# *AVI321 / 311 Network Cameras User's Manual*

Please read instructions thoroughly before operation and retain it for future reference. The image shown above may differ from the actual product appearance.

# IMPORTANT SAFEGUARD

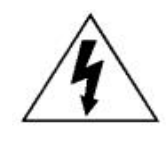

# CAUTION

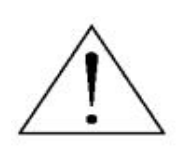

## RISK OF ELECTRIC SHOCK

## **CAUTION:**

To reduce the risk of electric shock, do not expose this apparatus to rain or moisture. Only operate this apparatus from the type of power source indicated on the label. The company shall not be liable for any damages arising out of any improper use, even if we have been advised of the possibility of such damages.

## *Graphic Symbol Explanation*

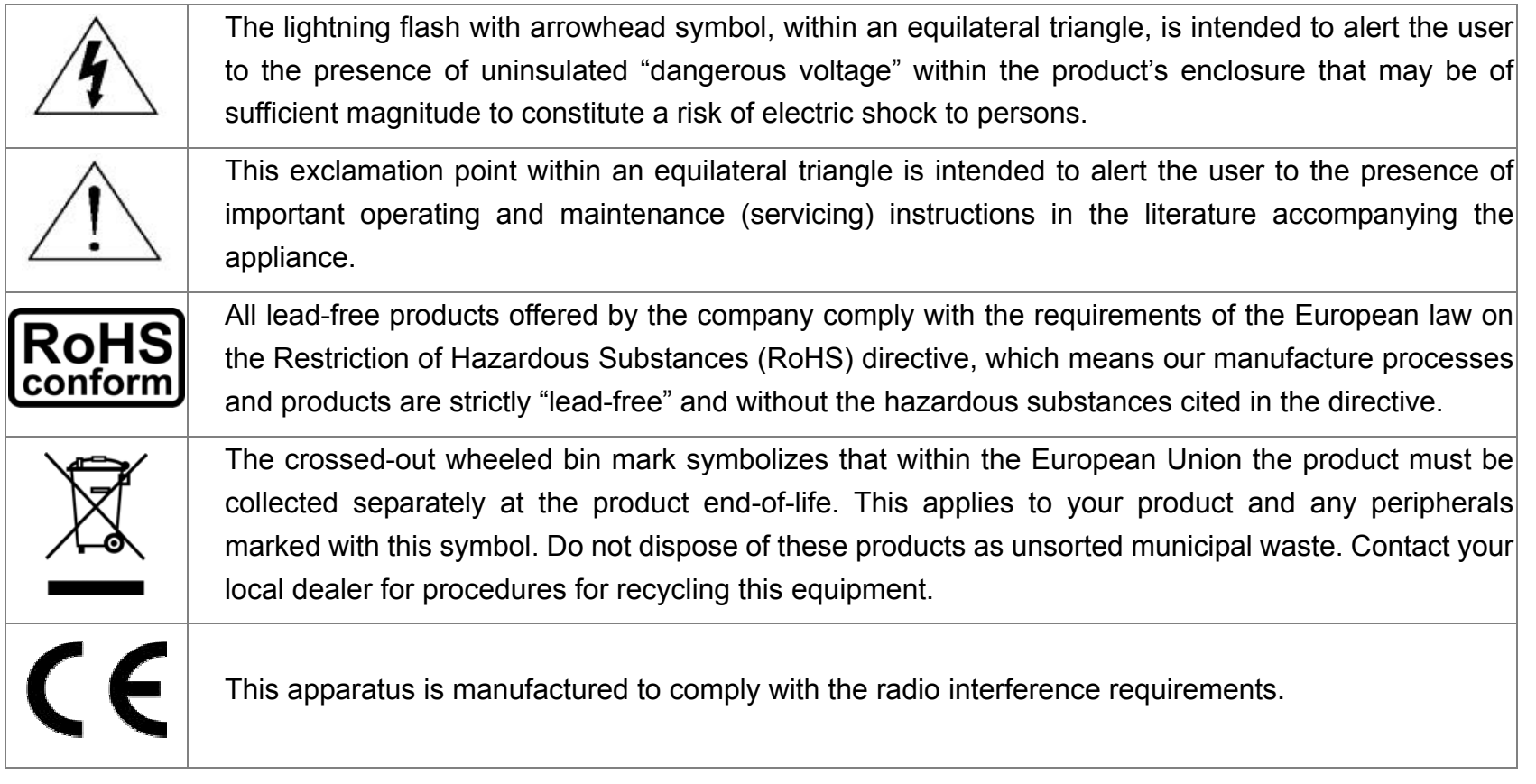

## *Disclaimer*

We reserve the right to revise or remove any content in this manual at any time. We do not warrant or assume any legal liability or responsibility for the accuracy, completeness, or usefulness of this manual. The content of this manual is subject to change without notice.

## *MPEG4 Licensing*

THIS PRODUCT IS LICENSED UNDER THE MPEG-4 VISUAL PATENT PORTFOLIO LICENSE FOR THE PERSONAL AND NON-COMMERCIAL USE OF A CONSUMER FOR (i) ENCODING VIDEO IN COMPLIANCE WITH THE MPEG-4 VISUAL STANDARD ("MPEG-4 VIDEO") AND/OR (ii) DECODING MPEG-4 VIDEO THAT WAS ENCODED BY A CONSUMER ENGAGED IN A PERSONAL AND NON-COMMERCIAL ACTIVITY AND/OR WAS OBTAINED FROM A VIDEO PROVIDER LICENSED BY MPEG LA TO PROVIDE MPEG-4 VIDEO. NO LICENSE IS GRANTED OR SHALL BE IMPLIED FOR ANY OTHER USE. ADDITIONAL INFORMATION INCLUDING THAT RELATING TO PROMOTIONAL INTERNAL AND COMMERCIAL USES AND LICENSING MAY BE OBTAINED FROM MPEG LA, LLC. SEE HTTP://WWW.MPEGLA.COM.

## *Version*

Firmware: 1024-1001-1011-1001-B2 Video Viewer AP Software: 0050

# **TABLE OF CONTENTS**

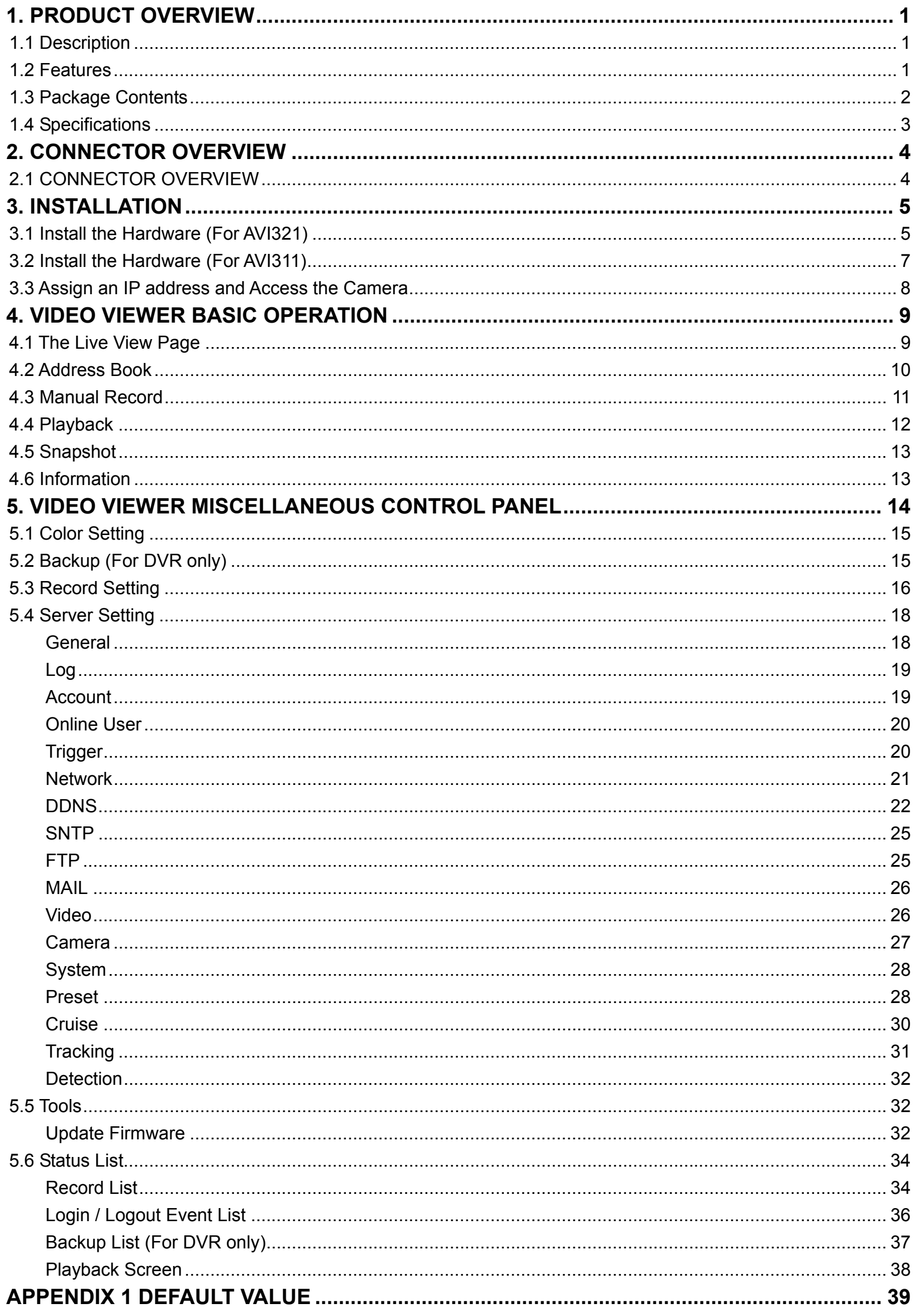

## 1. PRODUCT OVERVIEW

## **1.1 Description**

This PTZ network camera series is a high-performance device for use in professional and demanding surveillance situation. It supports multiple network protocols for MPEG4 or MJPEG live video transmission, and you can easily view, record and operate the camera via the supplied video viewer software or the web browser. Video surveillance over IP network infrastructure is available and easy from anywhere, at anytime.

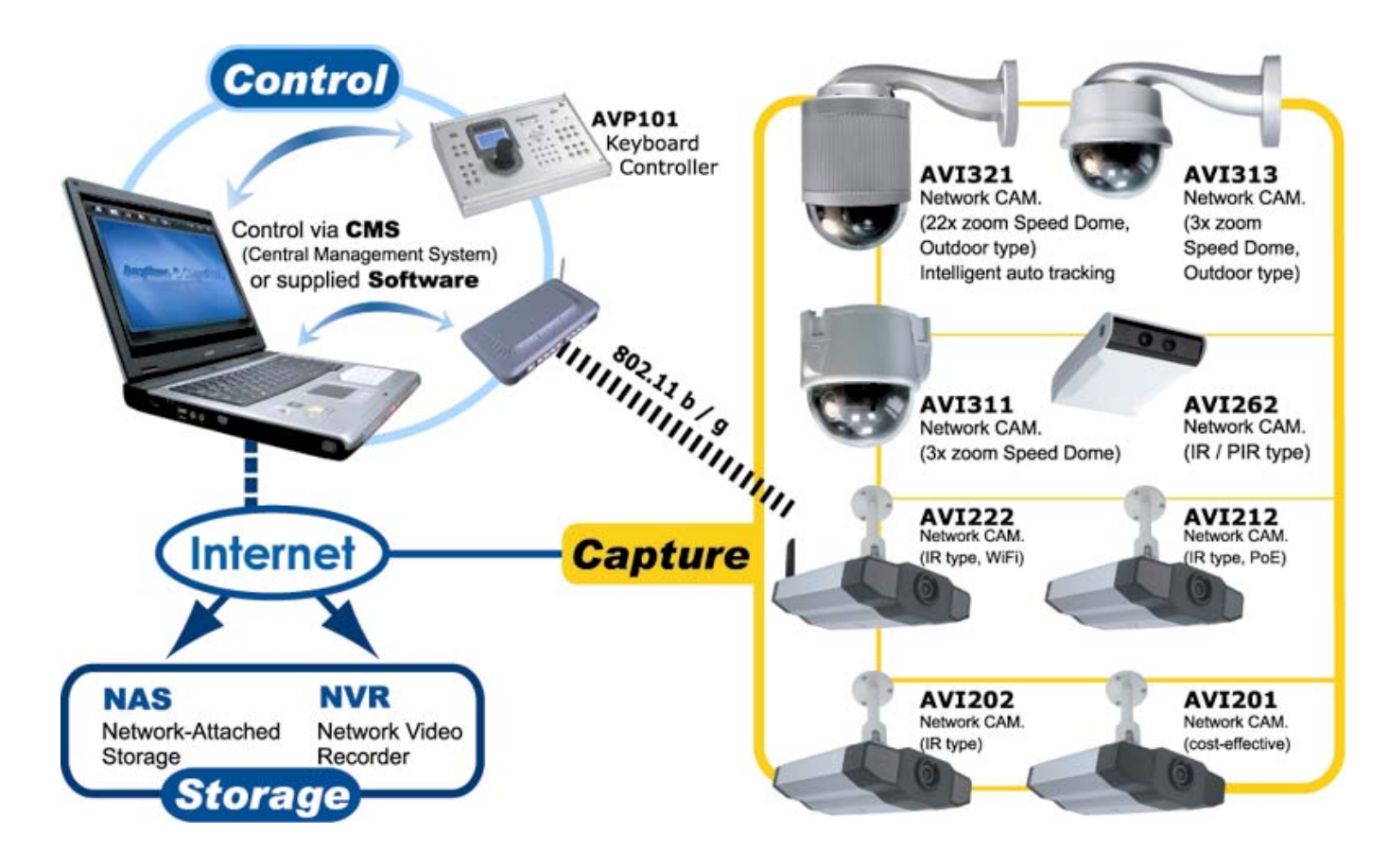

## **1.2 Features**

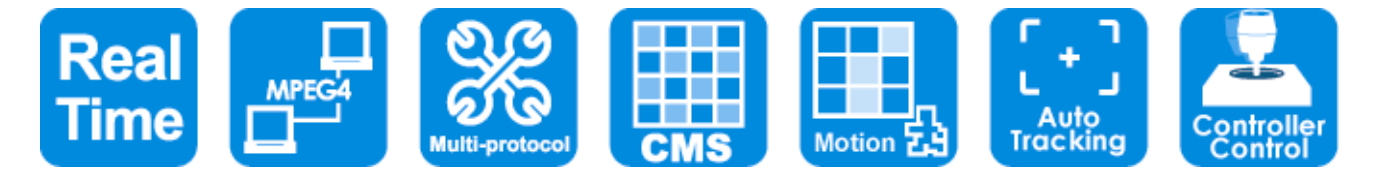

- $\bullet$  Built-in 22x / 3x optical zoom lens with auto focus lens
- Intelligent auto tracking function to follow intruders (AVI321 only)
- $\bullet$  Area Zoom functions Draw a square in the live view with your mouse and the PTZ network camera will zoom in the assigned area.
- $\bullet$  Motion detection and alarm notification functions
- Real time MPEG-4 network transmission
- Low-latency video streaming for sharp and clear images
- Hybrid digital / analog video output
- Control network camera via Central Management System (CMS) software
- Excellent precision controllability using joystick or keyboard controller
- Support external microphone input
- Complete IP surveillance system, such as the Central Management System (CMS) software, Network-Attached Storage (NAS), Network Video Recorder (NVR), etc.

## **1.3 Package Contents**

‧ AVI321

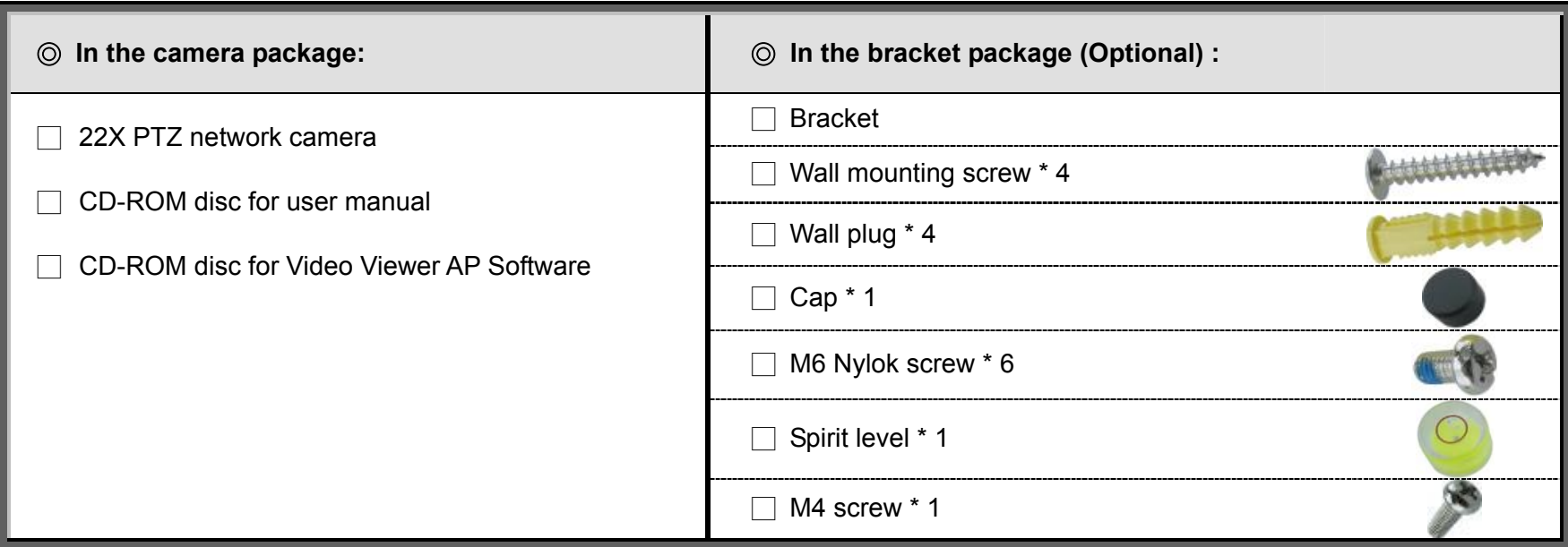

#### ‧ AVI311

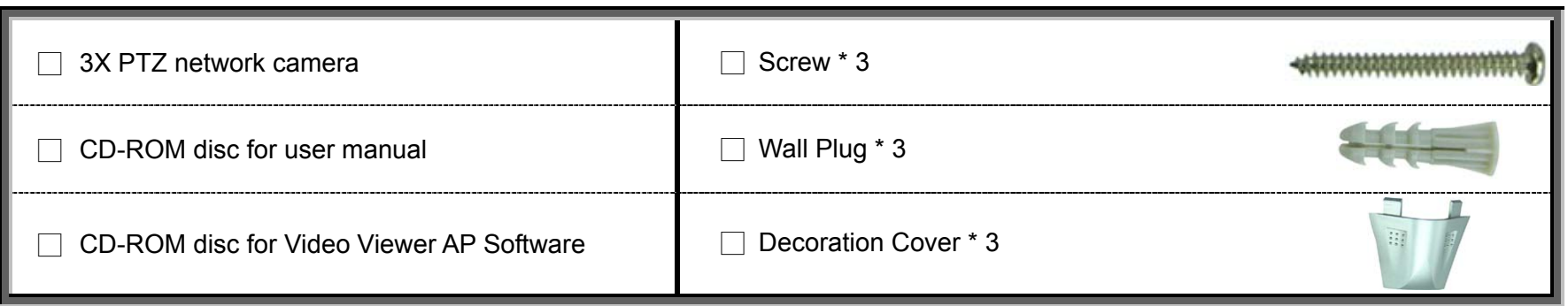

## **Note: The DC12V 1A adapter, power cord and RJ45 network cable are not included with the sales package. Please prepare by yourself.**

### ‧ **Dimensions of AVI321:**

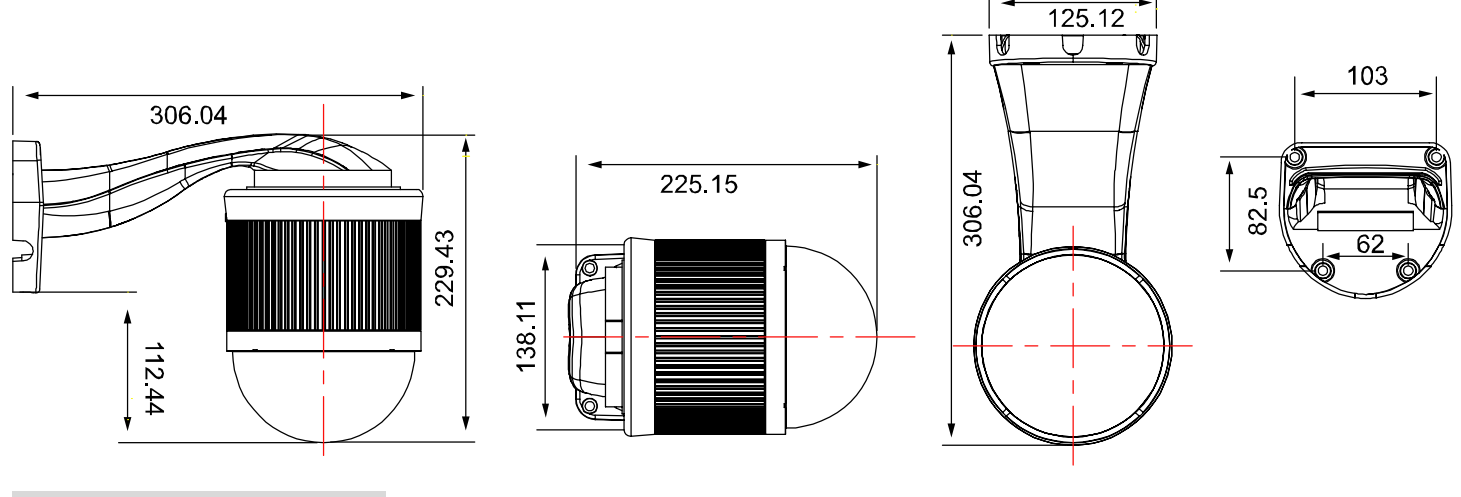

## ‧ **Dimensions of AVI311:**

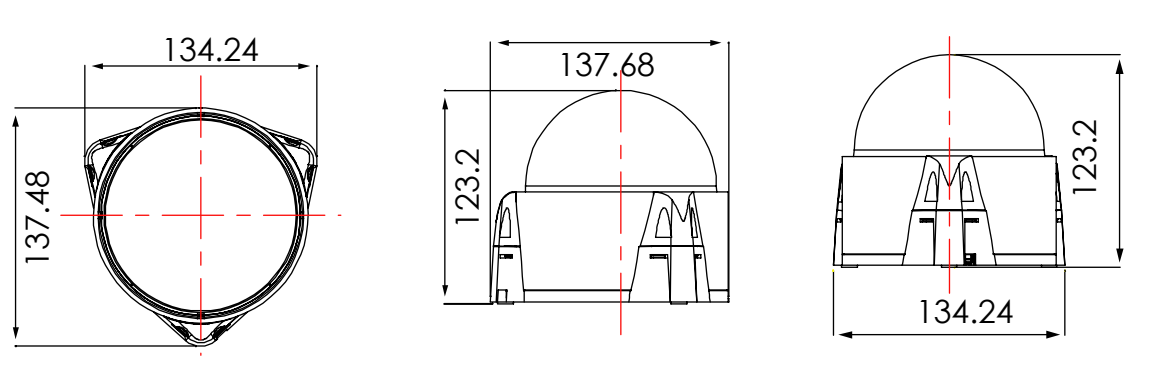

# **1.4 Specifications**

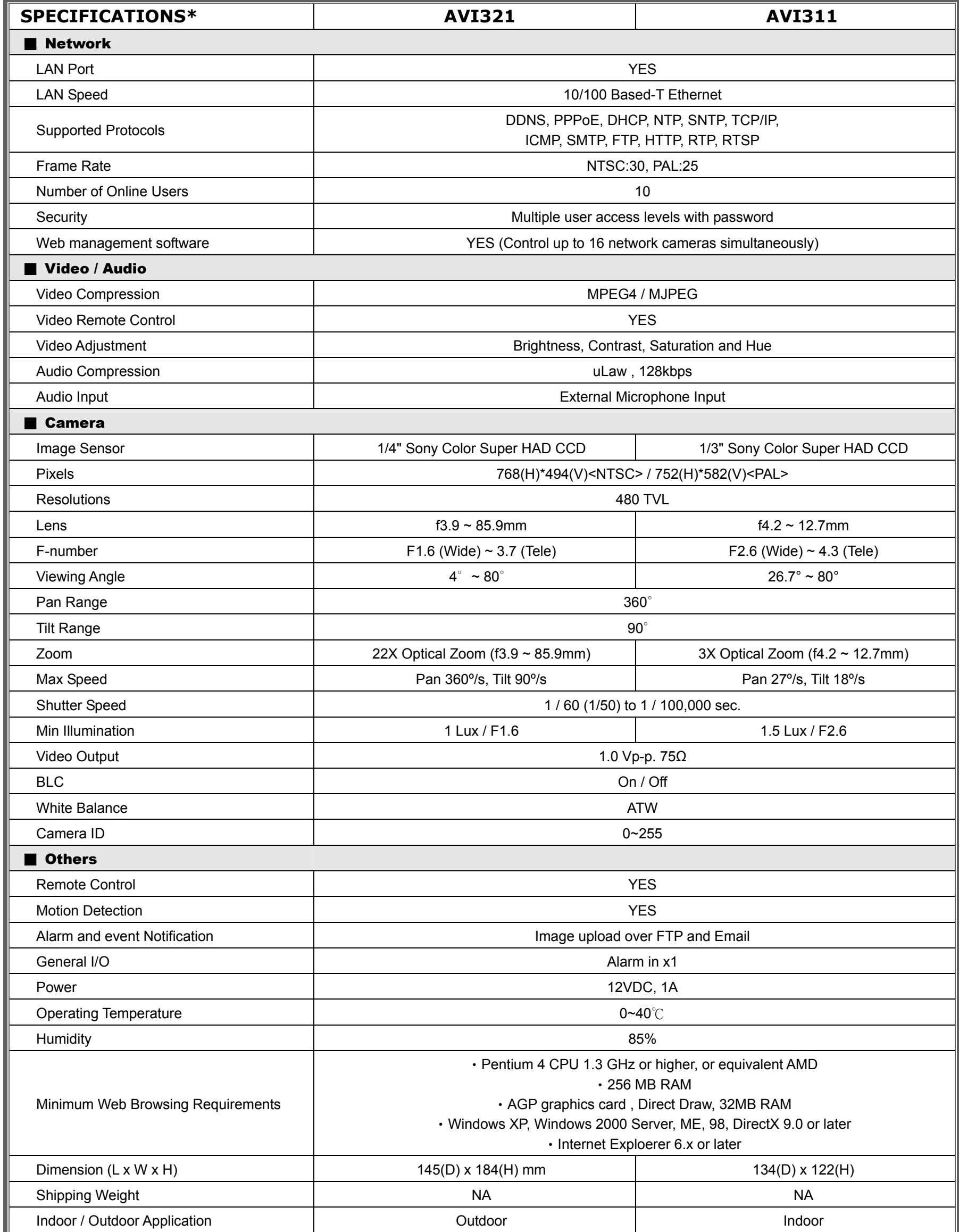

\* The specifications are subject to change without notice.

# 2. CONNECTOR OVERVIEW

## **2.1 CONNECTOR OVERVIEW**

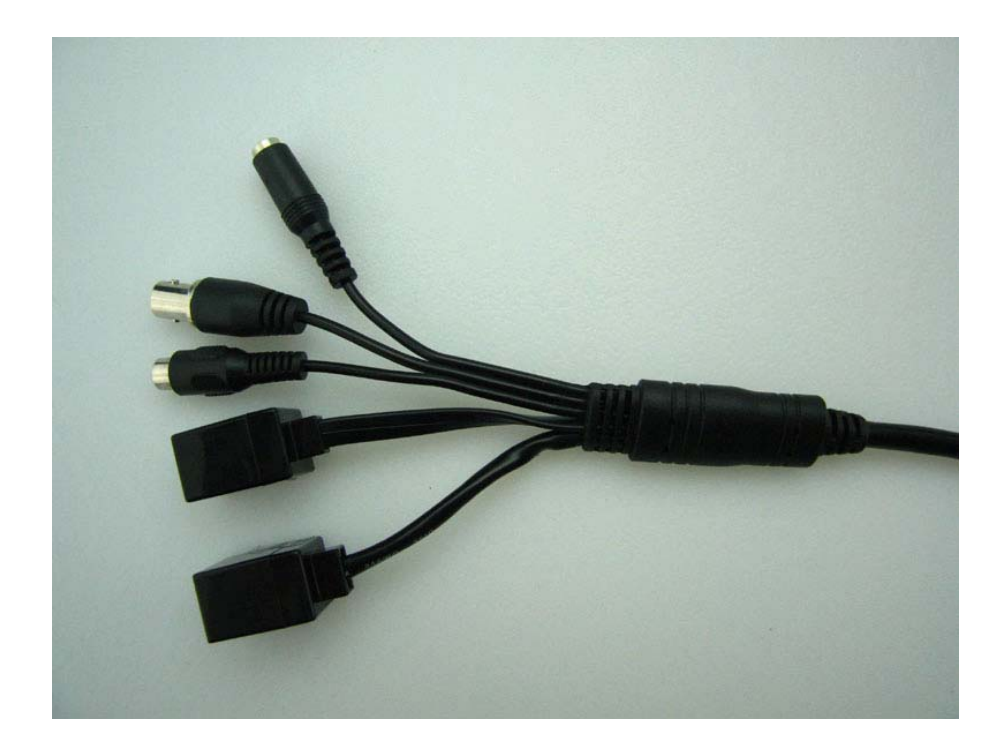

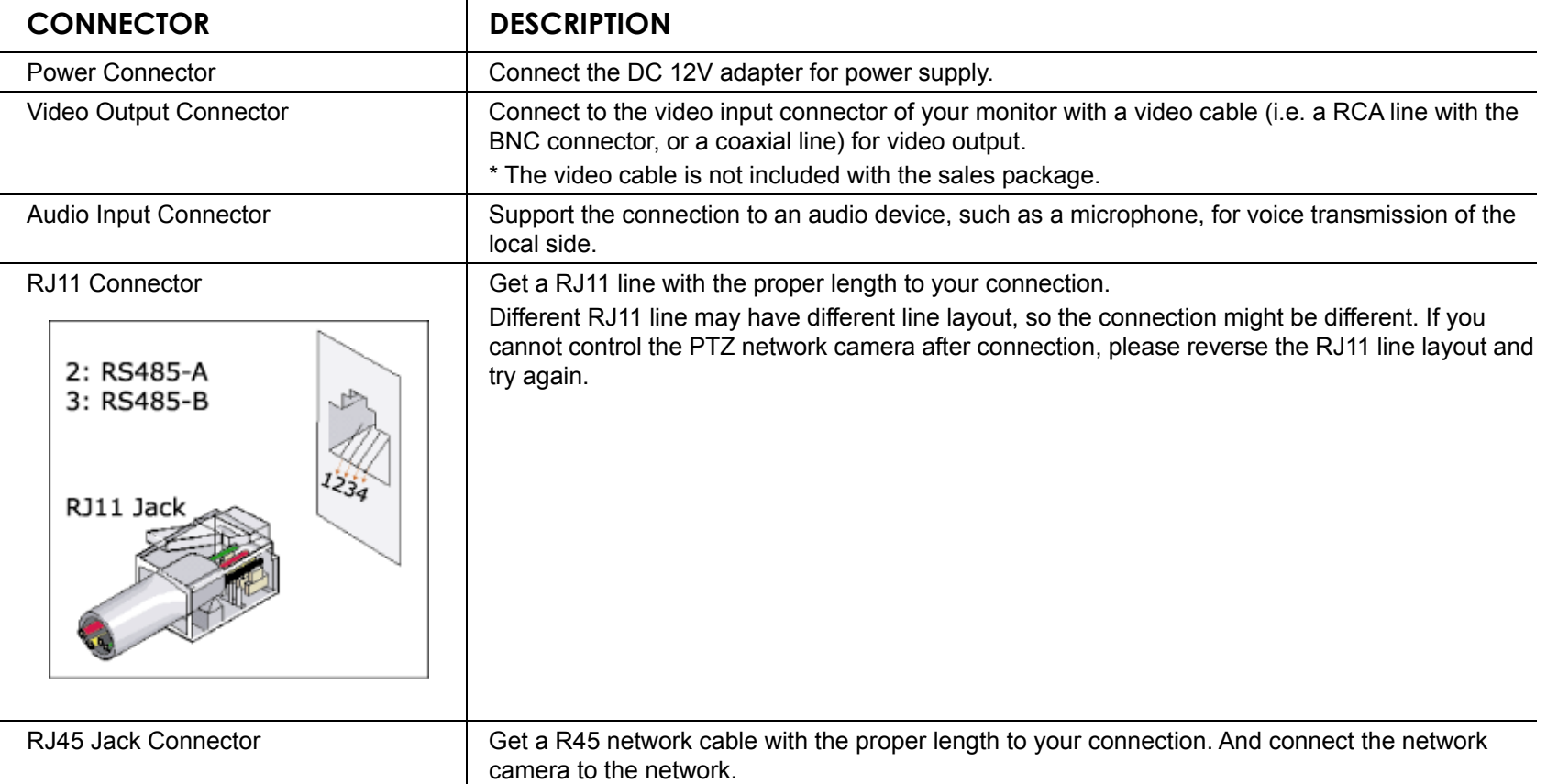

# 3. INSTALLATION

## **3.1 Install the Hardware (For AVI321)**

Before installation, you need the following items before installation:

- ‧ Bracket (supplied with the bracket sales package)
- The accessory packages supplied with the bracket sales package, including:
	- (1) Wall mounting screws
	- (2) Wall plugs
	- (3) Cap
	- (4) M6 Nylok screws
	- (5) Spirit level
	- (6) M4 screw
- ‧ Power Drill

## **STEP 1: Attach the camera-mounting base to the PTZ camera.**

Put the all the camera connectors through the hole of the camera-mounting base. Align the breach of the camera-mounting base to the sticker label on the camera, and use two **M6 Nylok screws** to attach the camera-mounting base to the camera, as shown in the picture below.

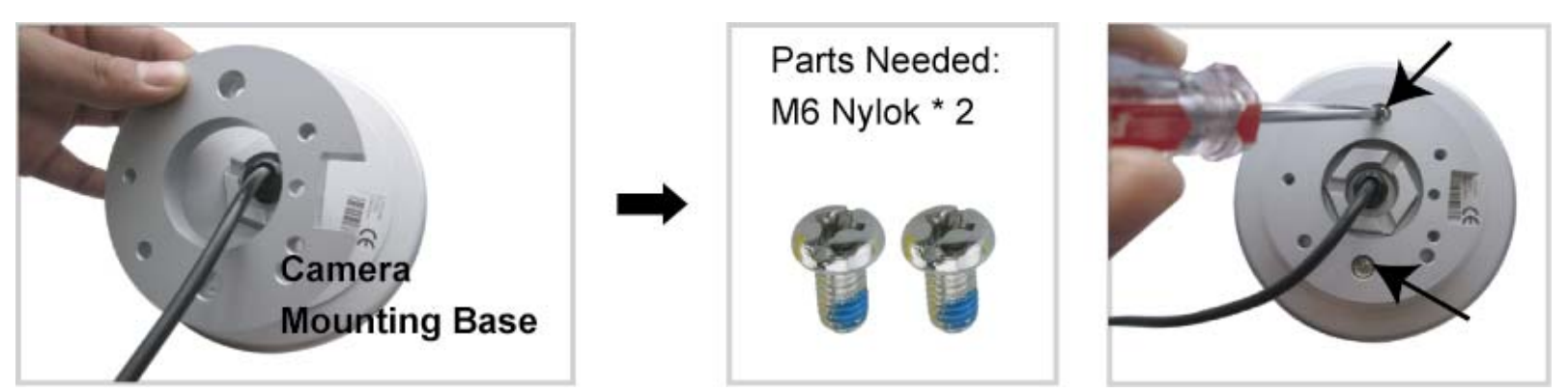

## **STEP 2: Attach the bracket to the wall.**

The bracket is composed of two parts: the upper part and the bottom part. Remove the upper part from the bottom part of the bracket. Use the four mounting screws and wall plugs to attach the bottom bracket to the wall, as shown in the picture below.

Use the spirit level supplied with the bracket package to check the surface is horizontal or not. **If the surface is horizontal, the bubble will remain in the center circle of the spirit level.**

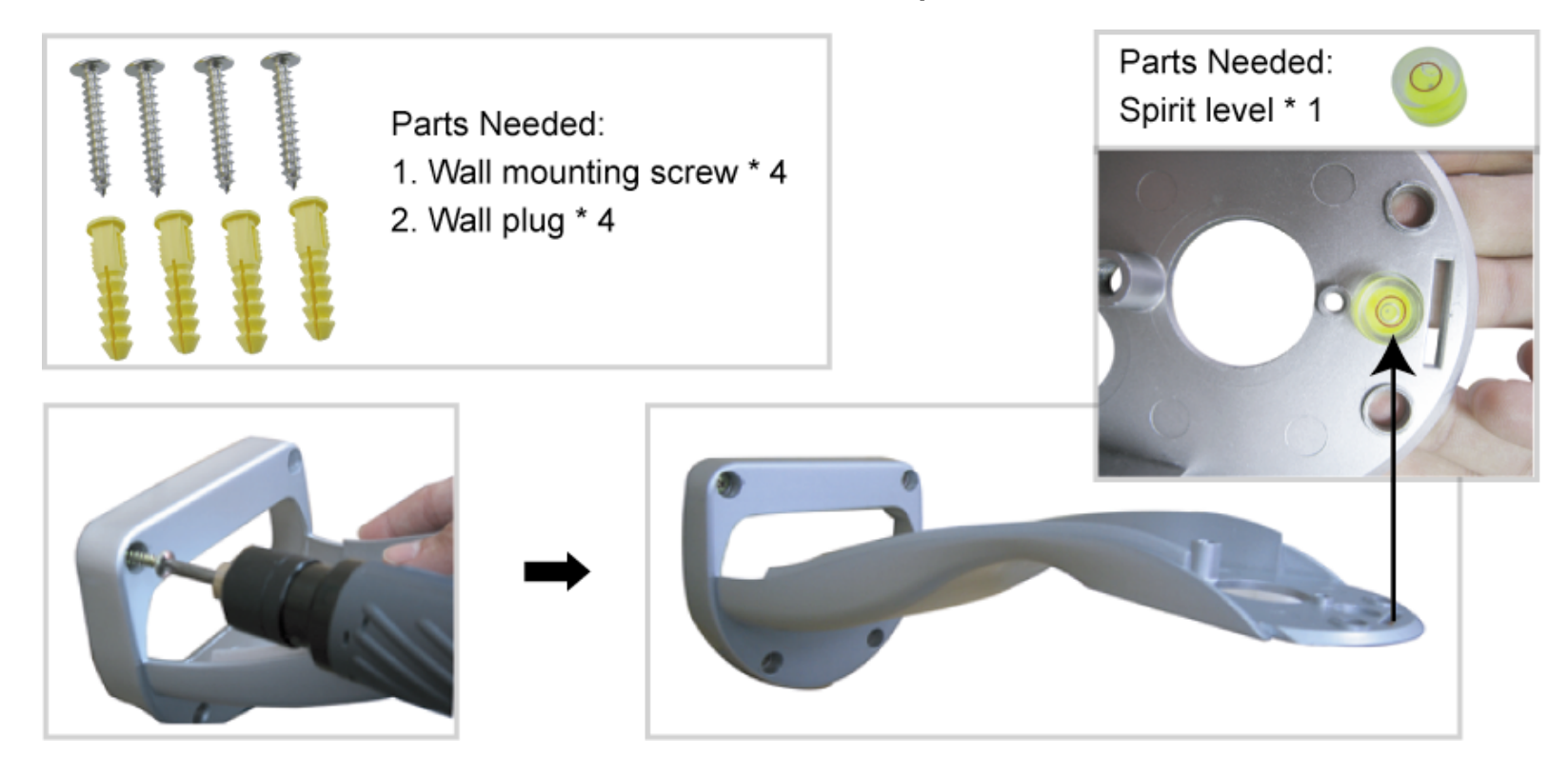

#### **STEP 3: Attach the PTZ network camera to the bracket.**

Turn the camera up side down, and put the power, video and RS485 data connectors through the hole of the bracket. Then, slightly secure the camera and the bracket with three M6 Nylok screws.

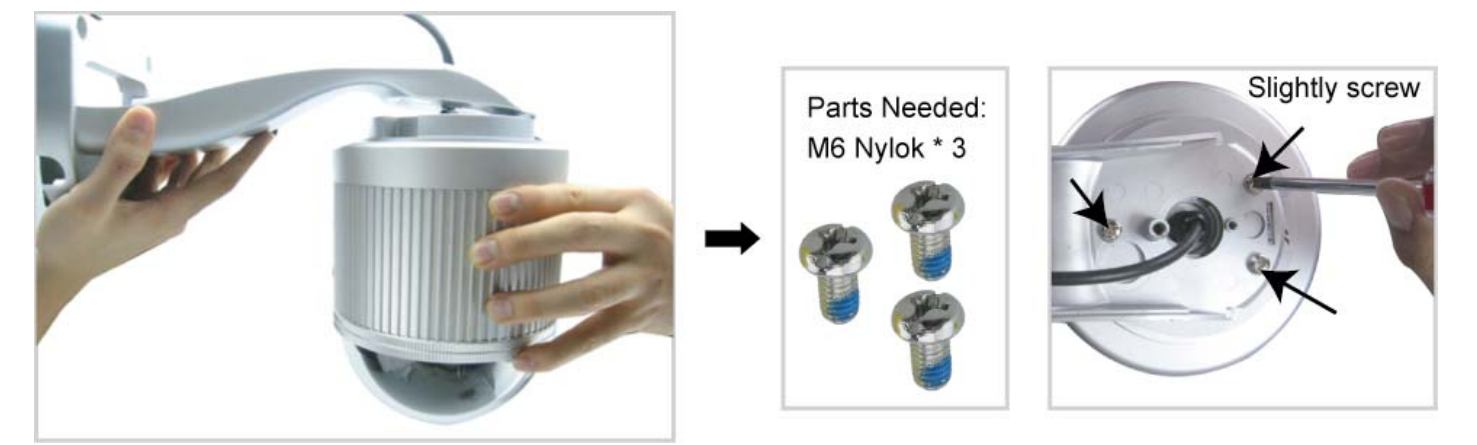

#### **STEP 4: Check the surface is horizontal or not.**

Use the **spirit level** to check the surface is horizontal or not, and adjust the tightness of the **M6 Nylok screws**. When you make sure the surface is horizontal, use the **M4 screw** to fix the camera and the bracket tightly.

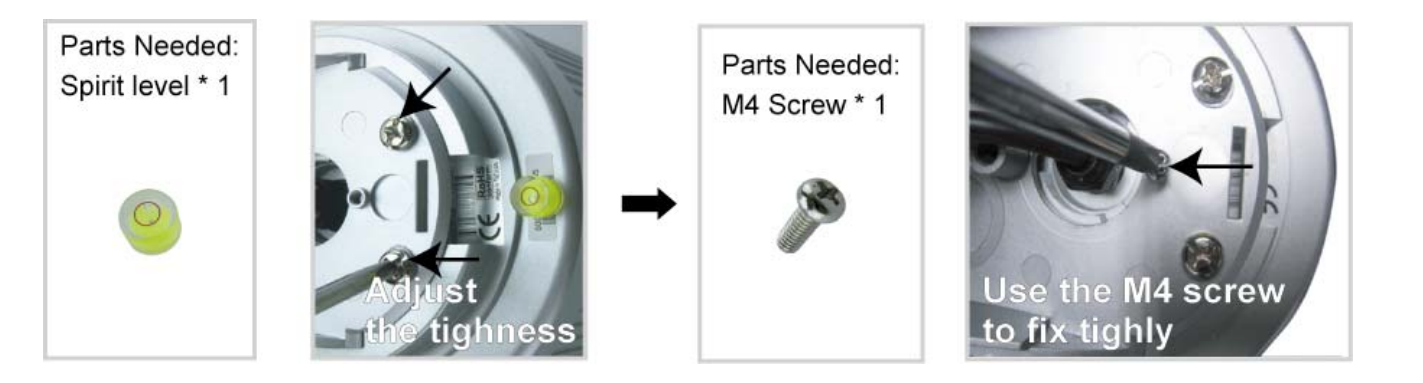

#### **STEP 5: Connect the power, video, audio, RJ11, RJ45 connectors.**

Arrange the cables in the proper position. Put the cables through the slot and connect the camera with the indicated power adapter, video cable, audio cable, RJ11 cable and RJ45 cable. After connection, use the insulation tape to cover the connected wires and arrange the cables in the proper position again.

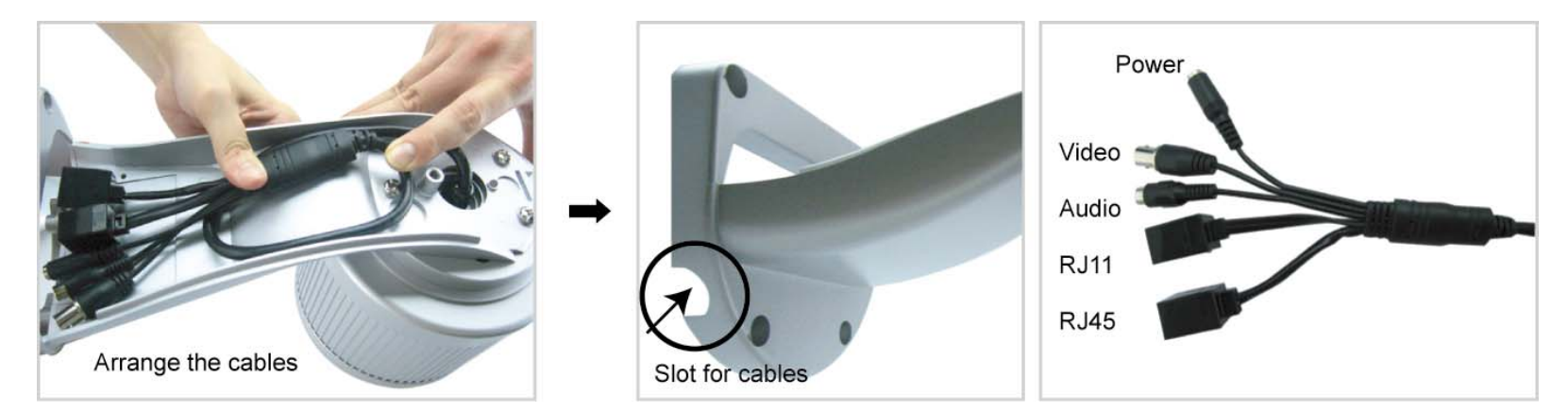

#### **STEP 4: Replace the upper part of the bracket and finish the installation.**

Replace the upper part of the bracket and fasten the bracket with a **M6 Nylok screw**. Then use the **cap** supplied with the package to cover it and finish the installation.

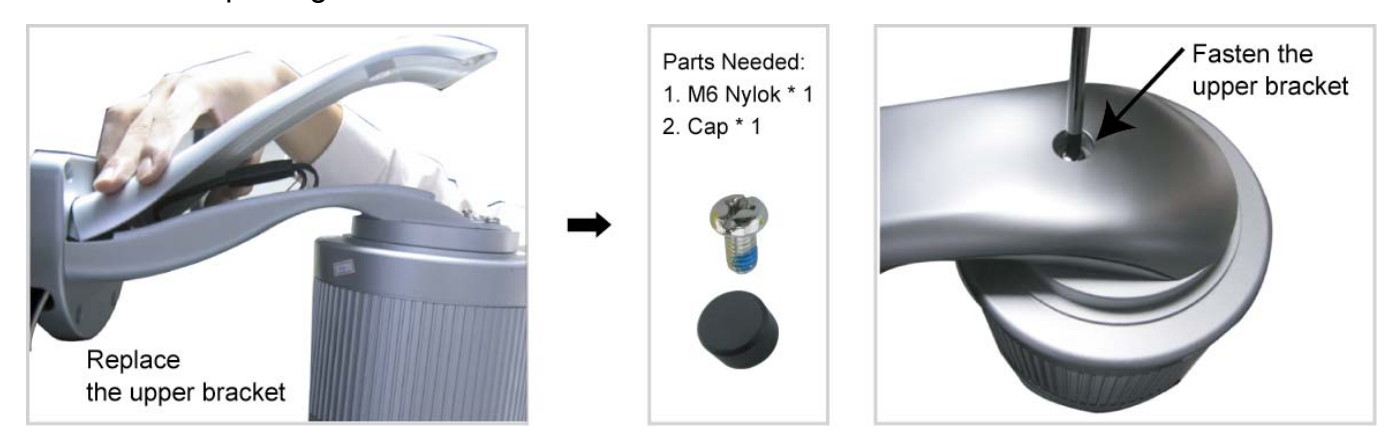

## **3.2 Install the Hardware (For AVI311)**

Before installation, you need the following items before installation:

- ‧ The accessory package which includes:
	- (1) Wall mounting screws
	- (2) Wall plugs
	- (3) Decoration covers
- ‧ Power Drill or screwdriver

#### **STEP 1: Mount the camera to the ceiling.**

Attach the camera to the ceiling, and fasten the camera with the supplied 3 screws.

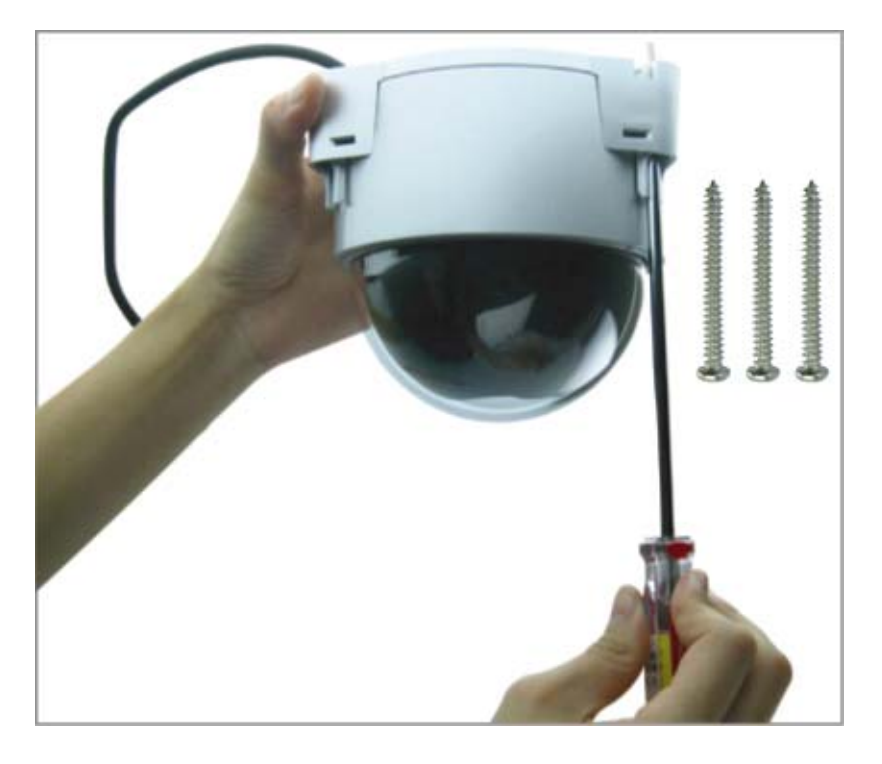

#### **STEP 2: Push the decoration covers to the camera to lock.**

When the camera is mounted, find the supplied 3 decoration covers in the accessory package, and push them to the camera to lock as shown below.

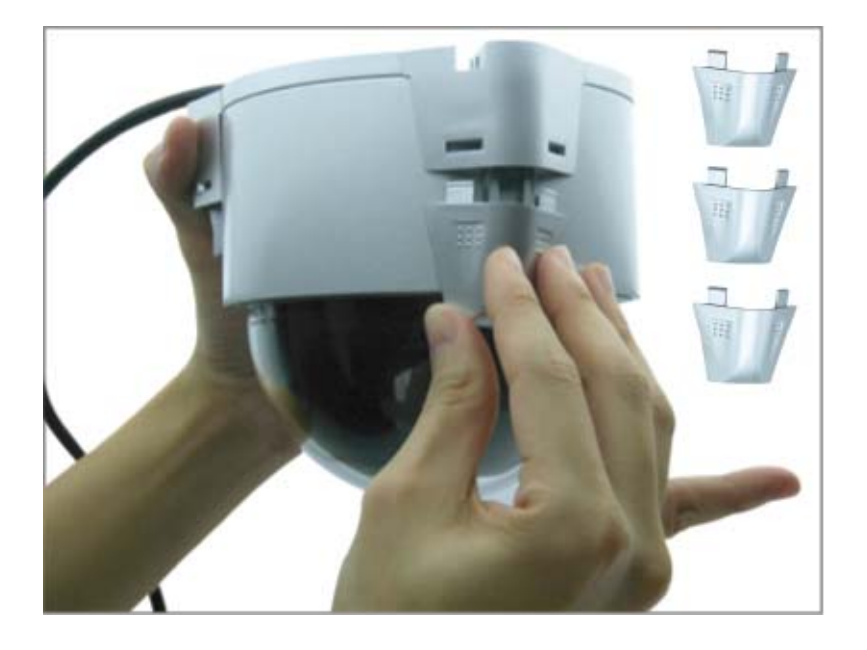

### **STEP 3: Connect the power, video, audio, RJ11, RJ45 connectors.**

Please refer to Step 5 in "3.1 Install the Hardware (For AVI321)".

## **3.3 Assign an IP address and Access the Camera**

#### **Step 1. Install the Software**

Place the supplied Video Viewer AP software CD into your DVD- / CD-ROM drive. The installation process will automatically start. Follow the on-screen instructions to install the application programs. After installation, a "Video Viewer" shortcut icon will be shown on your PC desktop.

#### **Step 2. Connect the network camera to the Internet access via a RJ-45 network cable.**

#### **Step 3. Search the available IP address to login**

- a) Double-click " icon on your PC desktop to enter the Video Viewer control panel. By defaults, the "Address" Book" ( $\Box$ ) panel will be displayed on the right side of the Video Viewer control panel.
- b) Click  $\mathbb{R}$  (Search)  $\rightarrow$   $\mathbb{R}$   $\rightarrow$  (Refresh) to search the available IP address(es). The found address(es) will be listed, and can be added into the address book by clicking  $\mathbb{F}$   $\mathbb{F}$ ,  $\mathbb{F}$  (Add into address book). For details, please see " $\mathbb{R}$ " (Search) at page 11.
- c) Select the IP address you just added into the address book, and click "**IFF"** (Edit) to edit the settings.
- d) Double-click the IP address in the address book to login.

**Note:** For detailed network settings under different network types (Static IP / PPPOE / DHCP), please refer to "Network" at page 21 and "DDNS" at page 22.

If you cannot search any available IP address, please follow the instructions below.

#### **Step 4. Add the IP address and other network settings to login**

- a) Double-click "<sup>"</sup> icon on your PC desktop to enter the Video Viewer control panel. By defaults, the "Address" Book" panel will be displayed on the right side of the Video Viewer control panel.
- b) The default network camera settings are as follows:

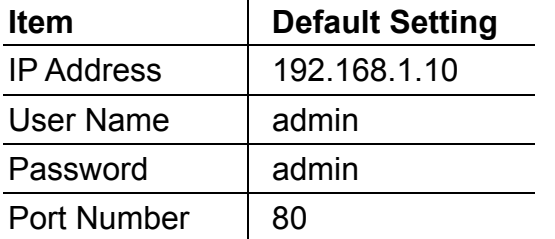

c) Click  $\sqrt[n]{\bullet}$  **Extra** (Address Book)  $\rightarrow$  " $\bullet$   $\cdots$  (Add) button to key in the IP address, user name, password, and port number of the network camera you intend to connect.

**Item Default Setting** IP Address | 192.168.1.10 User Name admin Password admin Port Number | 80

d) Double-click the IP address you just added into the address book to login.

# 4. VIDEO VIEWER BASIC OPERATION

## **4.1 The Live View Page**

After setting up the network information, login user name and password, double-click " on the PC desktop to open and log into the Video Viewer control panel. You will see a screen similar to the following with 6 major sections:

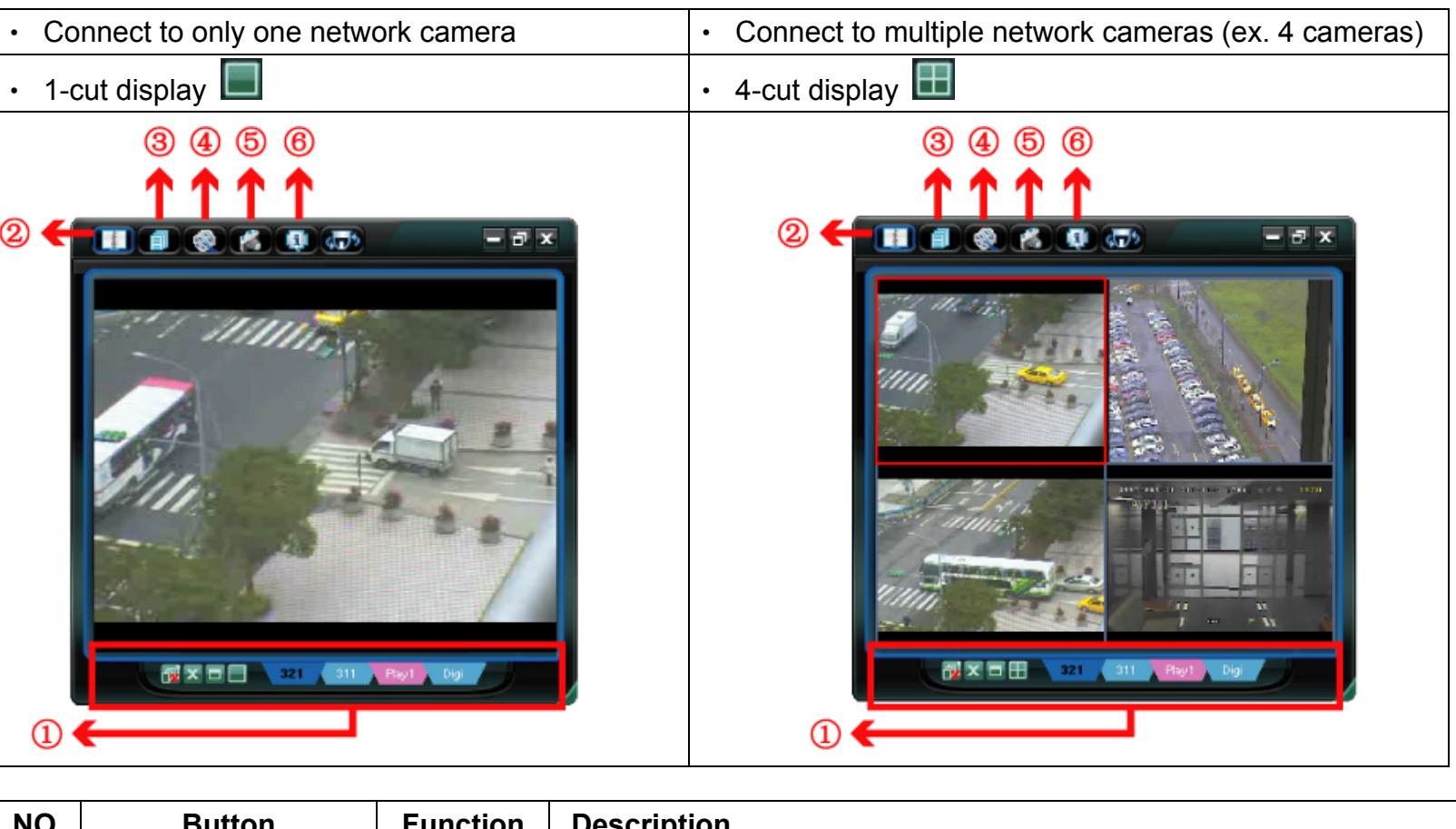

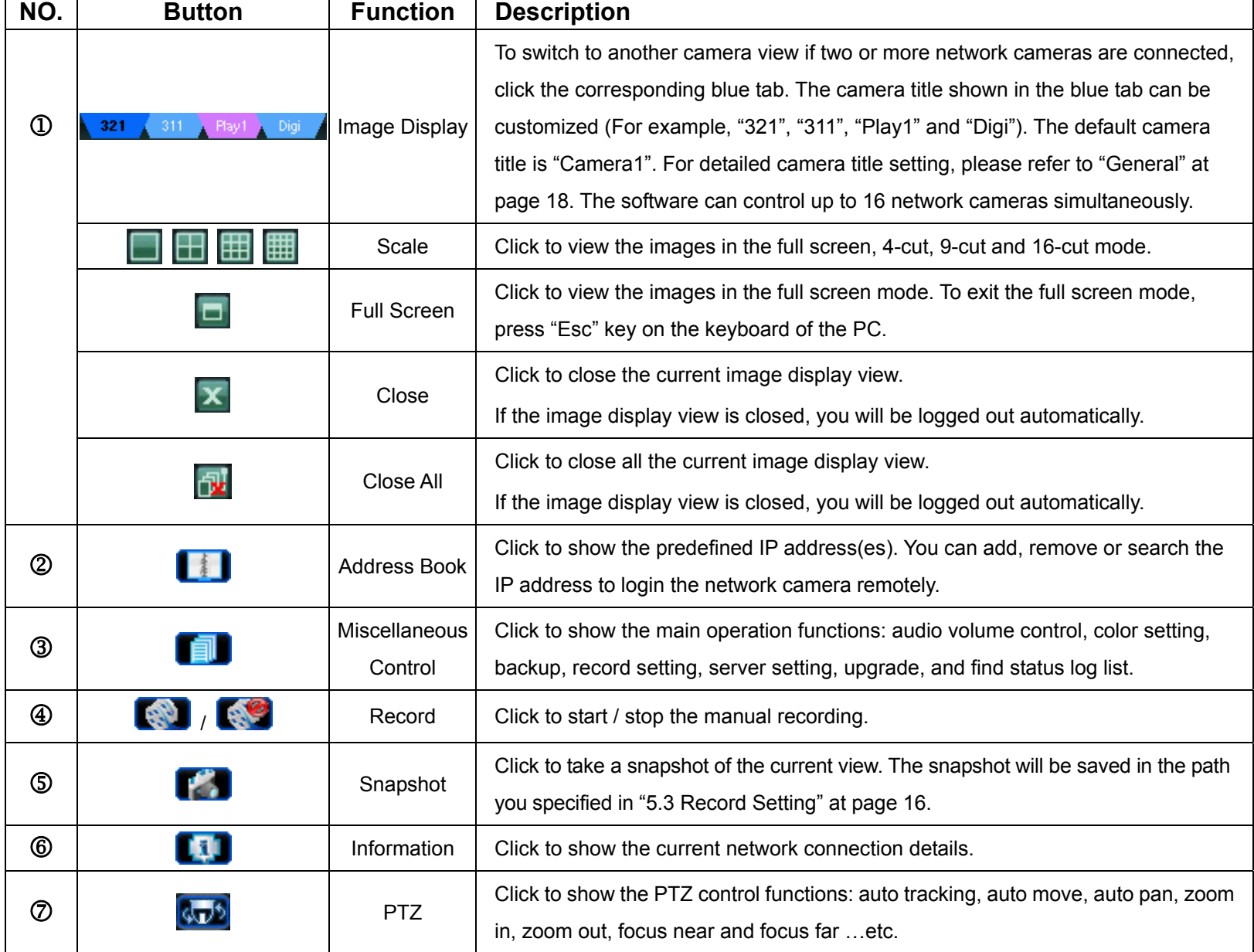

## **4.2 Address Book**

This view is displayed when the Video Viewer is activated for you to login / out the network camera from the current address list, or search the available IP address as follows:

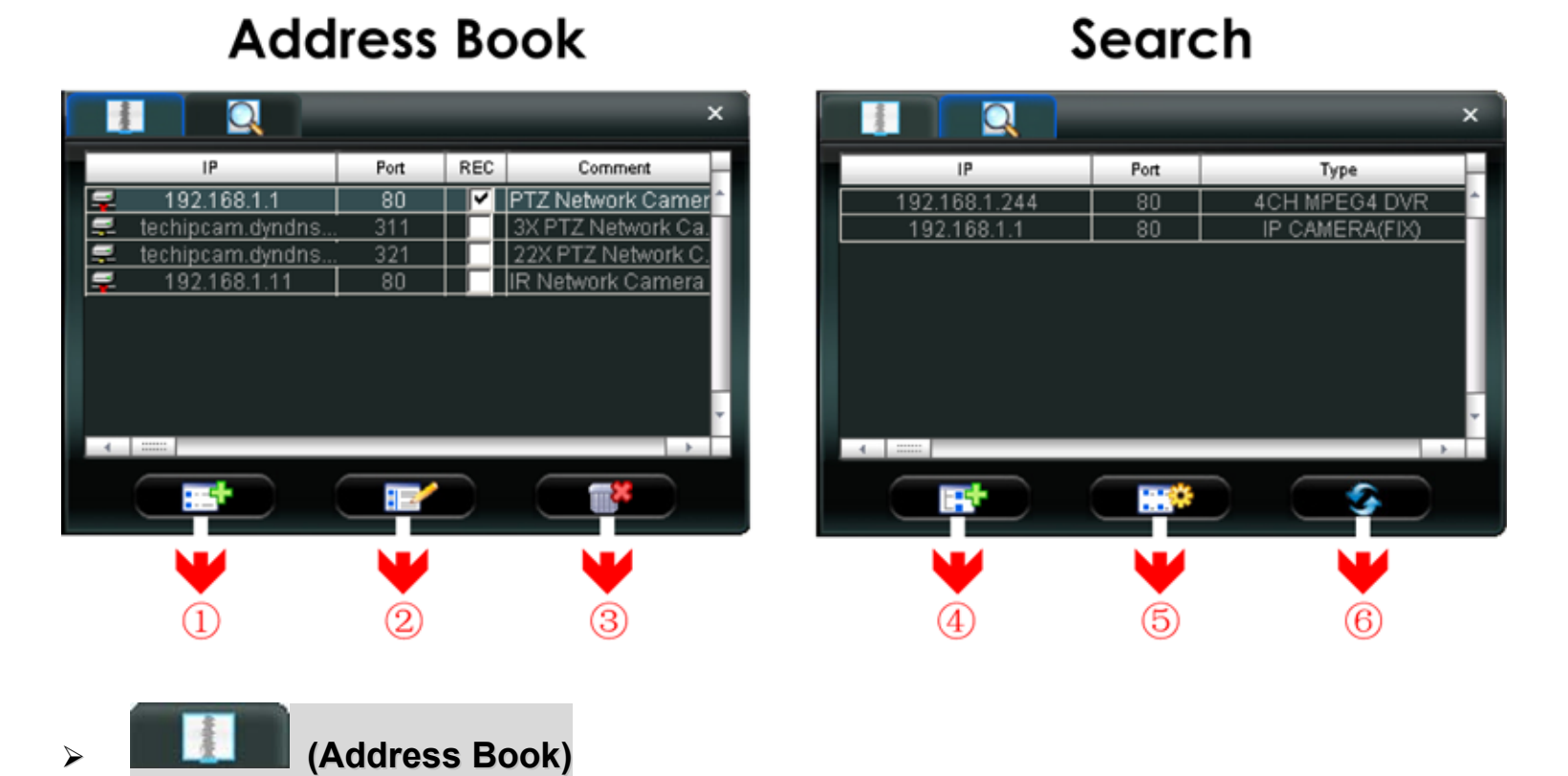

Click to view the pre-defined network camera access details.

To login, choose one IP address from the address list, and click the address twice; to logout, click the connected IP address twice.

You can also create new IP address information, or modify or remove the current IP address information.

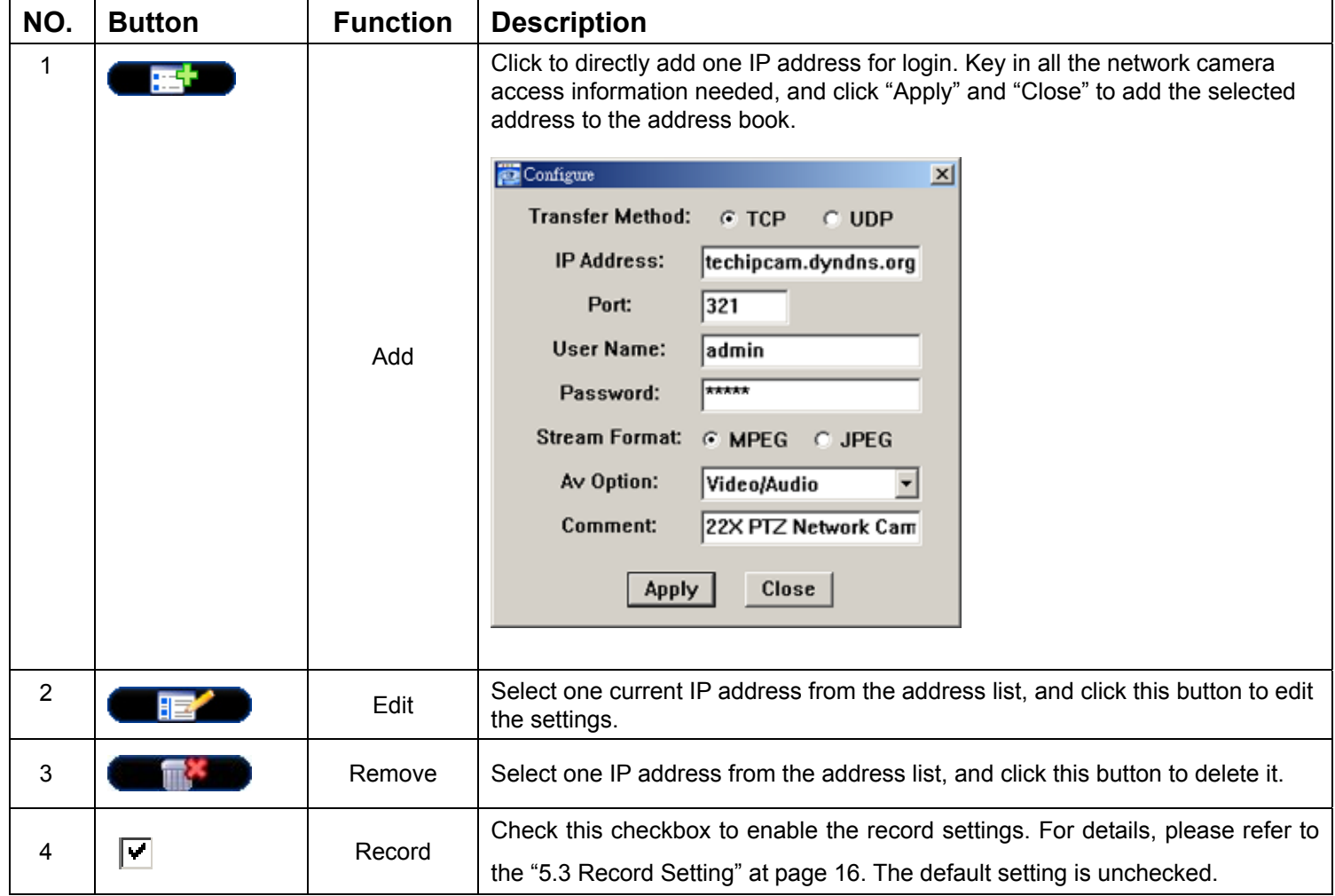

¾ **(Search IP Address)**

Click to search and view the available IP address(es) for the network connection. You can choose one address to add into the address book, edit the details, or update the address list.

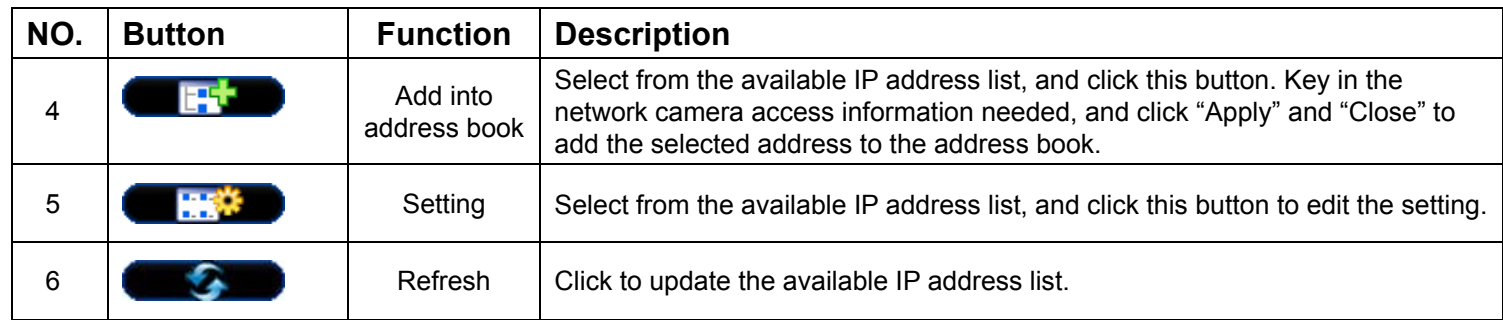

## **4.3 Manual Record**

- 1) Choose the record type and assign the record location
	- Click "**■** " (Miscellaneous Control) → " <sup>172</sup>, (Record Setting) to go to the "Record Setting" page. Check the record

type(s) (Manual), and assign the location to save the recordings by double-clicking the "Video Path" cell.

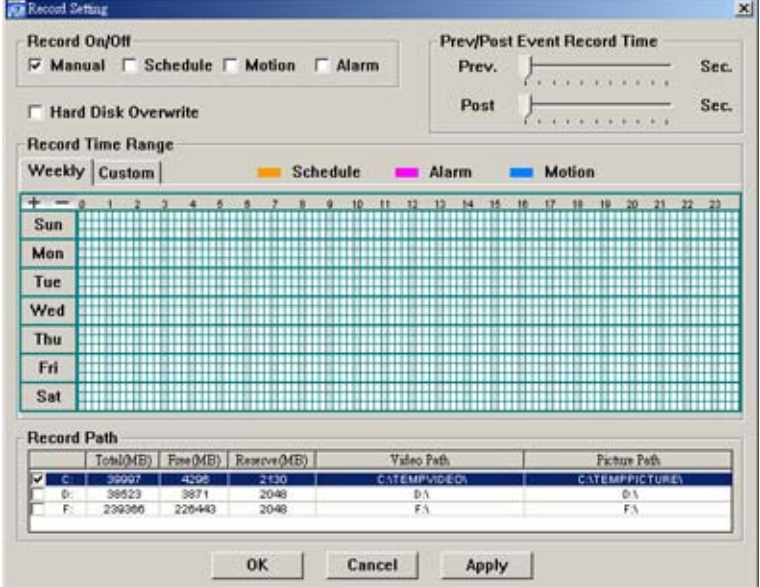

#### 2) Enable the record settings

Once the "Manual" checkbox is checked in the "Record On/Off" section, checked the "REC" box in the address book panel  $\sqrt[q]{\bullet}$  to enable the record settings.

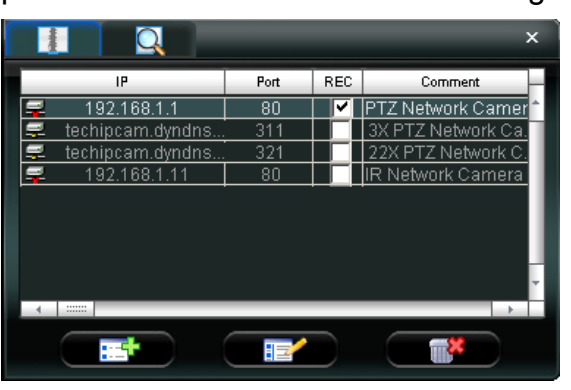

## 3) Click " (Record) button to start manual recording

Click "  $\blacksquare$ " (Record) on the main control panel to start the manual recording immediately, and the recordings will be saved in the specified location. When the record function is started, a flashing indication icon will be shown at the bottom right corner of the image display view.

**Note:** For detailed schedule record setting, motion-triggered and alarm-triggered recording, please refer to "5.3 Record Setting" at page 16, "Trigger" at page 20 and "Detection" at page 32.

## **4.4 Playback**

To play a recording, click " $\blacksquare$ " (Miscellaneous Control)  $\rightarrow$  " $\blacklozenge$ " (Status List), and select the "Record" tab. A list of

all the recordings will be shown by defaults, and you can also sort out the logs you want to speed up the search time. For details, please see "5.6 Status List" at page 34.

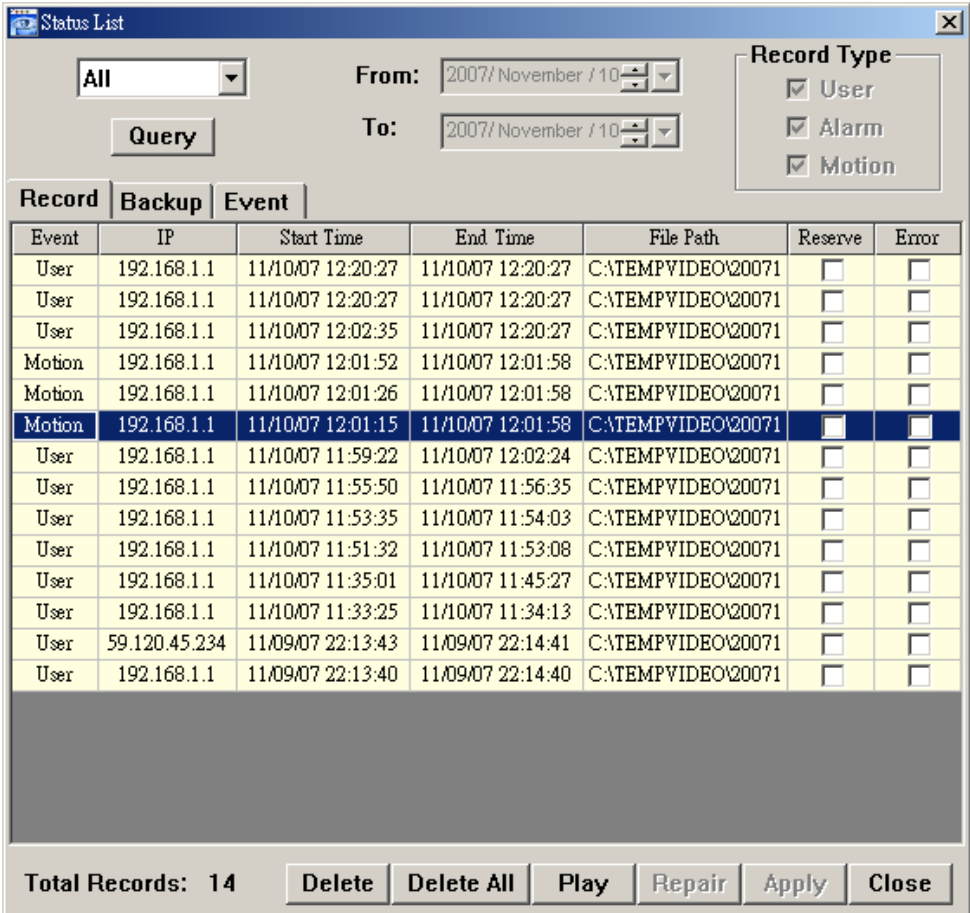

To immediately play a recording file, select a log from the list, and click "Play" button, or double-click the selected log. Then, the playback control panel will be shown at the bottom of the main control panel similar to the following.

For the playback control panel details, please see "Playback Screen" at page 38.

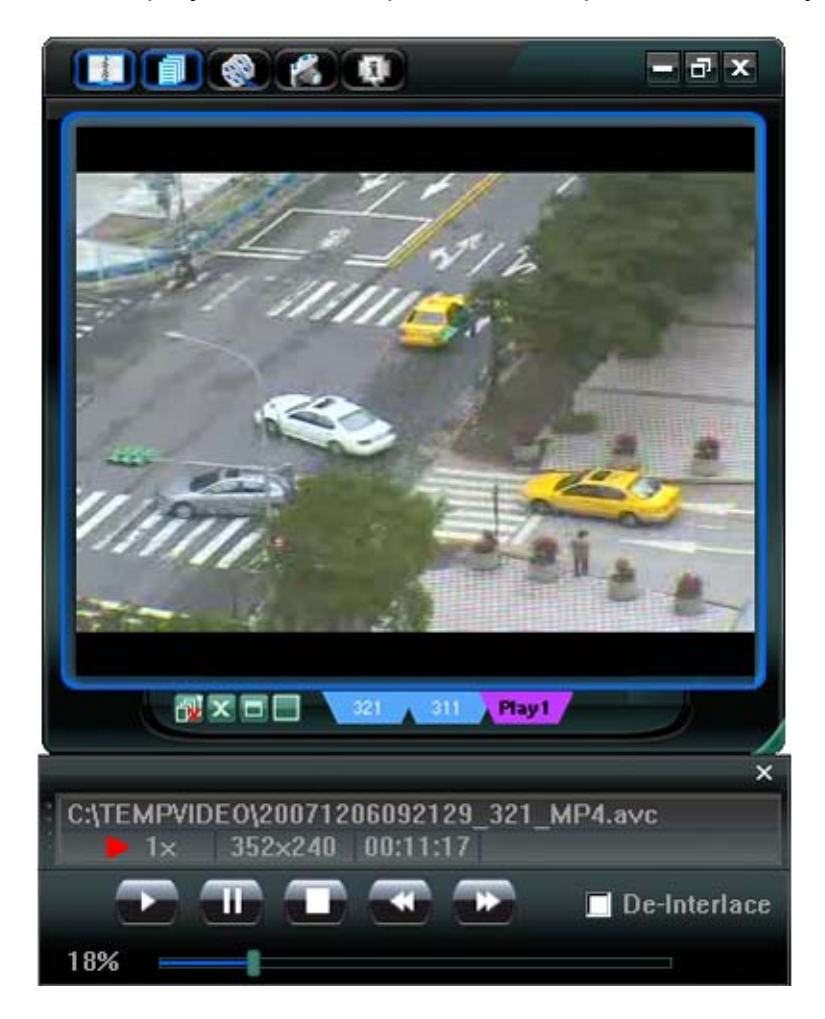

## **4.5 Snapshot**

To take a snapshot of the current view, click " " " (Snapshot) on the main control panel. Once the current view is

captured, you'll see an icon "**The shown at the bottom right corner of the image display view.** 

The snapshot will be saved in the path you specified in " (Record Setting). For snapshot path setting, please refer to "5.3 Record Setting" at page 16.

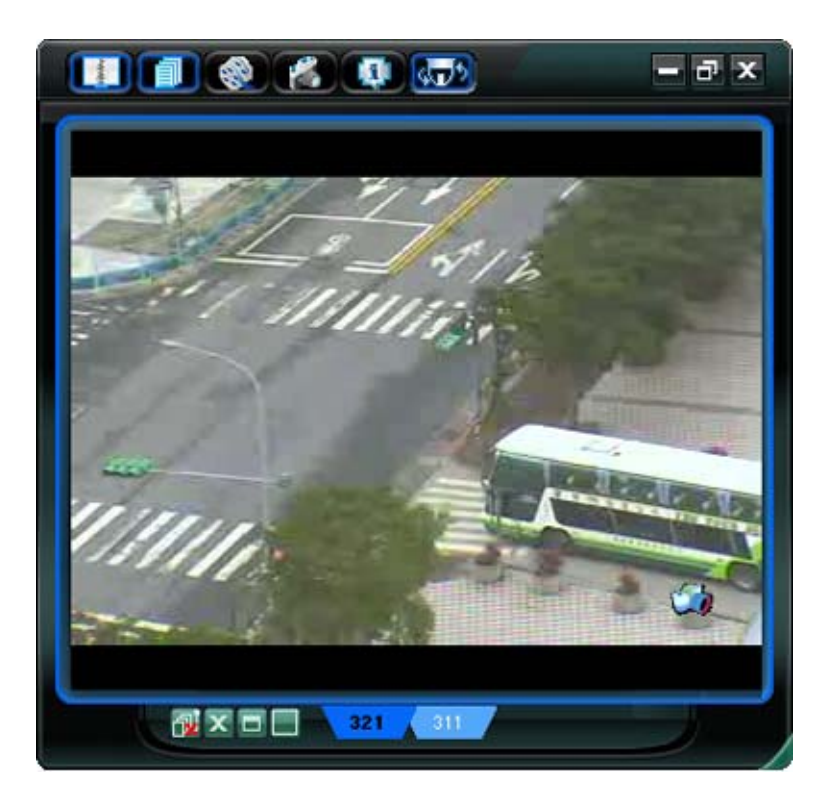

# **4.6 Information**

Click this button to show the current network connection details:

- 1) IP Address 7) Quality
- 2) Transfer Type 8) Resolution
- 3) Stream Format 9) Server Time
- 
- 
- 6) Frame Rate

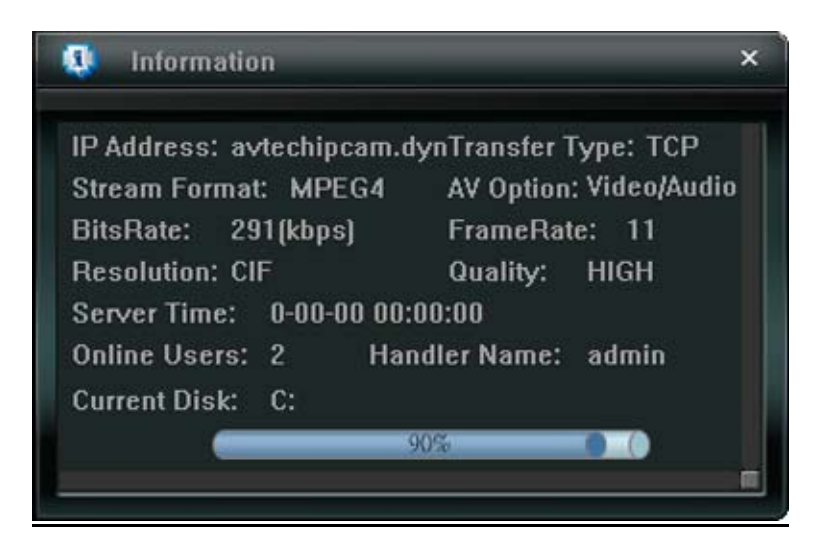

- 
- 
- 
- 4) AV Option 10) Online Users
- 5) Bits Rate 11) Current Disk Capacity

# 5. VIDEO VIEWER MISCELLANEOUS CONTROL PANEL

Click " $\blacksquare$ " (Miscellaneous Control) on the Video Viewer control panel, and 7 functions are available as follows:

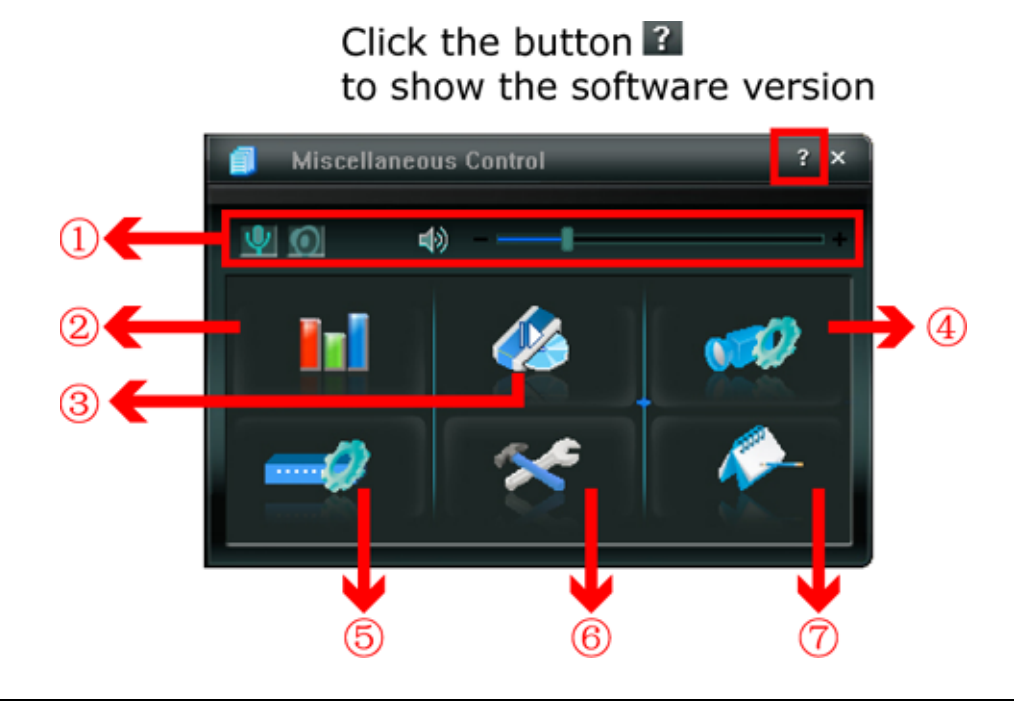

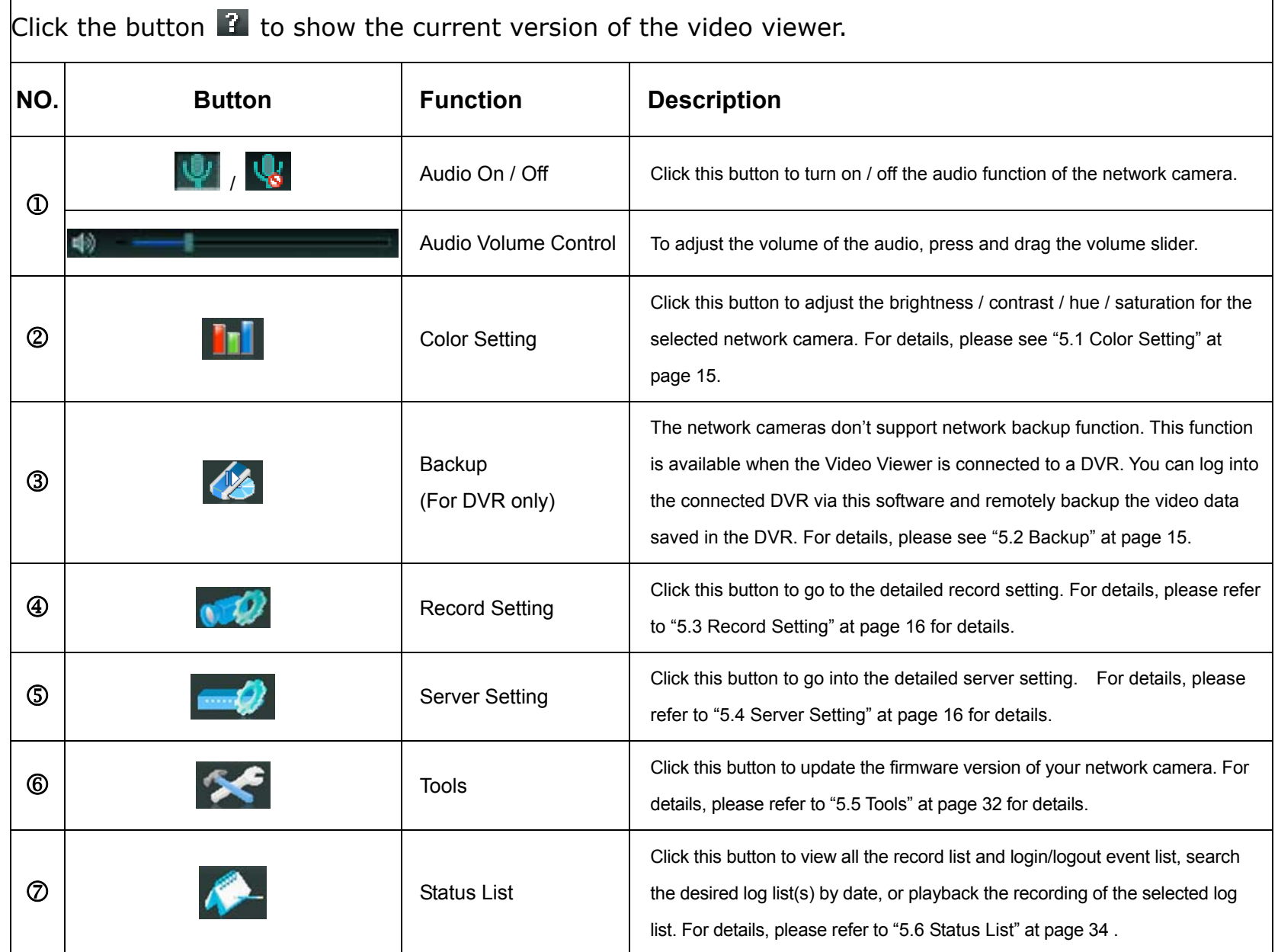

## **5.1 Color Setting**

In the live view page, choose the desired network camera from the image display tab. Click " $\blacksquare$ " (Miscellaneous Control)  $\rightarrow$  "  $\text{II}$ " (Color Setting) to go into the "Color Setting" page, and you can adjust the brightness / contrast / hue / saturation for the selected network camera.

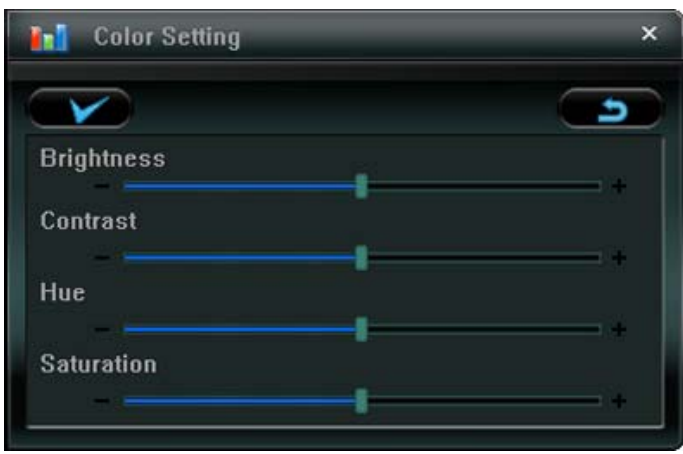

Click " (Set) to apply the change to the selected network camera. Click " (Default) and click " (Set) to return to the default color settings.

**Note:** You need to be a supervisor to operate this function. For details, please see "Account" at page 19.

## **5.2 Backup (For DVR only)**

The network cameras don't have network backup function. This function is available when the Video Viewer is connected to a DVR. You can loginto the connected DVR via this software and remotely backup the video data saved in the DVR. Click " $\blacksquare$ " (Miscellaneous Control)  $\rightarrow$  " $\blacktriangle$ " (Backup) to go into the "Backup" page, and you can select a specific time range or event to make a video backup of the recorded files saved in the DVR.

**Note:** You need to be a supervisor to operate this function. For details, please see "Account" at page 19.

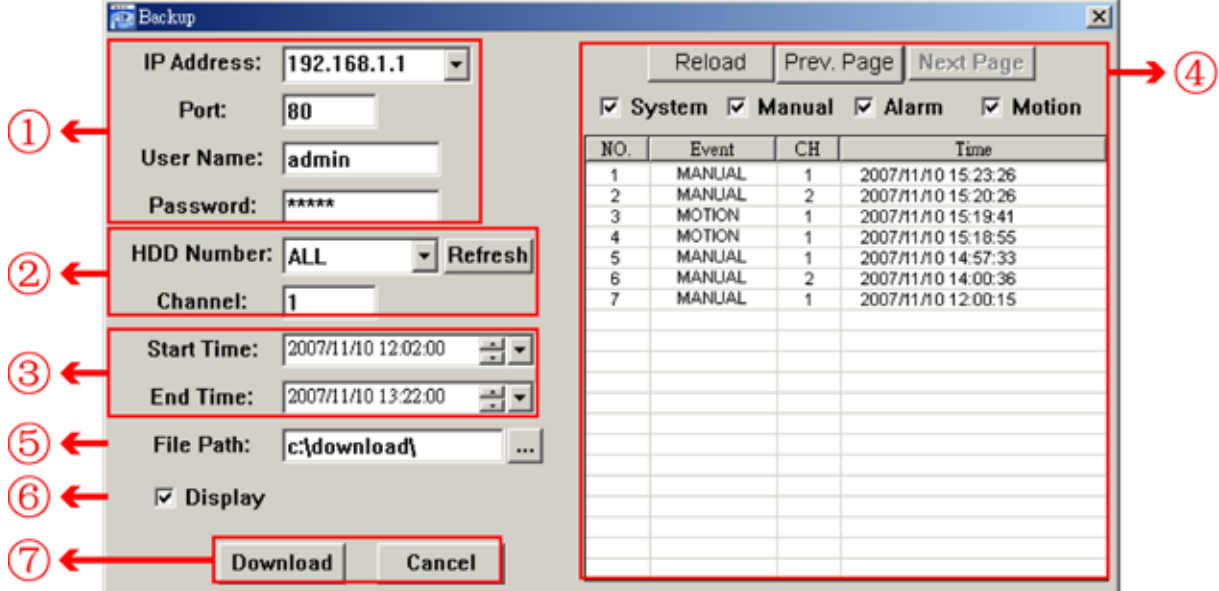

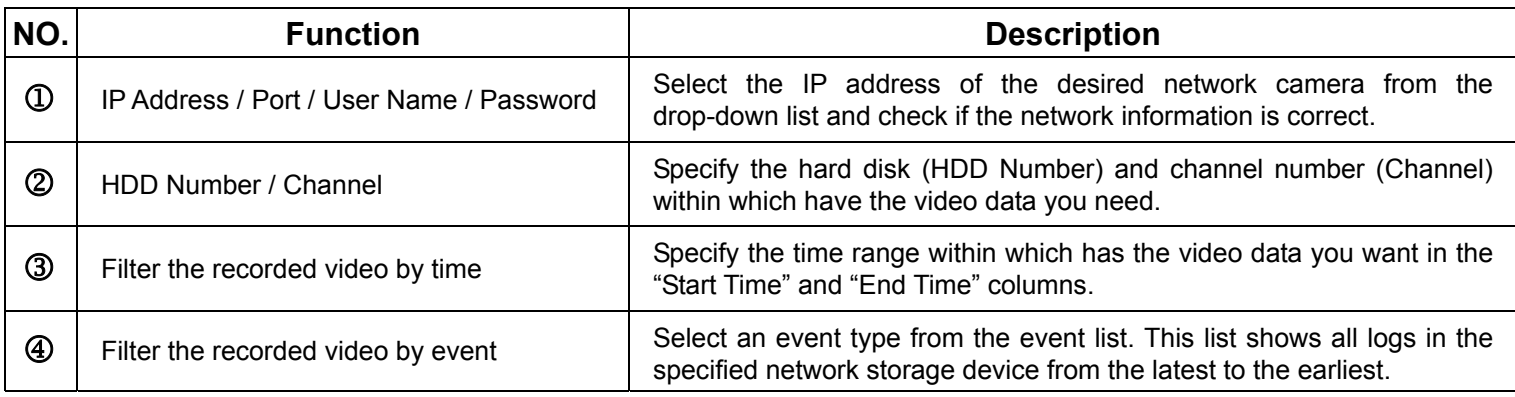

VIDEO VIEWER MISCELLANEOUS CONTROL PANEL

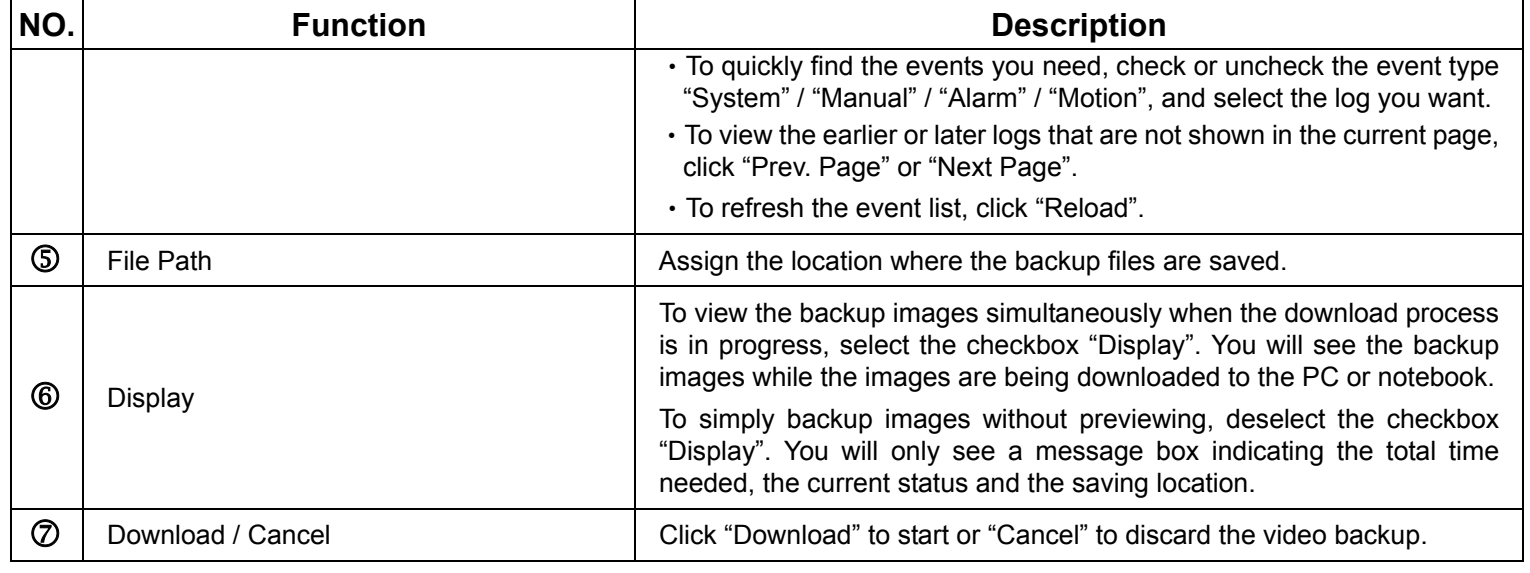

## **5.3 Record Setting**

Click "**■**" (Miscellaneous Control) → " (Record Setting) to go into the "Record Setting" page, and you can set which type of the recording is enabled (Manual / Schedule / Motion / Alarm), and where the recorded data / snapshots are saved.

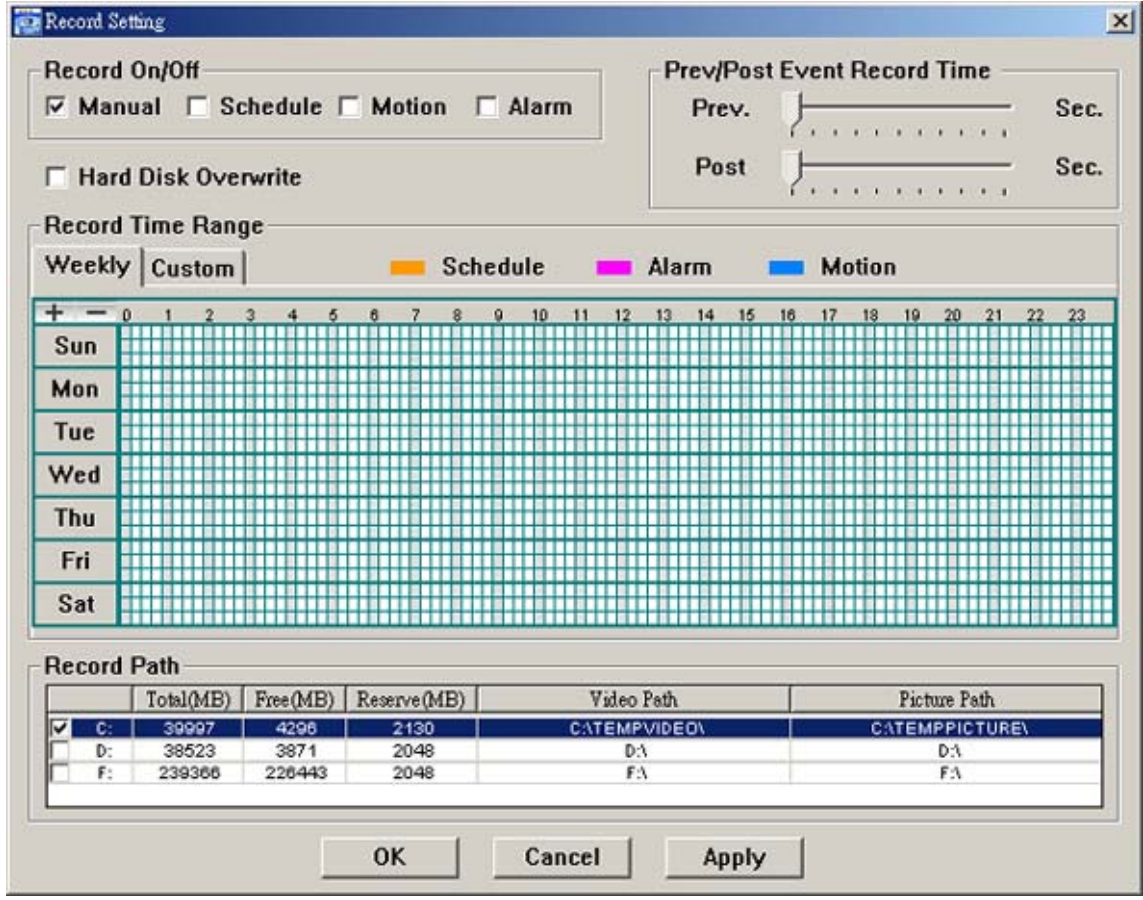

**Note:** Once all the record settings are finished, please checked the "REC" checkbox in the address book panel " $\Psi$ " to enable the record setting. Please refer to "Address Book" at page 10.

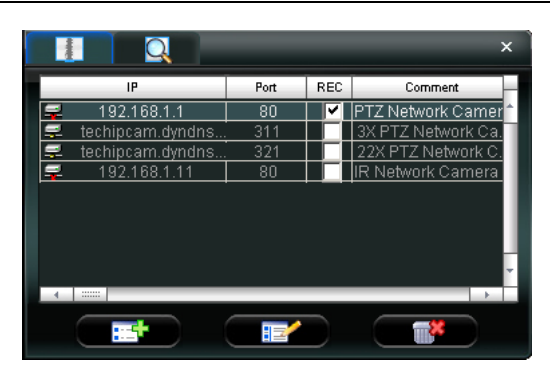

## *Record On/Off*

In this section, you can select which type of the recording will be enabled. There are 4 options: Manual / Schedule / Motion / Alarm.

## *Prev / Post Event Record Time*

In this section, you can set the pre- / post-event record time from  $0 \sim 10$  seconds by pressing and dragging the slider.

#### *Hard Disk Overwrite*

Check this checkbox to overwrite from the oldest recorded data when the HDD is full.

#### *Record Time Range*

There are two options available for you to set the recording time: Weekly & Custom.

**Weekly** 

Choose the time box(es) within which you want to enable the recording. The time scale is from  $0 \sim 24$  hours per day, and there are 3 time lines for each weekday, representing 3 different recording types.

When you select the time box(es), you may see the color orange, pink or blue:

orange  $\Rightarrow$  the 1<sup>st</sup> line, schedule record

pink  $\equiv$  the 2<sup>nd</sup> line, alarm record

blue => the  $3<sup>rd</sup>$  line, motion record

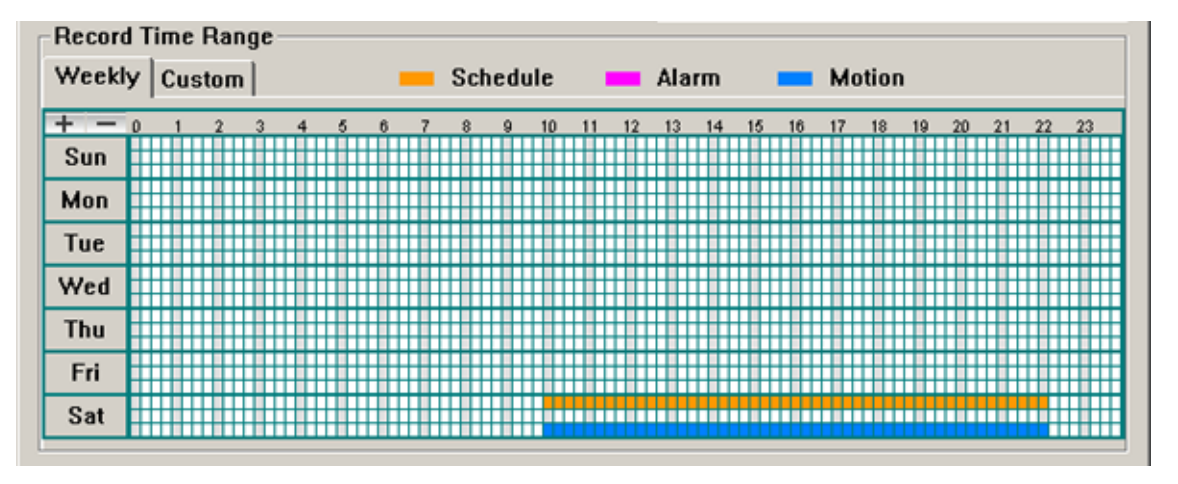

**Tip:** To set schedule record, alarm record and motion record all at once for the whole week, press "+" button. To clear all record time settings, press  $"-"$  button.

Custom

To specify the more specific time for recording, click "Custom".

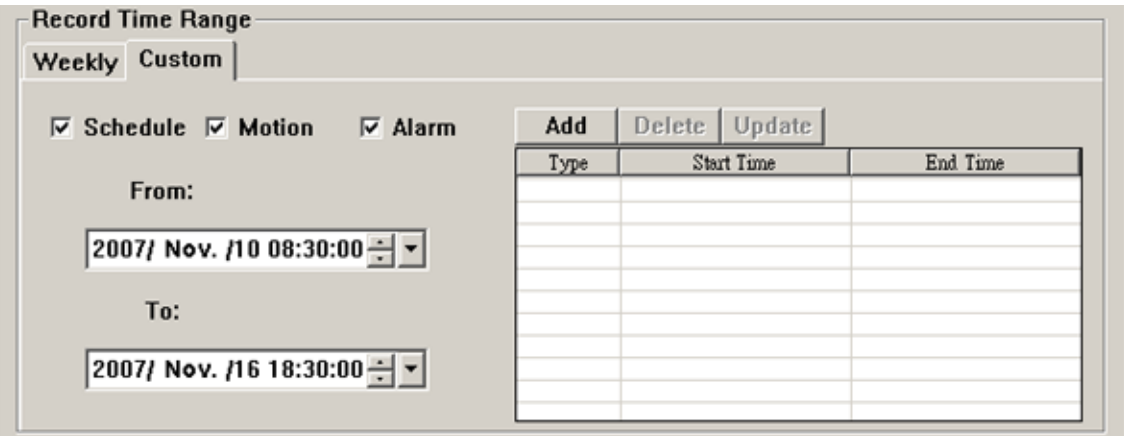

- a). Select the desired record type(s) (Schedule / Motion / Alarm), and set the start & end date and time.
- b). Press "Add", and a pop-up window will appear and ask you to confirm your setting. Click "OK" to add the record setting, or "Cancel" to discard the setting.

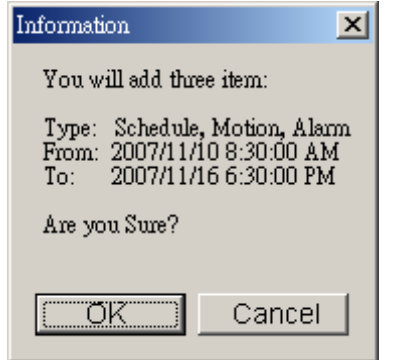

c). After adding the record setting, you will see the item(s) you added in the custom record list. To delete a certain item, choose the item you want to delete, and click "Delete".

To modify a certain item, choose the item you want to modify, change the start time and end time, and click

"Update".

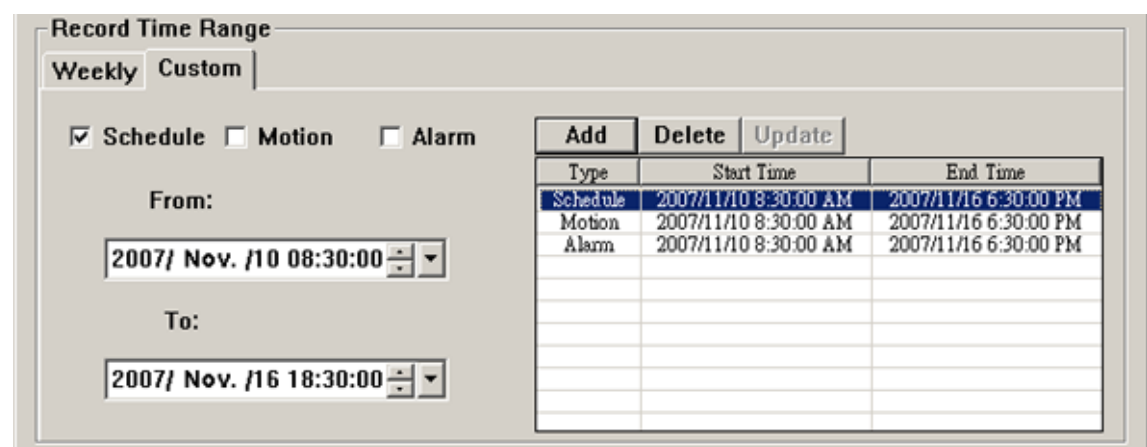

#### *Record Path*

Select and view the location for saving the recorded video and snapshot pictures.

To change the saving path for the recorded video clips or snapshots, check the drive you want, click the cell of "Video Path" or "Picture Path" twice, and select a new path for saving the video clips or snapshots.

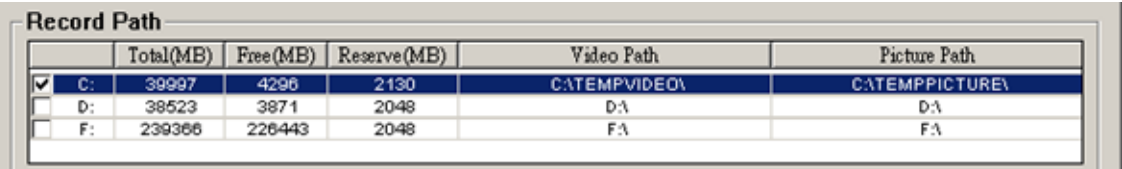

## **5.4 Server Setting**

Click " $\blacksquare$ " (Miscellaneous Control)  $\rightarrow$  " $\blacksquare$ " (Server Setting) to go into the "Server Setting" page, and you can view,

set or modify all the network camera setting. All the changes you make here will be applied to the connected network camera.

**Note:** You need to be a supervisor to operate this function. For details, please see "Account" at page 19.

#### **General**

Click " $\blacksquare$ " (Miscellaneous Control)  $\rightarrow$  " $\clubsuit$ " (Server Setting)  $\rightarrow$  "General" to go into the "General" page. In

"General" page, you will see the following items:

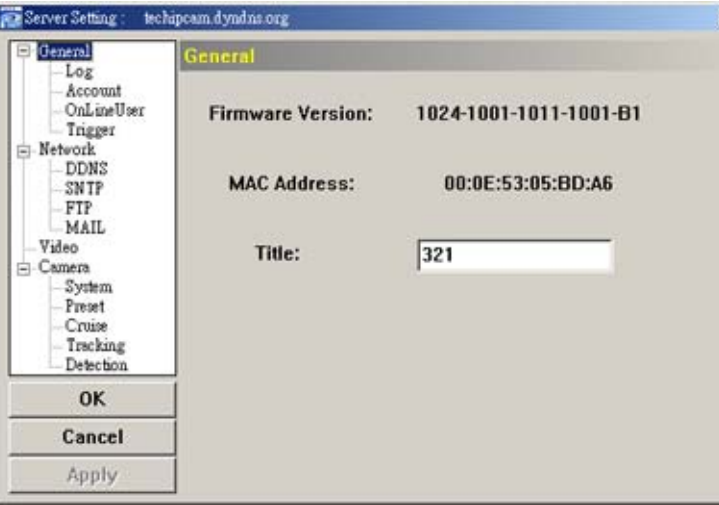

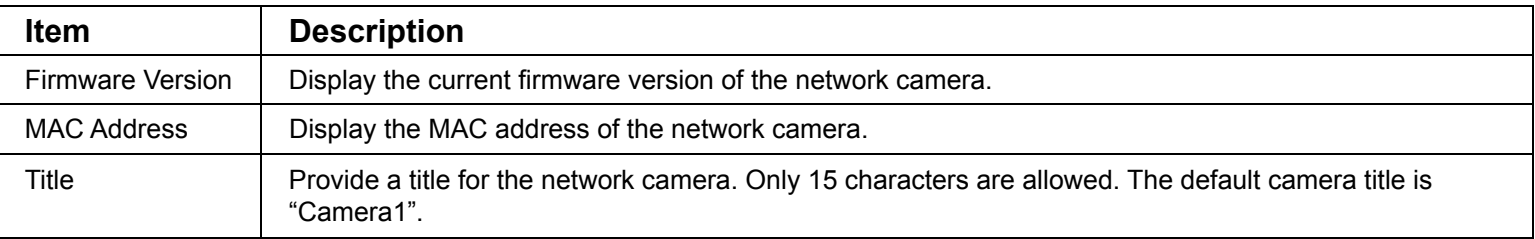

## **Log**

Click "**II**" (Miscellaneous Control) → "
<sup>"</sup> (Server Setting) → "General" → "Log" to go into the "Log" page. In

the "Log" page, you can see all the logs for the network camera, such as "Power On", "Reset Default", "Net Login" and "SNTP Update" … etc.

- ‧To refresh the logs, click "Reload".
- ‧To view the earlier or later logs that are not shown in the current page, click "Prev. Page" or "Next Page".
- ‧To clear all the logs, click "Clean".

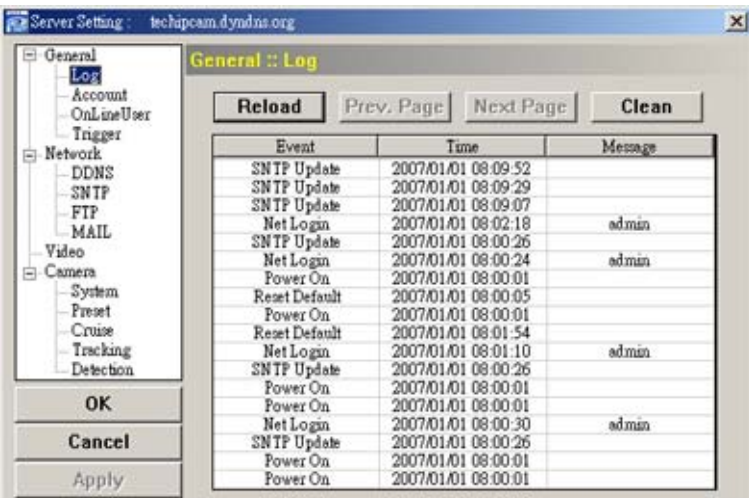

## **Account**

Click " $\blacksquare$ " (Miscellaneous Control)  $\rightarrow$  " $\blacksquare$ " (Server Setting)  $\rightarrow$  "General"  $\rightarrow$  "Account" to go into the "Account"

page. In the "Account" page, you can create a new account for login, or delete or modify the existing account setting.

To add an account, click "New", and set the "User Name", "Password", "User Level" and "Life Time". Then, click "Apply" to save your setting and create a new account.

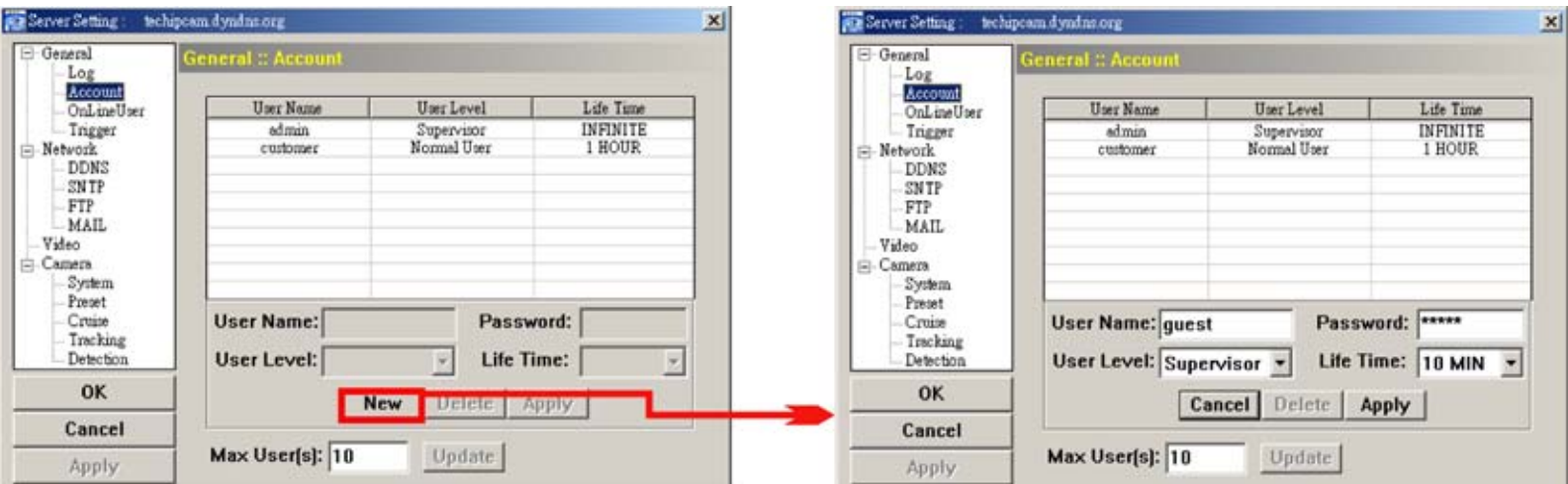

- ‧ To modify an existing account, select the account you want, change the setting, and click "Apply".
- To remove an existing account, select the account you want, and click "Delete".
- ‧ To save your changes, click "Apply".

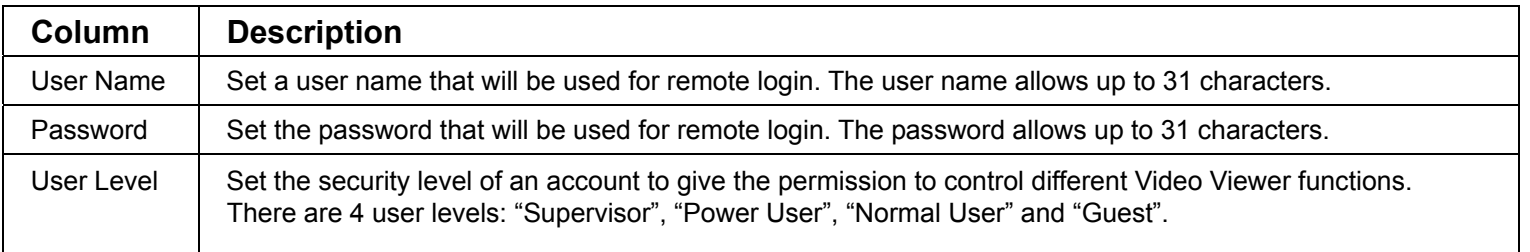

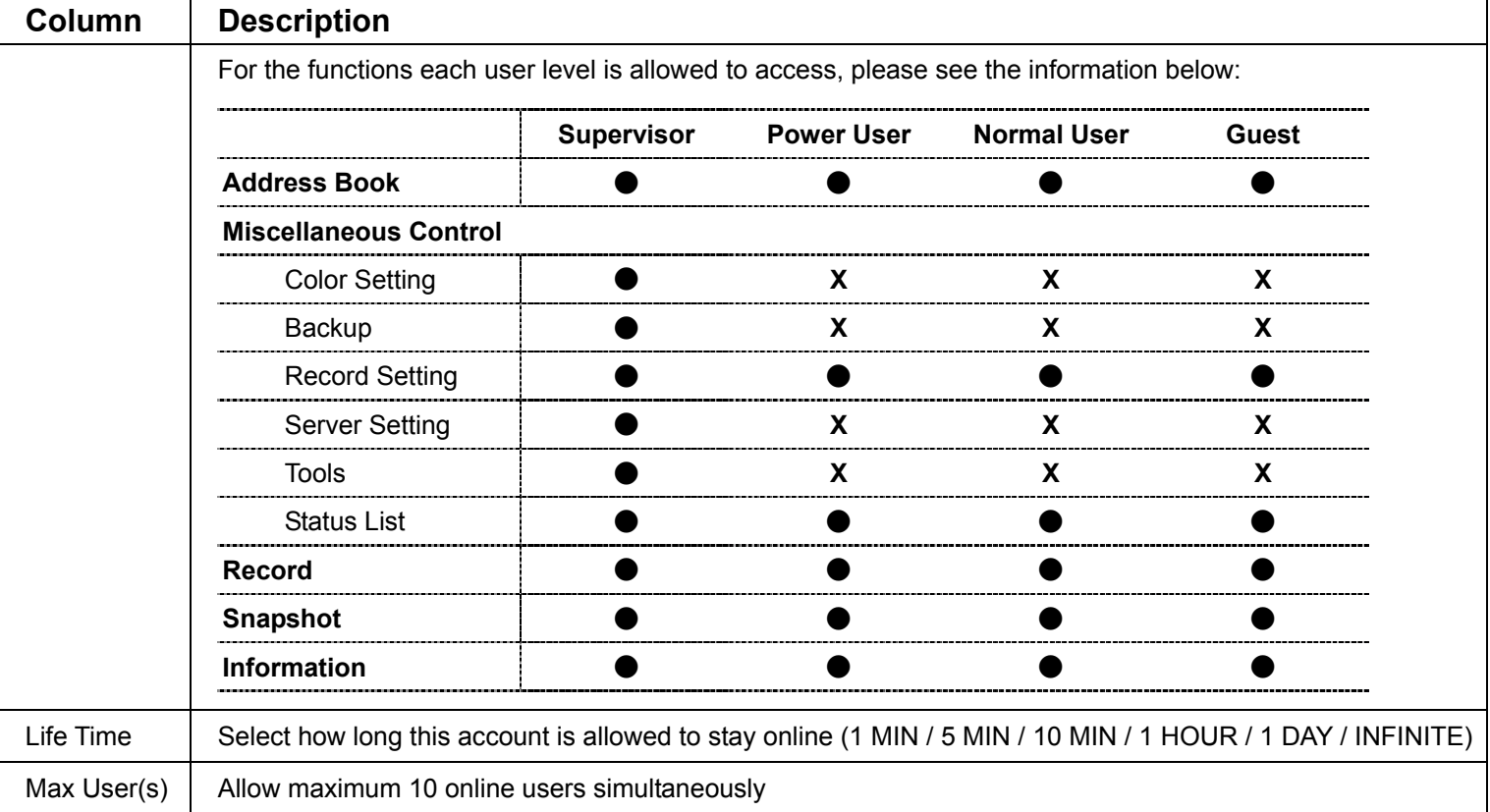

## **Online User**

Click " $\blacksquare$ " (Miscellaneous Control)  $\rightarrow$  " $\blacksquare$ " (Server Setting)  $\rightarrow$  "General"  $\rightarrow$  "OnLineUser", and you can check

all the online user information. To update the user information, click "Refresh".

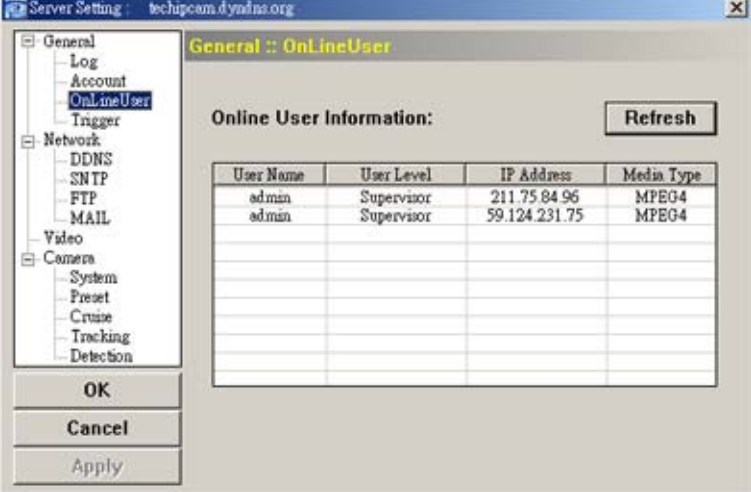

## **Trigger**

Click " $\blacksquare$ " (Miscellaneous Control)  $\rightarrow$  " $\blacksquare$ " (Server Setting)  $\rightarrow$  "General"  $\rightarrow$  "Trigger" to enter this page. In this

page, you can setup the motion or alarm trigger and notification function.

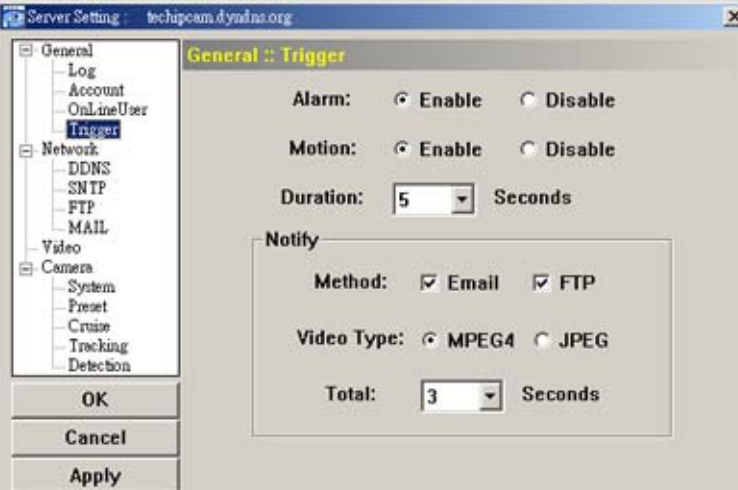

#### Motion Trigger:

In this section, you can select to enable the function of motion trigger. Before this function is enabled, you need to set the motion detection area first. For motion detection area setting, please refer to "Detection" at page 32.

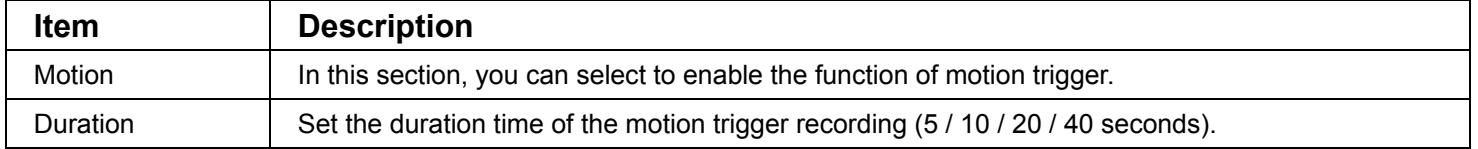

#### Alarm Trigger:

In this section, you can select to enable the function of alarm trigger.

#### **Notify**

#### In this section, you can select to enable the function of E-mail and/or FTP notification.

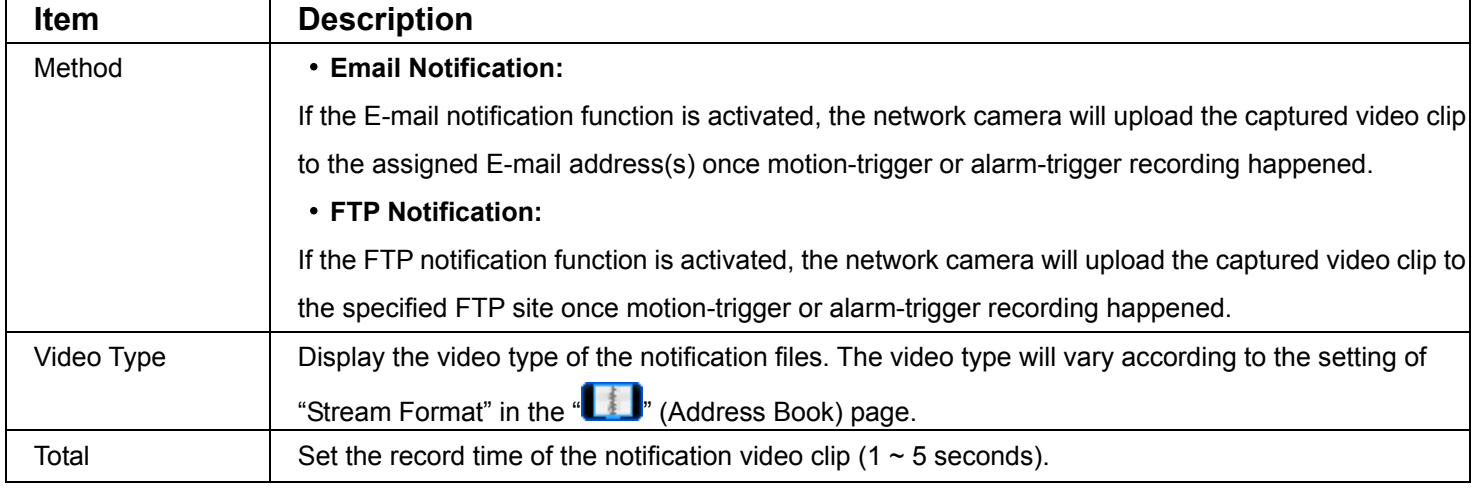

#### **Network**

Click " **■** " (Miscellaneous Control) → " " (Server Setting) → "Network" to go into the "Network" page. In

"Network" page, you can set the network configuration of the network camera.

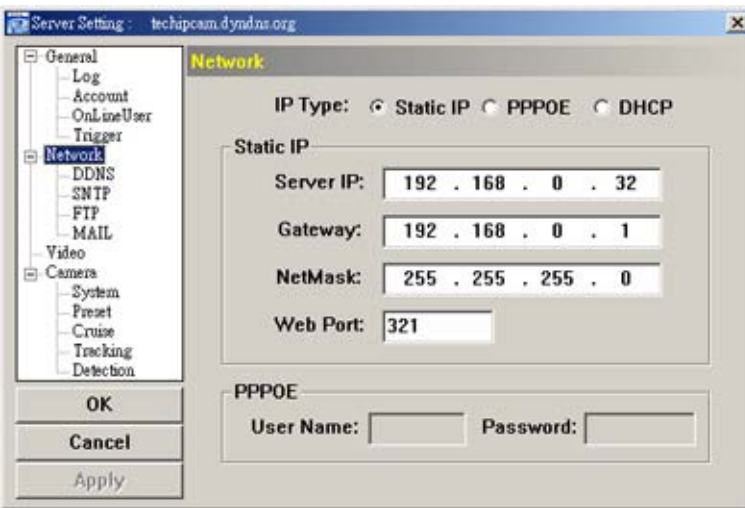

Select the network type you will be using for the network camera connection. There are 3 network connection types: Static IP, PPPOE and DHCP.

**Note:** PPPOE and DHCP network connection types are required to apply the DDNS service to get a "Hostname" to correspond to a dynamic IP address. Please refer to "DDNS" section for details.

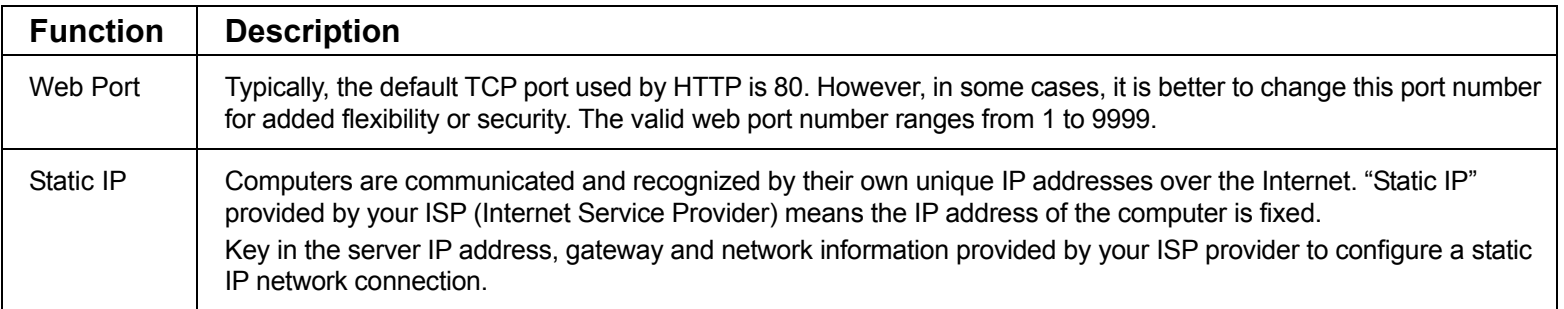

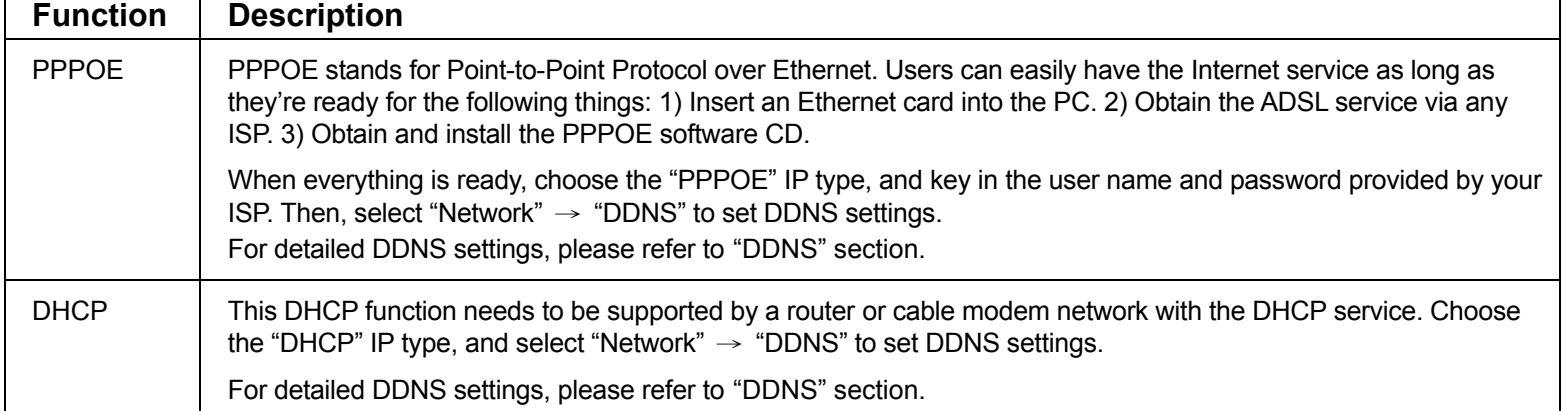

## **DDNS**

You need to apply a DDNS account before setting PPPOE or DHCP connection. DDNS is a service for transforming the dynamic IP corresponding to a specific "host name". Go to a website which provide free DDNS services and apply a host name.

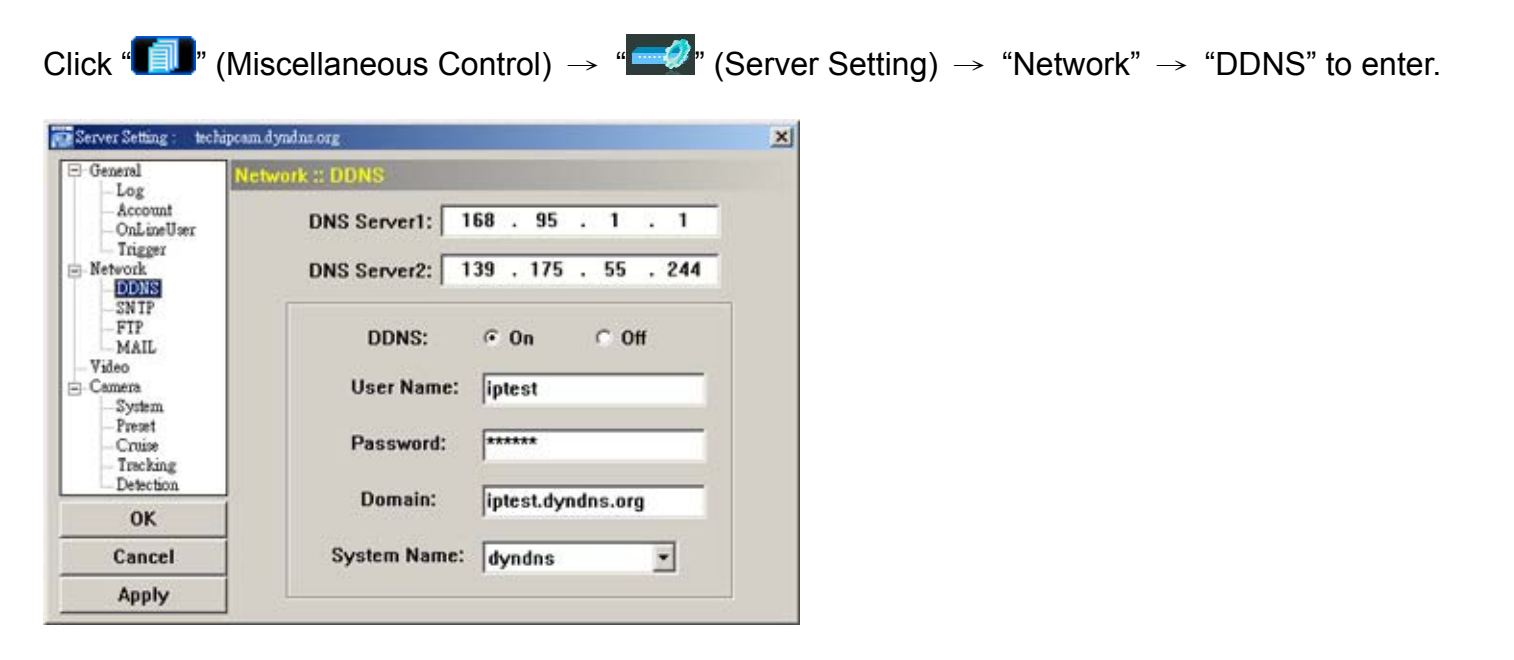

DDNS Apply:

You need to apply a DDNS account before setting PPPoE or DHCP connection. DDNS is a service for transforming the dynamic IP corresponding to a specific "Hostname". Please refer to the steps below.

‧ Go to a website which provides free DDNS services and apply a "Hostname". For example, go to http://www.dyndns.com.

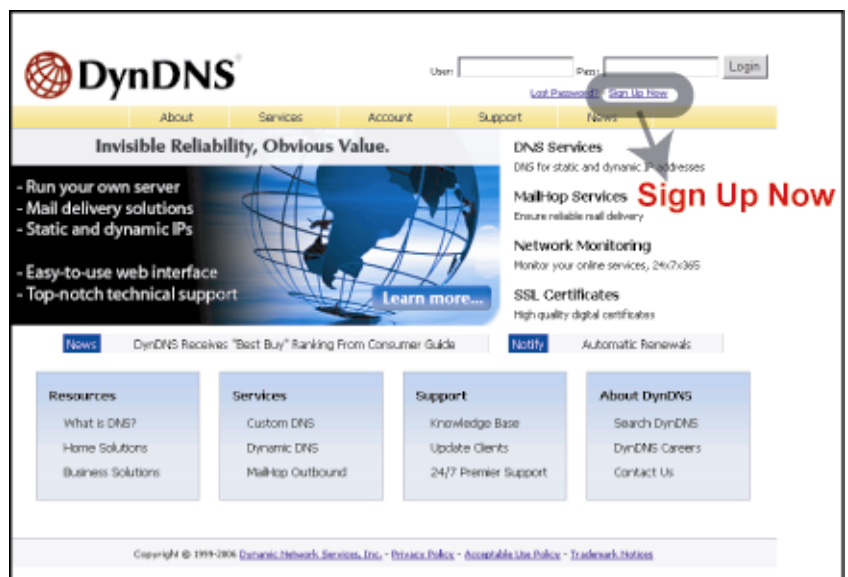

Enter all the information necessary for signing up an account according to the website instructions.

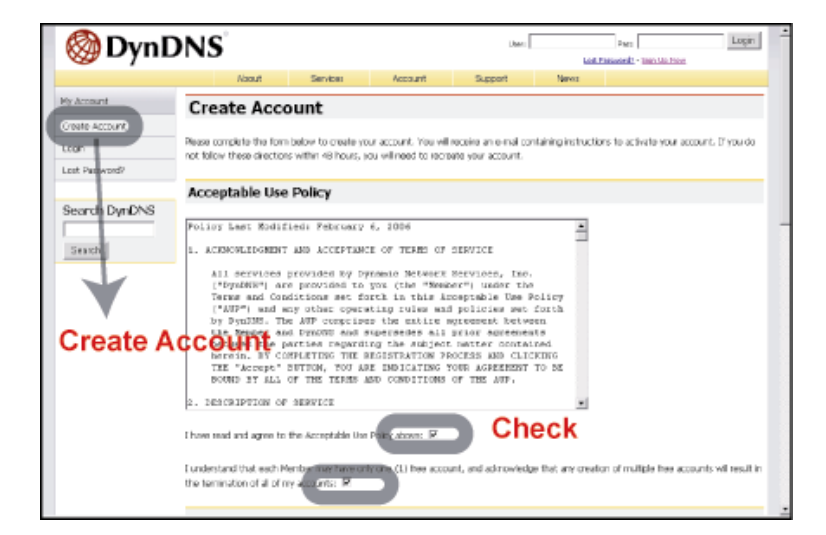

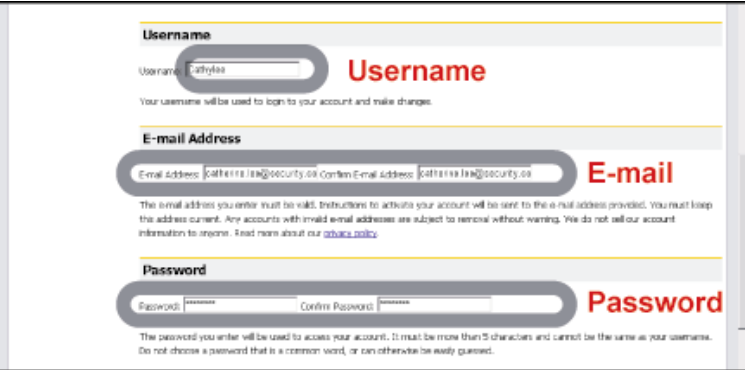

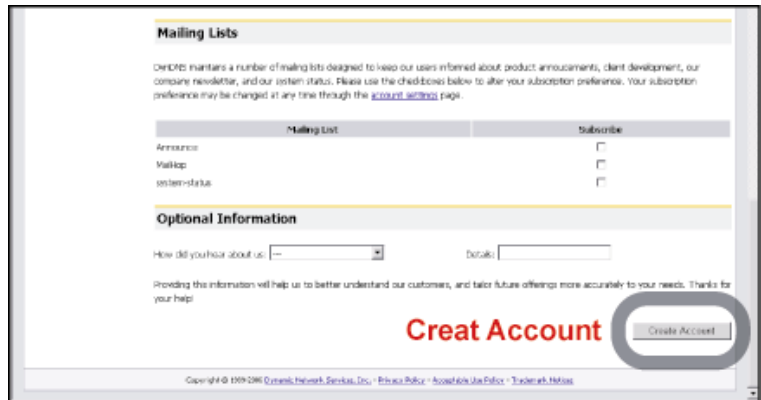

‧ Then, you will see the screen "Account Created", and Dyndns will email the instructions to your specified E-mail address for enabling your account. You must complete the procedure according to the instructions in the mail. That is to must visit the confirmation address within 48 hours of the time that the e-mail was sent to complete the account creation process. Then, you will see "Account Confirmed". Your account is created successfully now.

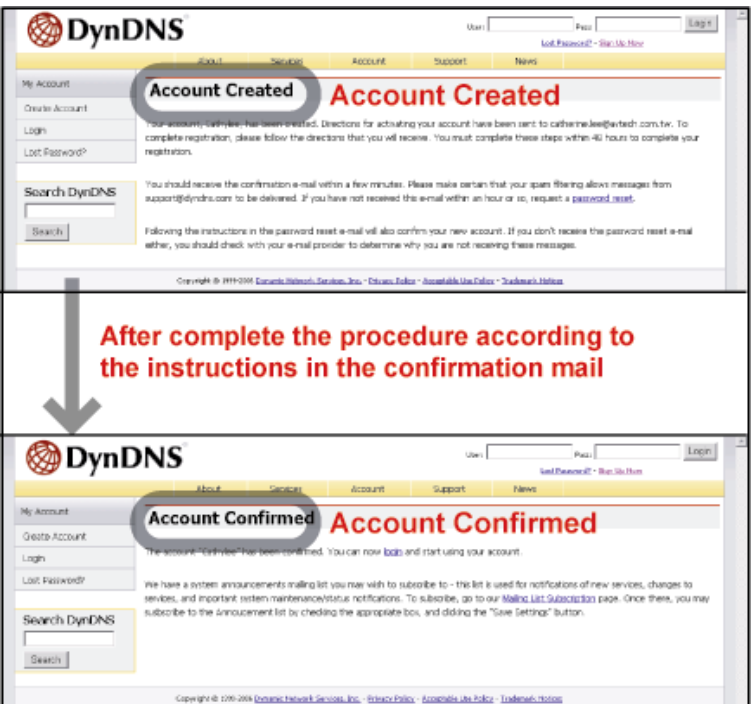

‧ Log in with your account information and click "My Service".

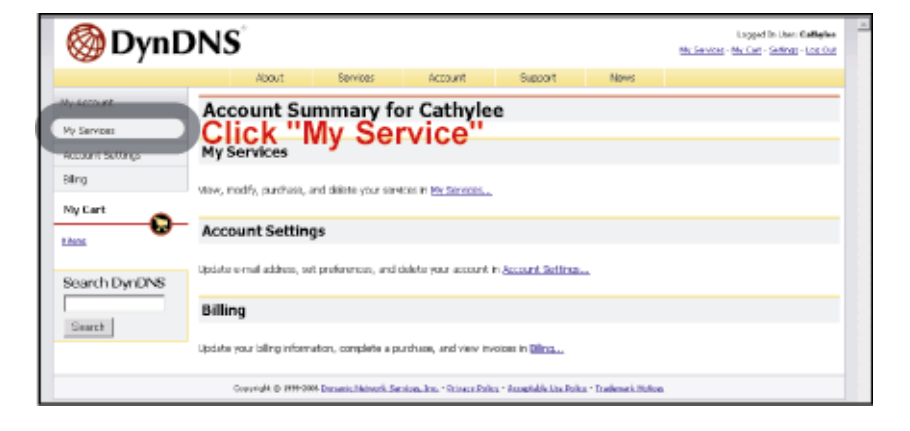

‧ Click "Add Host Services".

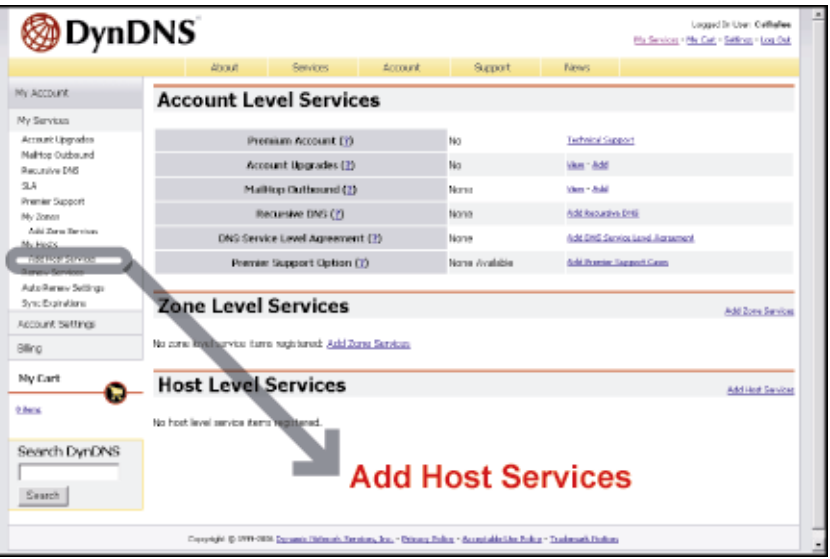

‧ Click "Add Dynamic DNS Host".

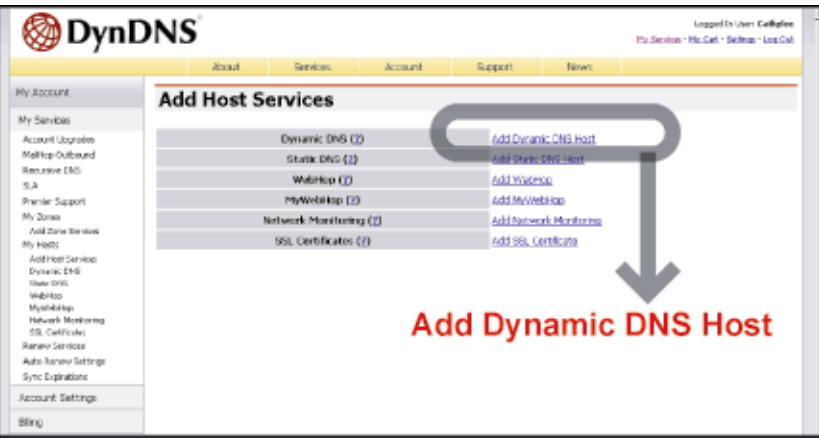

‧ Fill in and choose the desired host name.

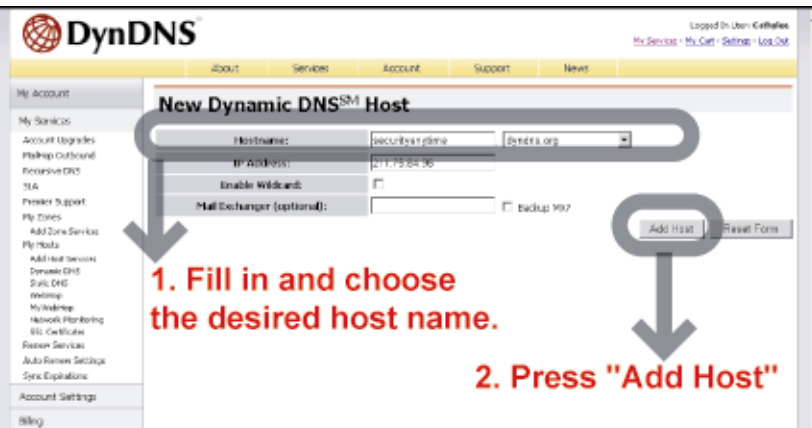

‧ The host name is created. You will be connected to the corresponding IP address whenever you enter this hostname.

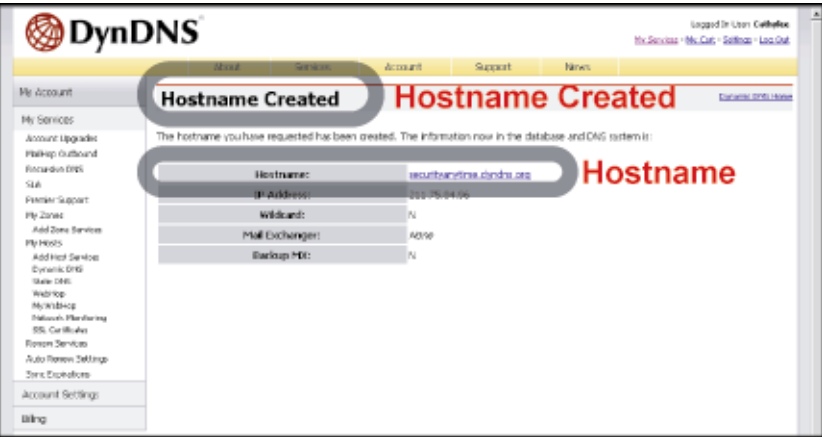

## **SNTP**

SNTP (Simple Network Time Protocol) is for time setting. Click "**II**" (Miscellaneous Control) → "<sup>2</sup>" (Server

Setting)  $\rightarrow$  "Network"  $\rightarrow$  "SNTP" to go into the "SNTP" page.

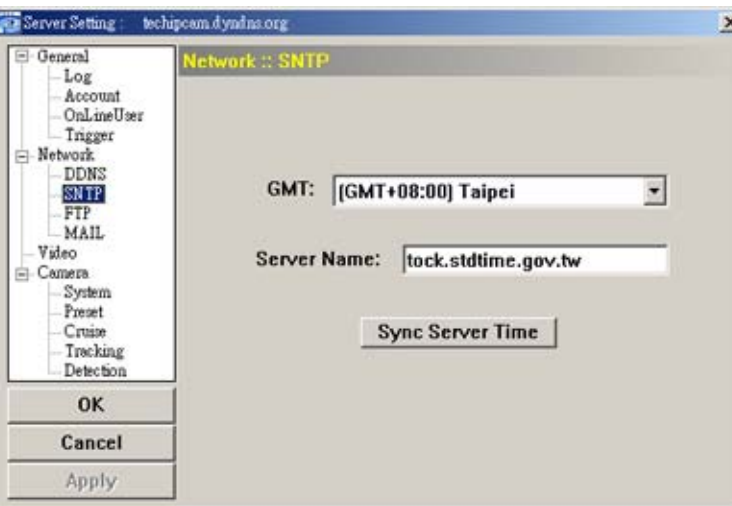

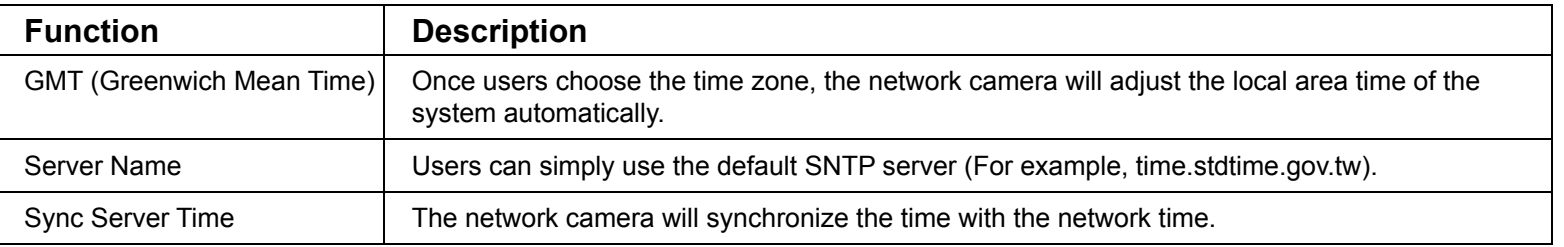

## **FTP**

Click " $\blacksquare$ " (Miscellaneous Control)  $\rightarrow$  " $\blacksquare$ " (Server Setting)  $\rightarrow$  "Network"  $\rightarrow$  "FTP" to go into the "FTP" page.

Enter the detailed FTP information and press "Apply" to confirm. The information you set here will be applied when the function of FTP notification is enabled in the "Trigger" menu.

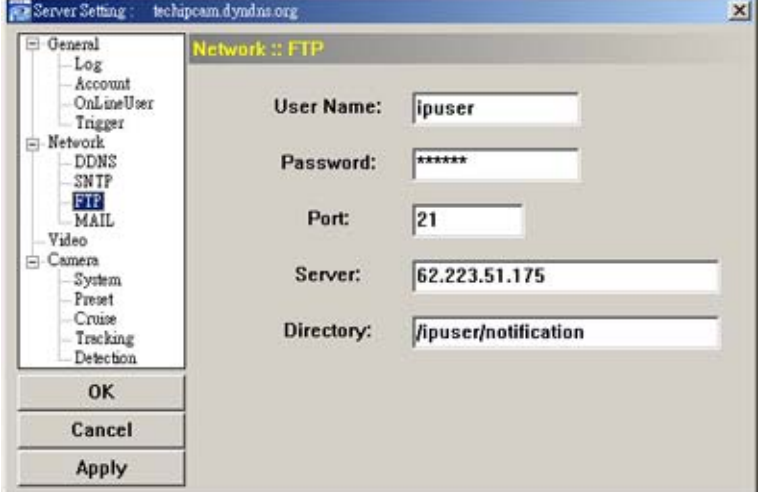

Click " $\blacksquare$ " (Miscellaneous Control)  $\rightarrow$  " $\blacksquare$ " (Server Setting)  $\rightarrow$  "Network"  $\rightarrow$  "MAIL" to go into the "MAIL"

page. Enter the detailed E-mail information and press "Apply" to confirm. The information you set here will be applied when the function of E-mail notification is enabled in the "Trigger" menu.

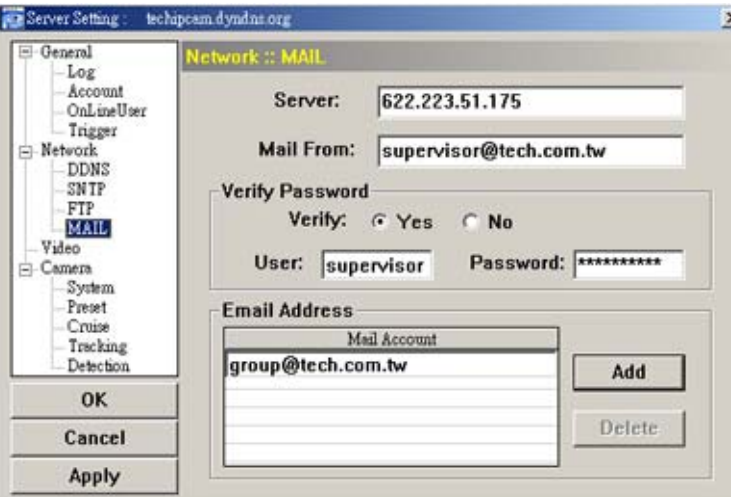

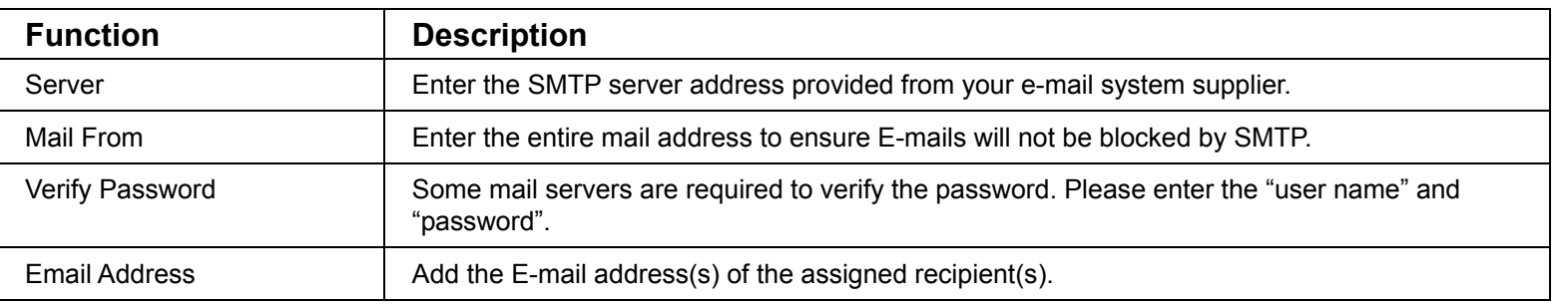

**Note:** Users can assign up to 4 mail accounts for E-mail notification.

#### **Video**

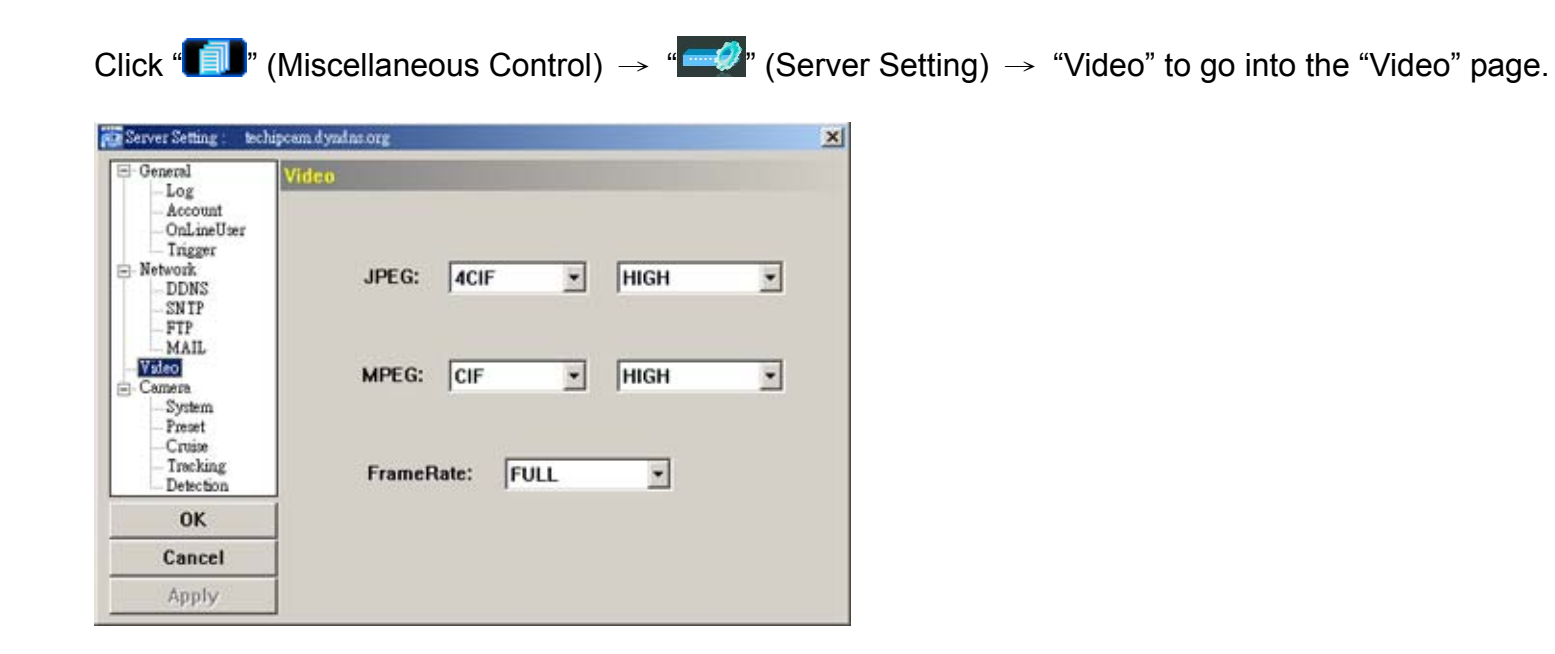

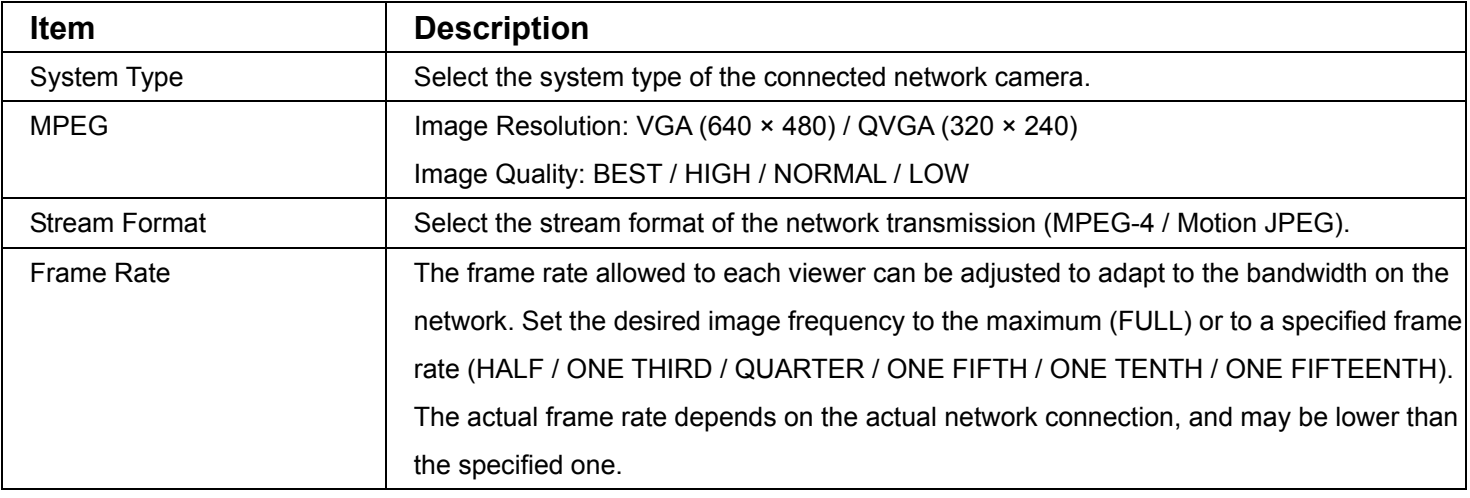

## **Camera**

Click " $\blacksquare$ " (Miscellaneous Control)  $\rightarrow$  " $\blacksquare$ " (Server Setting)  $\rightarrow$  "Camera" to go into the "Camera" page and

access the following functions. Find the camera settings that best suit your image needs by testing.

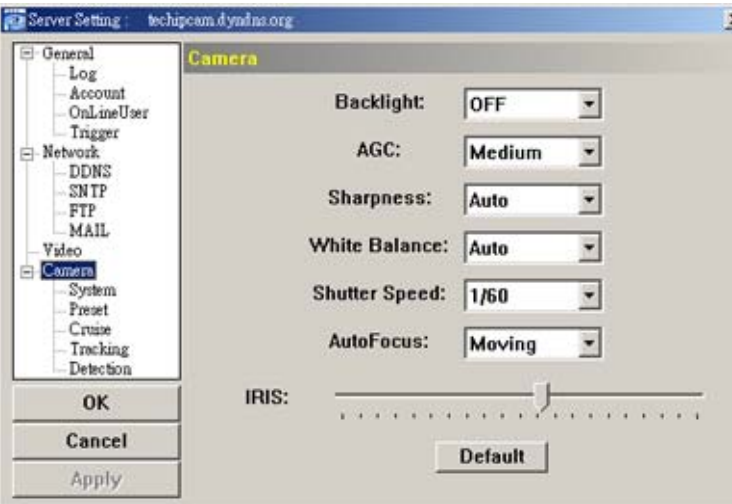

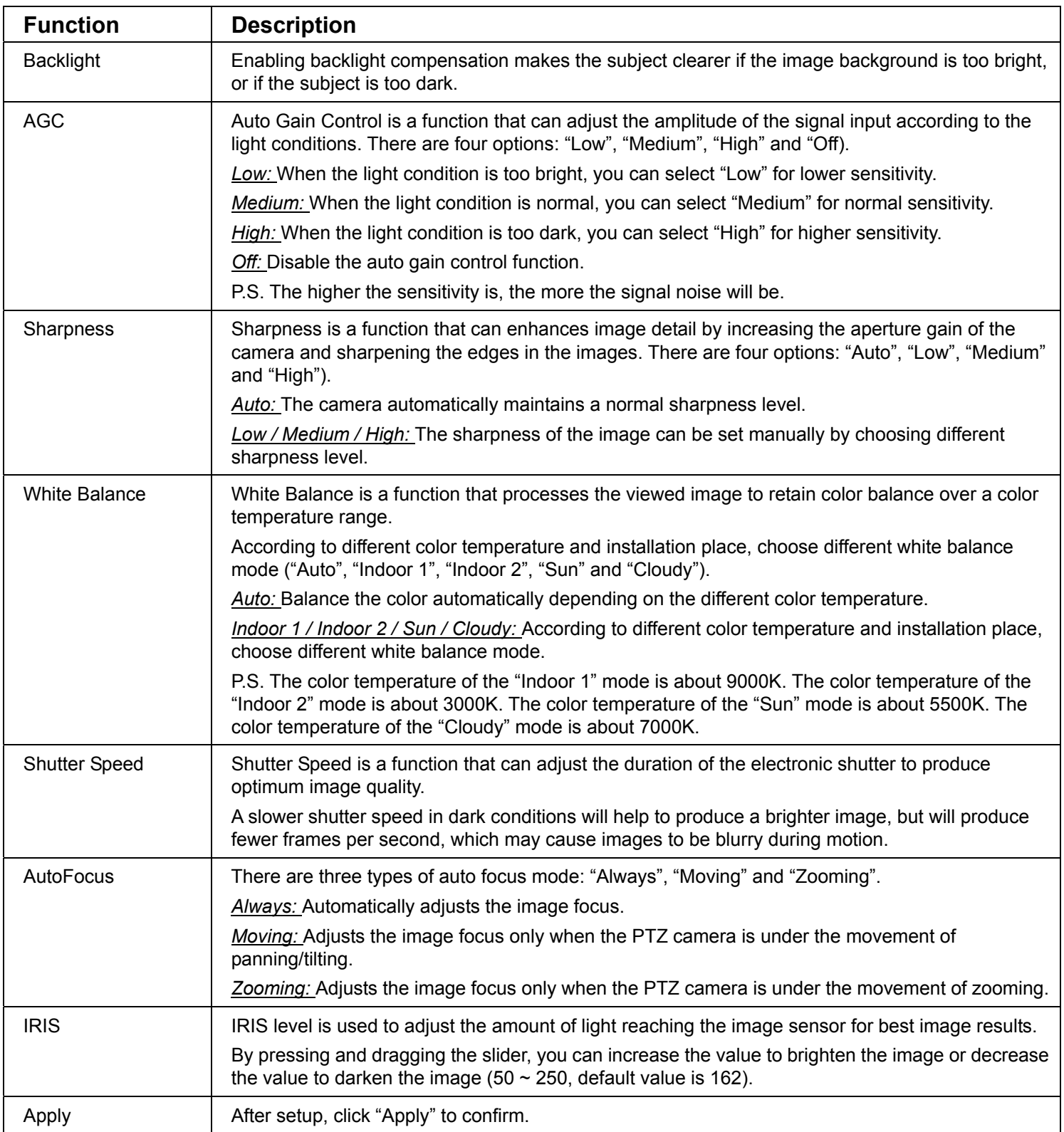

Click " **■** (Miscellaneous Control) → " (Server Setting) → "Camera" → "System" to go into the "System"

page and access the following functions.

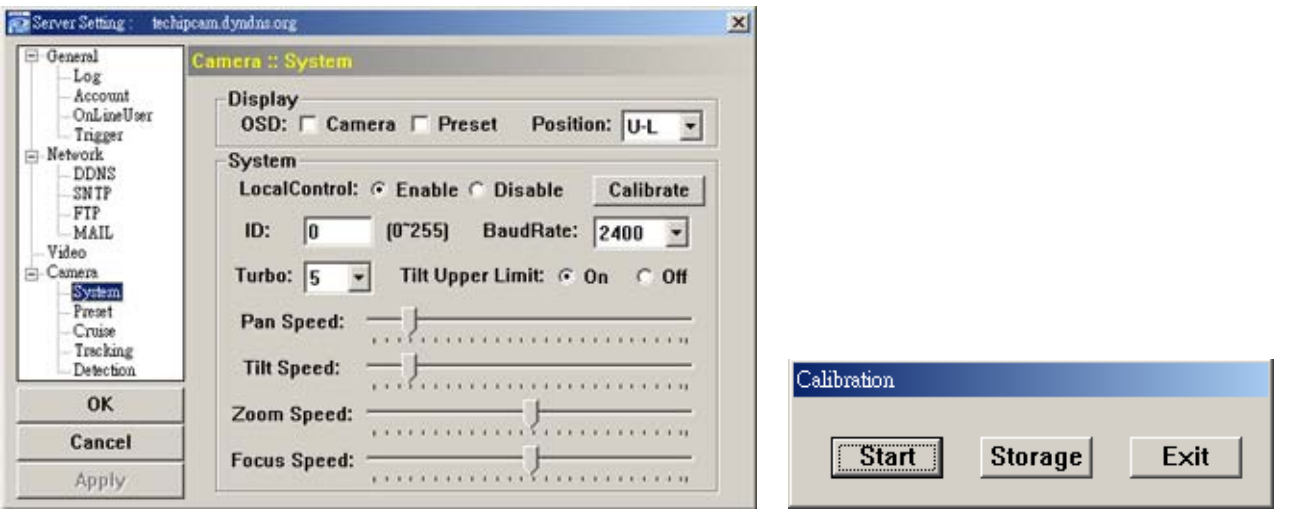

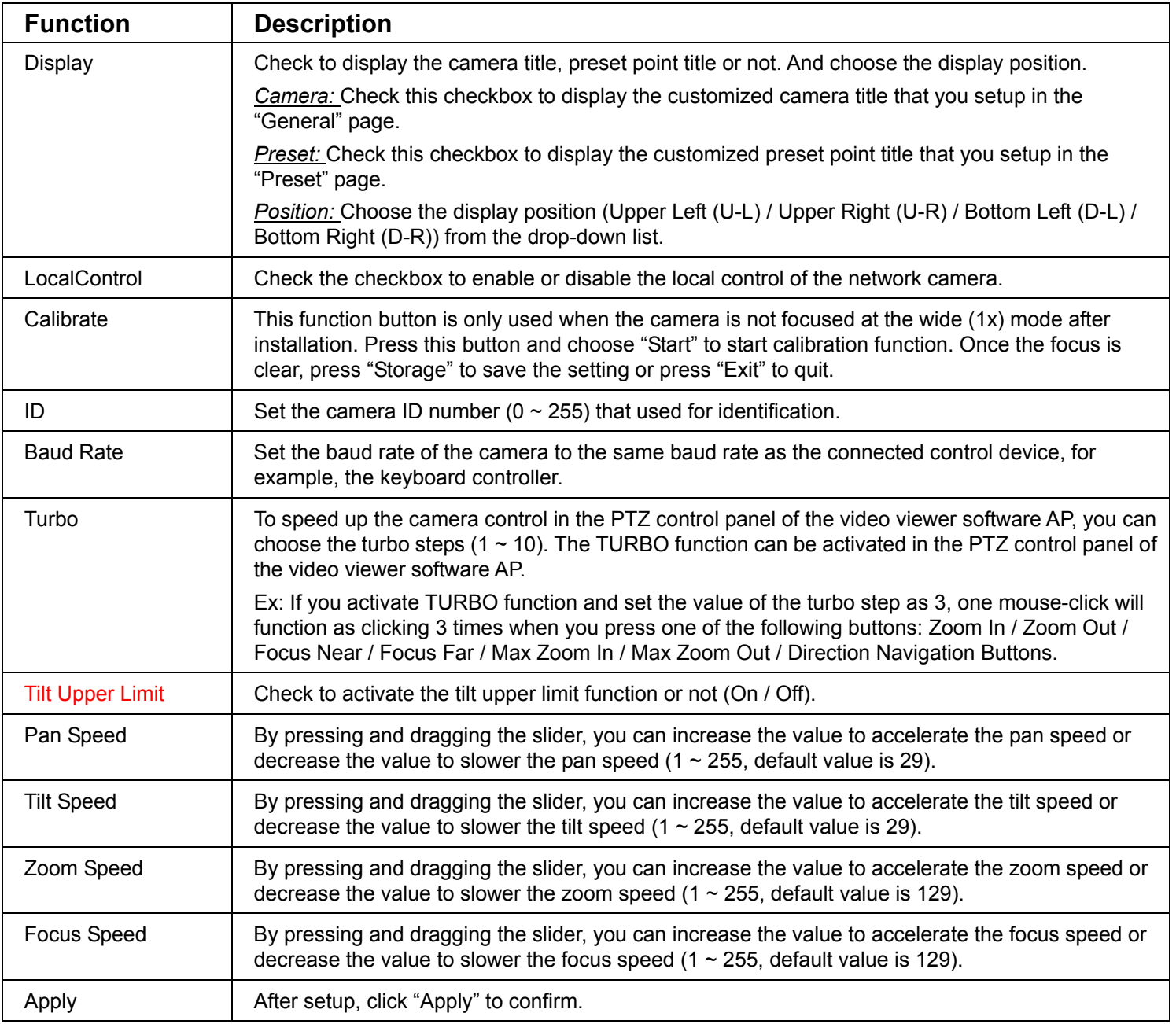

## **Preset**

Click " $\blacksquare$ " (Miscellaneous Control)  $\rightarrow$  " $\blacksquare$ " (Server Setting)  $\rightarrow$  "Camera"  $\rightarrow$  "Preset" to go into the "Preset"

page and access the following functions. A preset position is a pre-defined camera view than can be used to quickly move the camera to a specific location.

#### VIDEO VIEWER MISCELLANEOUS CONTROL PANEL

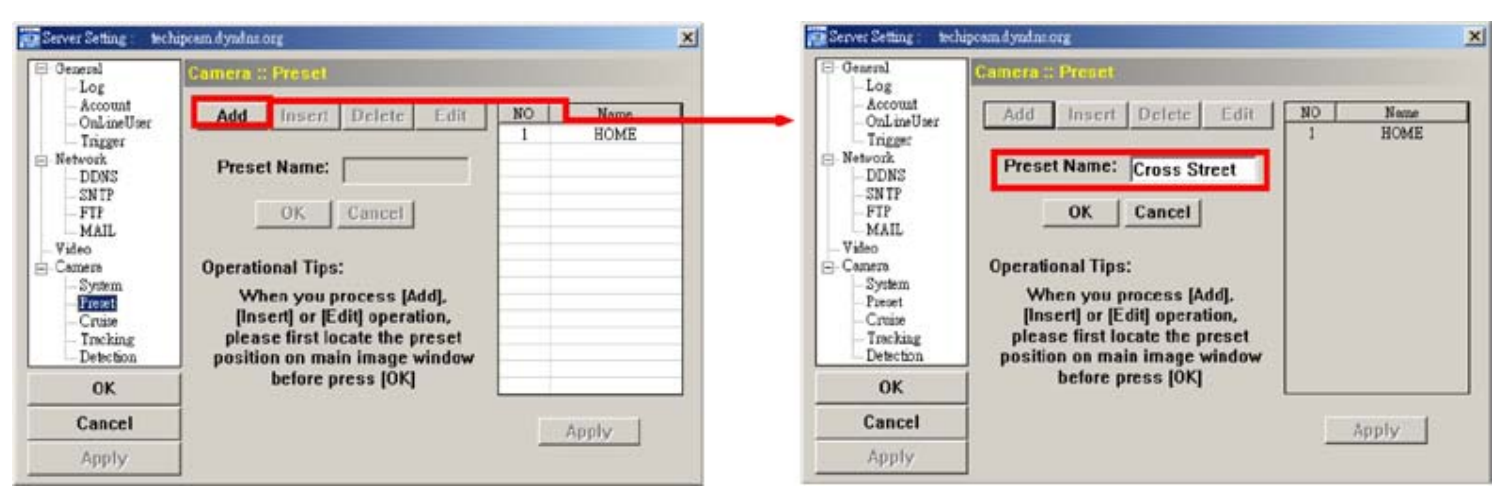

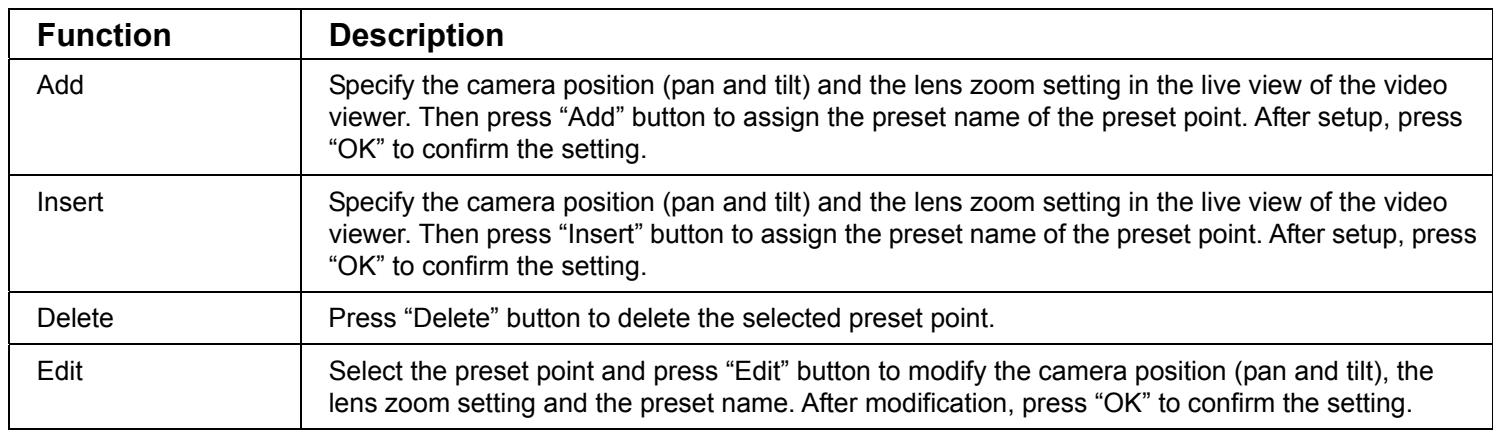

#### **Example for the preset point operation:**

There three customized preset points. In the PTZ control panel, press No. 2 preset point and the PTZ network camera will go the pre-defined location of the No. 2 preset point immediately.

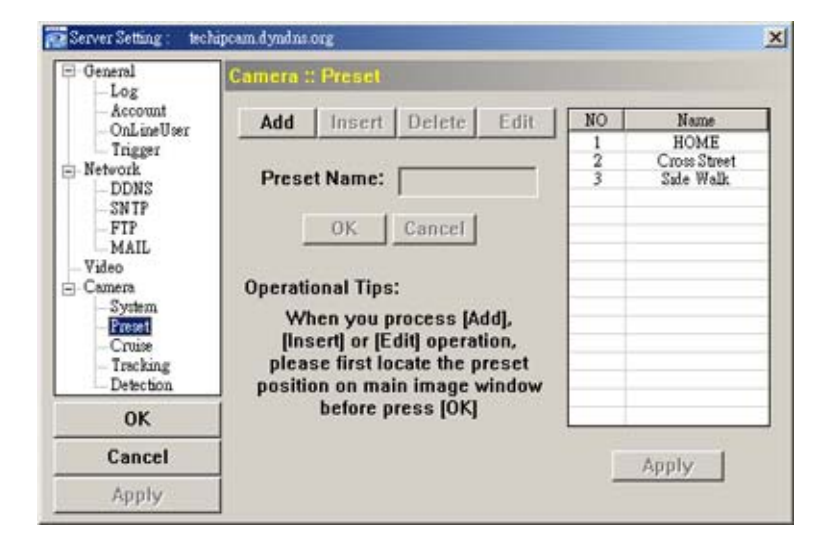

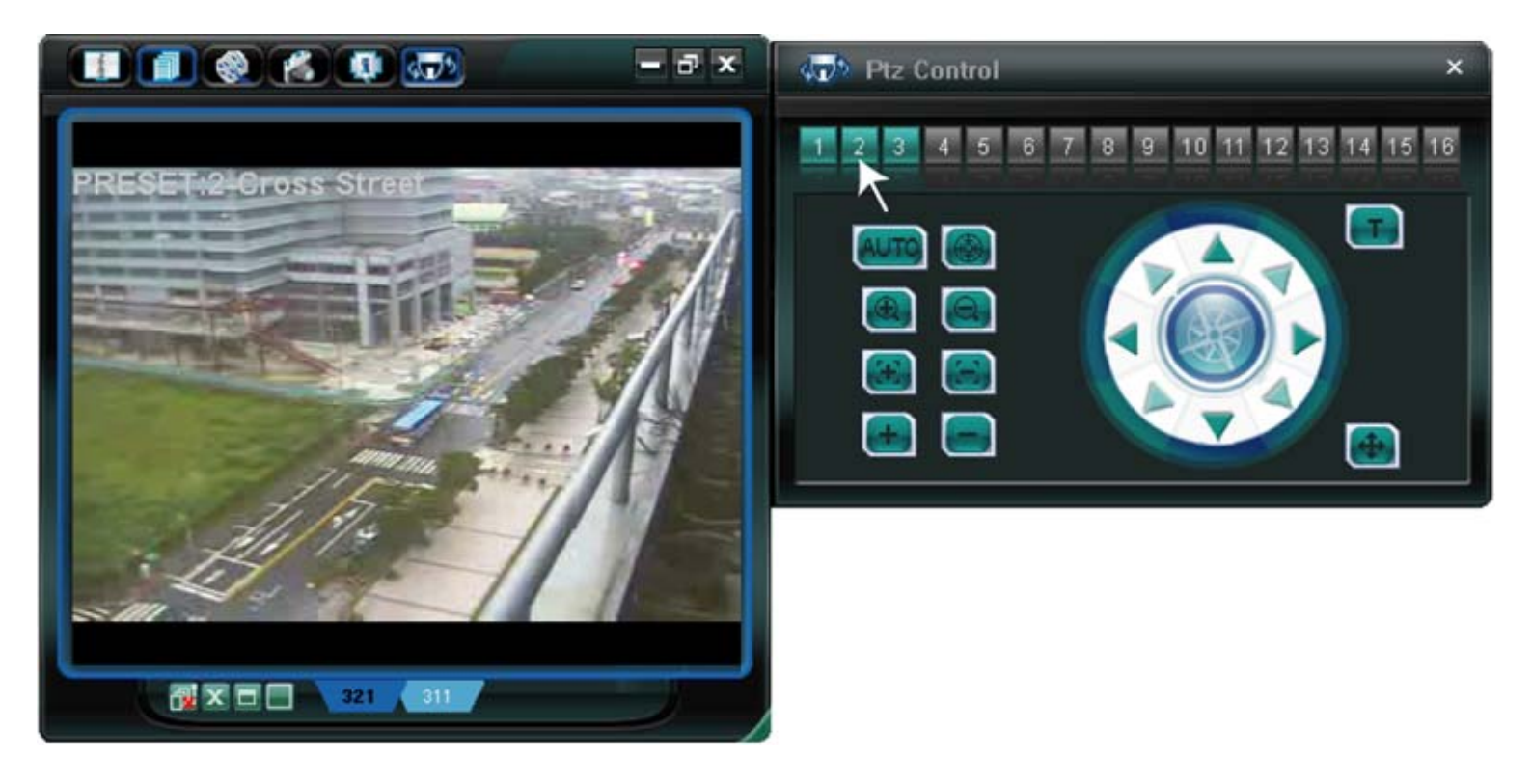

Click " $\blacksquare$ " (Miscellaneous Control)  $\rightarrow$  " $\clubsuit$ " (Server Setting)  $\rightarrow$  "Camera"  $\rightarrow$  "Cruise" to go into the "Cruise" page and access the following functions. In this page, you can setup the auto pan and sequence mode.

Auto Pan (Check the "Auto Pan" checkbox)

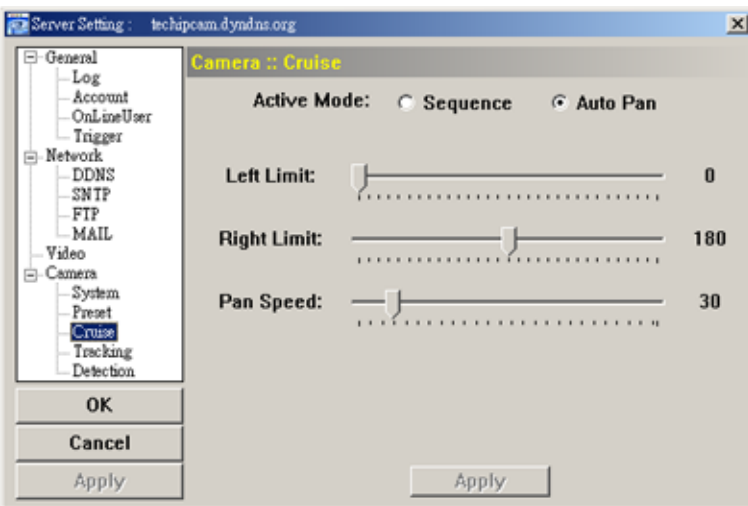

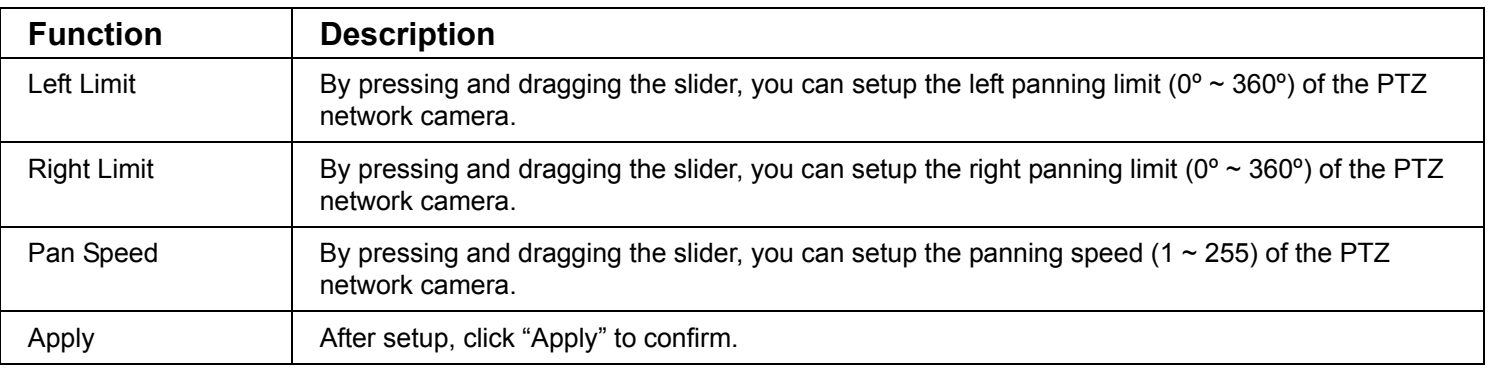

#### Sequence (Check the "Sequence" checkbox)

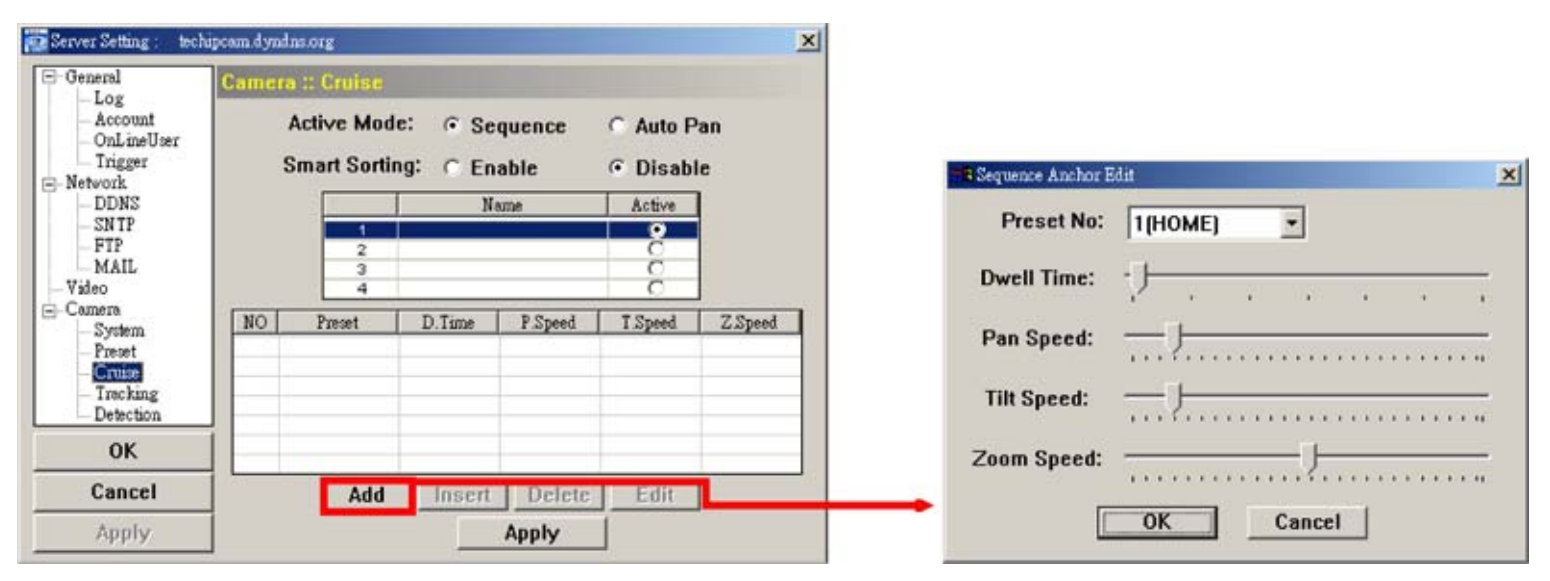

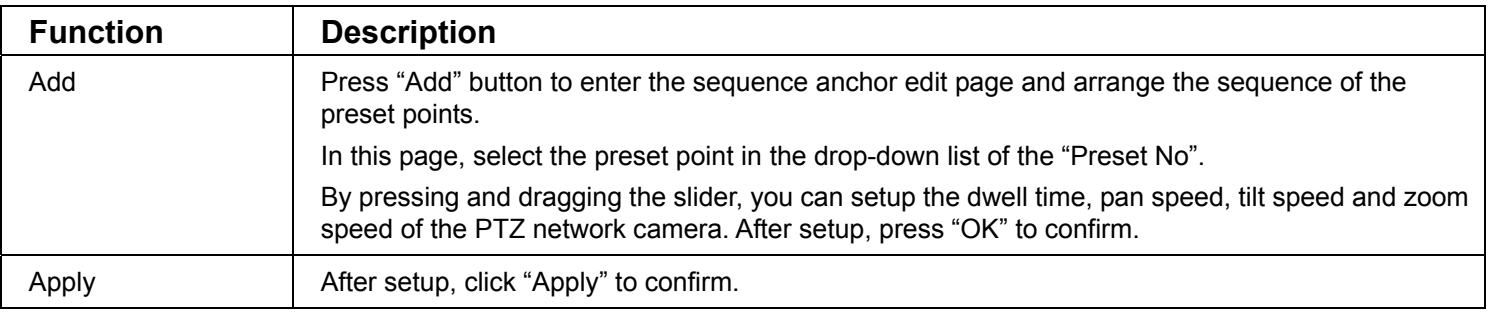

#### **Example for the cruise function operation:**

After setup the sequence of the preset points. In the PTZ control panel, press "AUTO" button and the PTZ network camera will start cruising according to the pre-defined sequence.

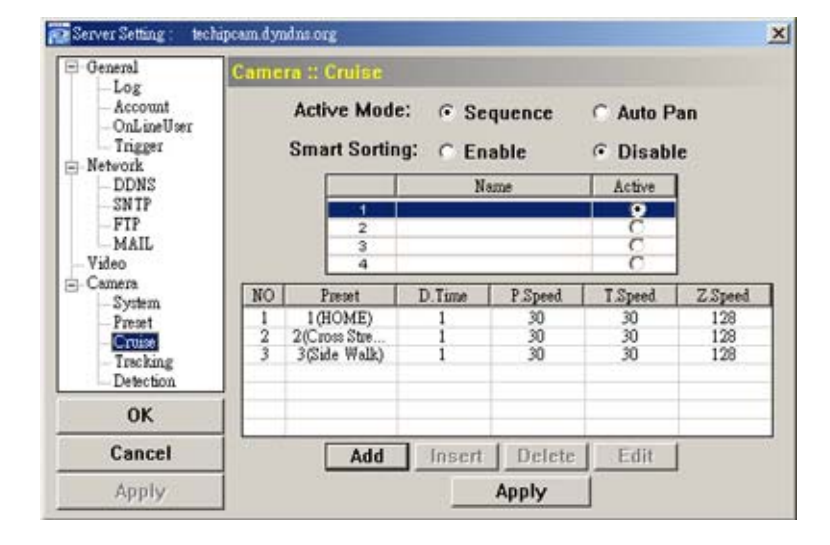

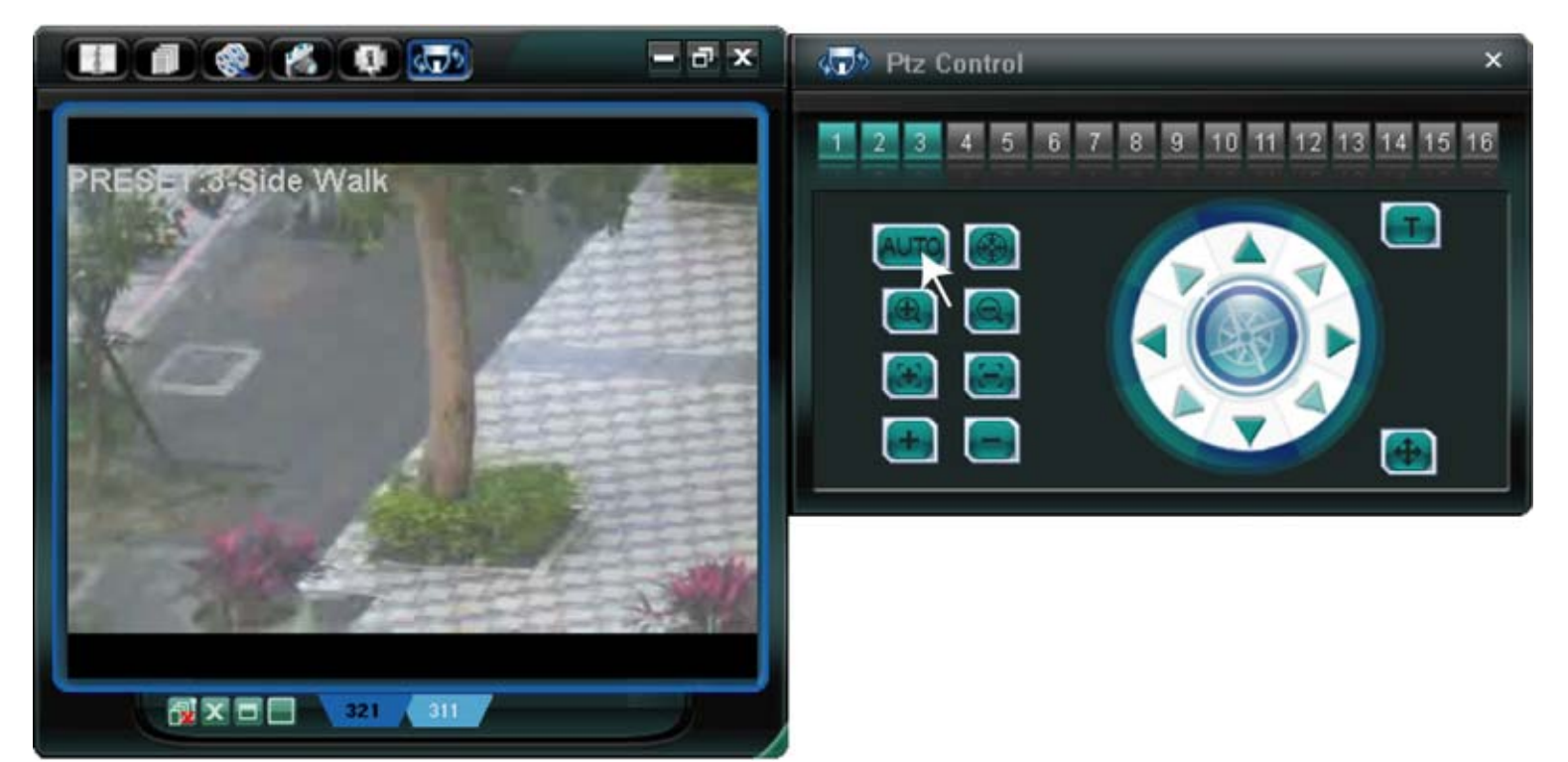

## **Tracking**

Click " $\blacksquare$ " (Miscellaneous Control)  $\rightarrow$  " $\blacksquare$ " (Server Setting)  $\rightarrow$  "Camera"  $\rightarrow$  "Tracking" to go into the

"Tracking" page and access the following functions. In this page, you can setup the auto tracking function. When the locked target is out of the pre-defined surveillance area, the camera returns to the point it originally monitors after the preset tracking timeout.

Set the pre-defined surveillance area (Limit 1 & Limit 2) and Tracking Timeout (Range or Infinite):

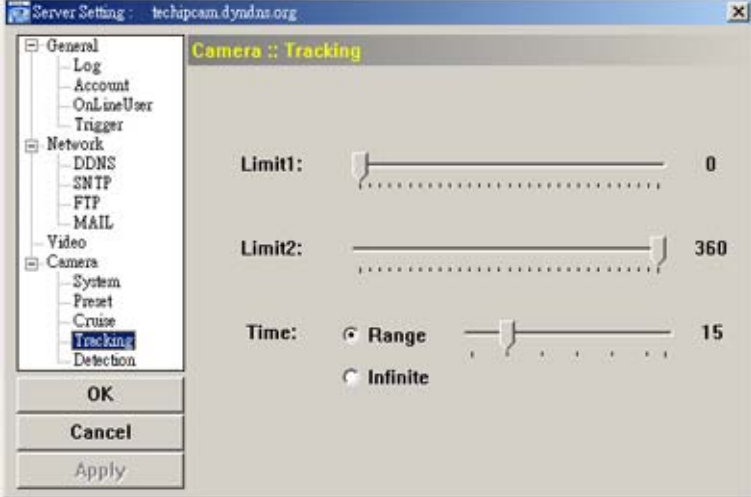

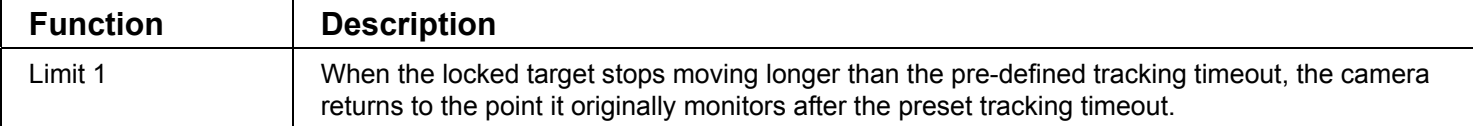

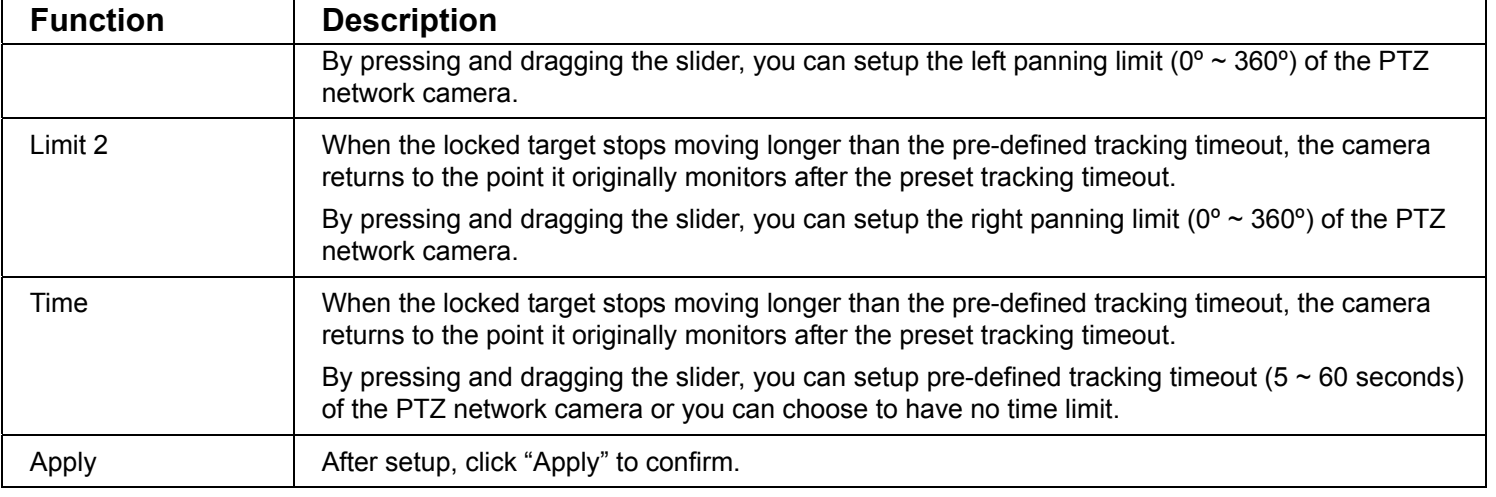

## **Detection**

Motion detection is used to generate a motion trigger whenever movement occurs in the video image. Select the desired channel, and click "Edit" to enter the setting page of the motion detection area.

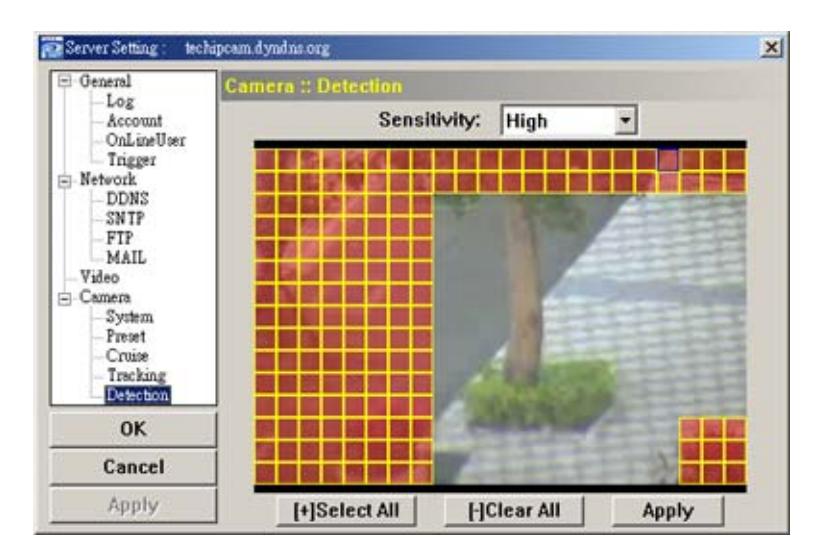

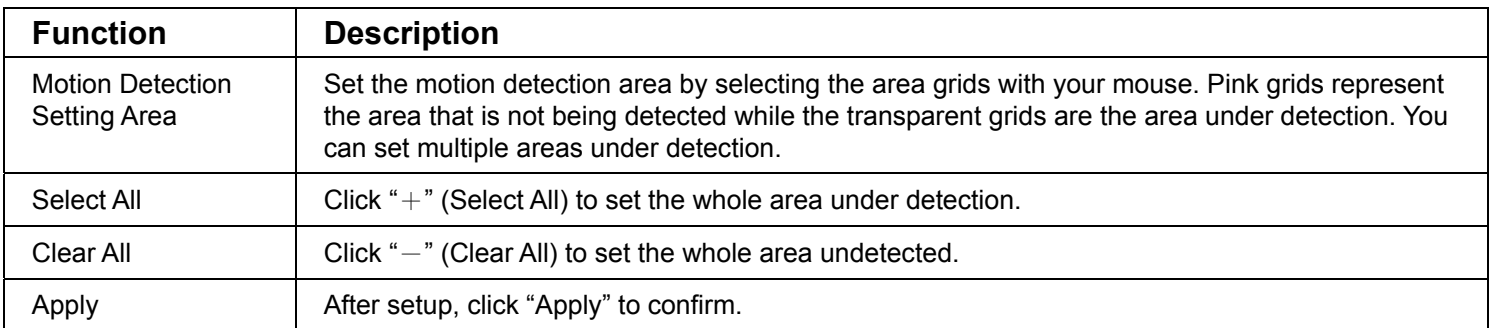

## **5.5 Tools**

Click " $\blacksquare$ " (Miscellaneous Control)  $\rightarrow$  " $\blacktriangleright$ " (Tools) to go into the "Tools" page.

**Note:** You need to be a supervisor to operate this function. For details, please see "Account" at page 19.

## **Update Firmware**

In this page, you can upgrade the firmware version of your network camera.

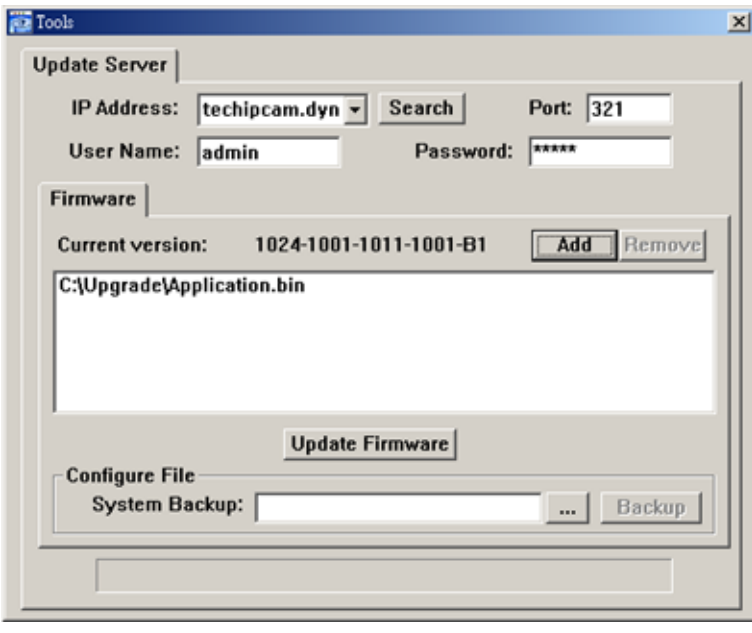

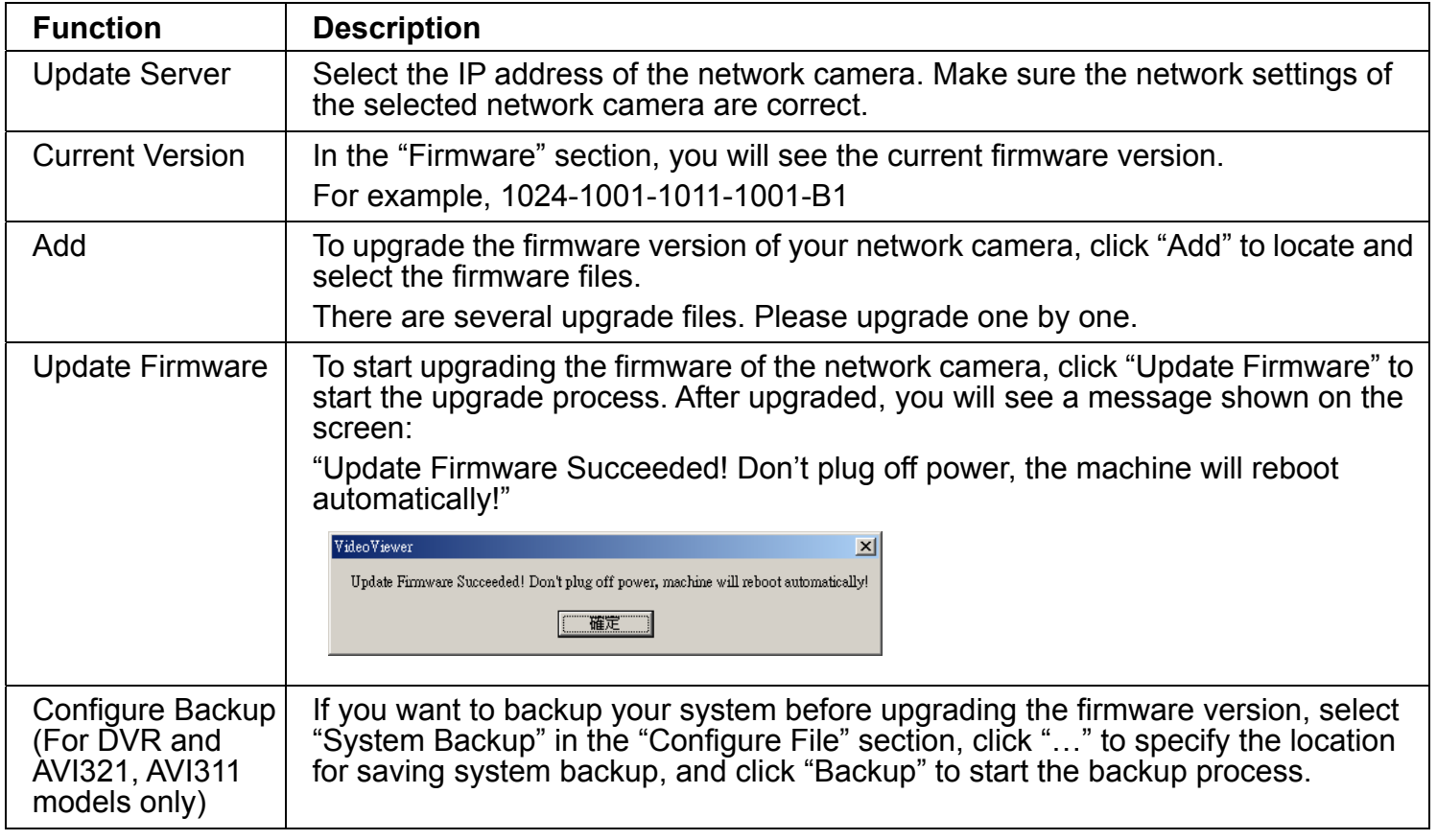

**Note:** The network setting of the camera might restore to default values after upgrade. If this is true, please set the network information again.

## **5.6 Status List**

Click " " (Status List) to view all the record list and login/logout event list (*All*), or search the desired log list(s) by

date, or playback the recording of the selected log list (*Condition*).

There are three types of logs: Record, Event and Backup. To playback the recorded data for a specific record log list, select the log, and double-click to start the video playback.

For detailed playback operation, please refer to "Playback Screen" at page 38.

## **Record List**

Select "All" to show all record logs, or "Condition" to search for the specific log(s) by date or by record type.

‧ *All*

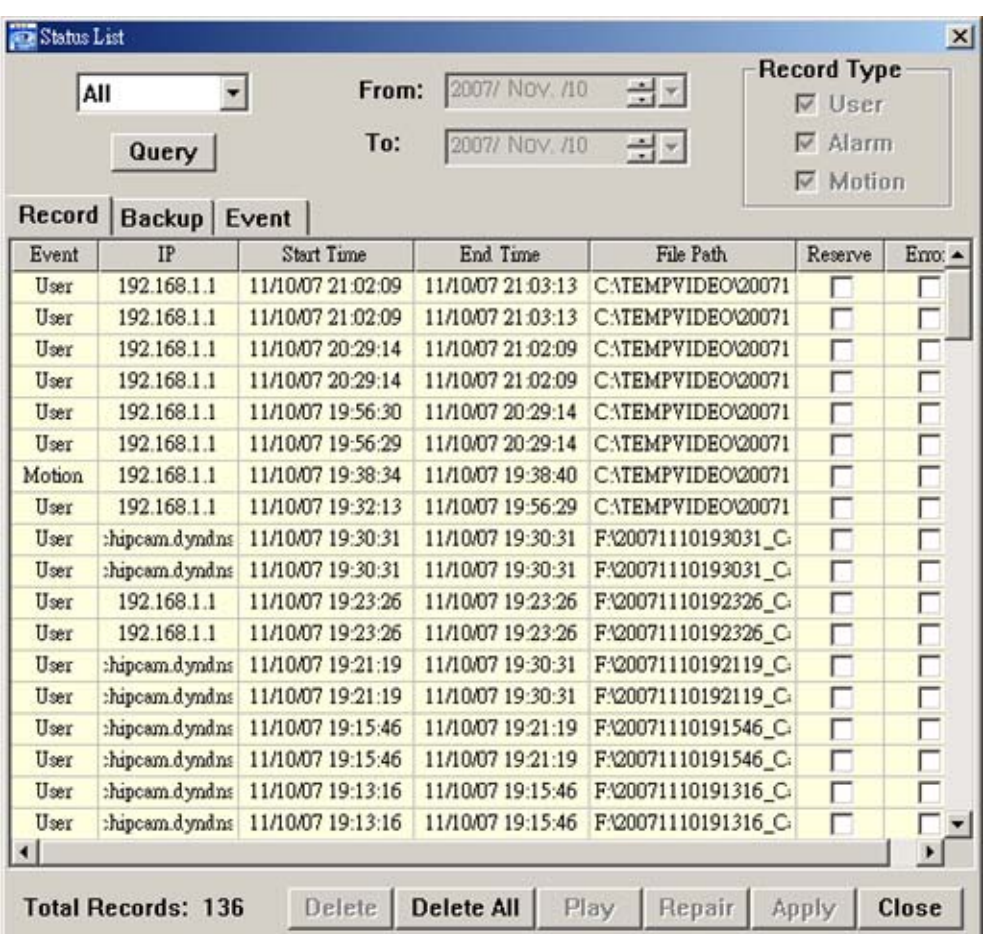

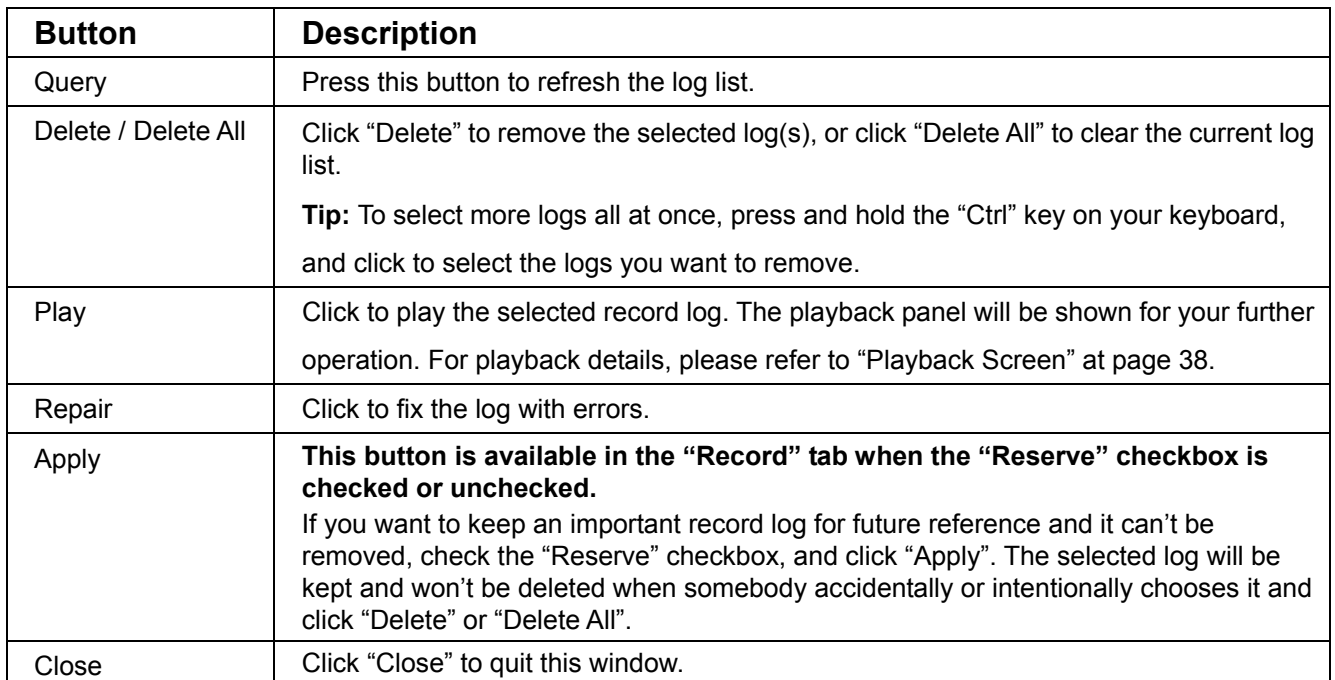

‧ *Condition* 

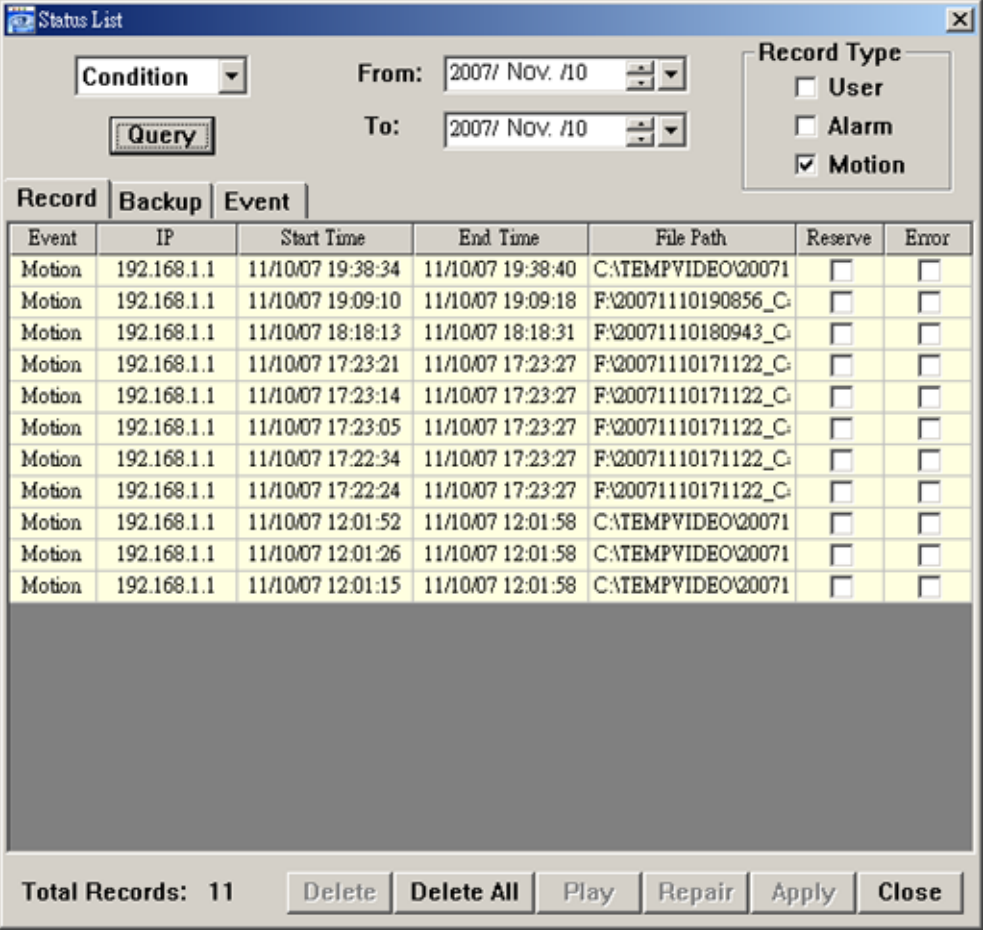

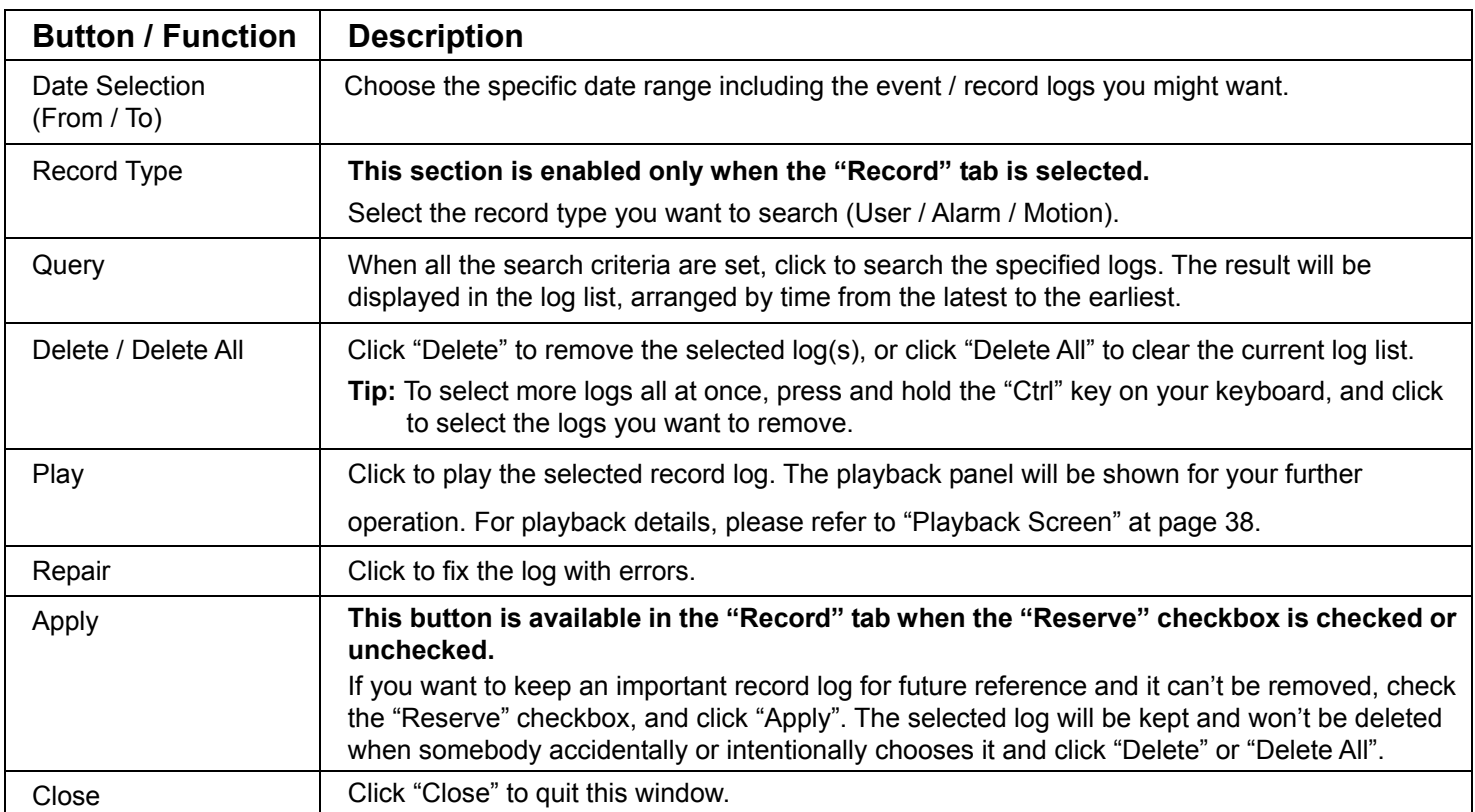

## **Login / Logout Event List**

Select "*All*" to show all event logs (Login / Logout), or "*Condition*" to search for the specific event log(s) by date.

‧ *All*

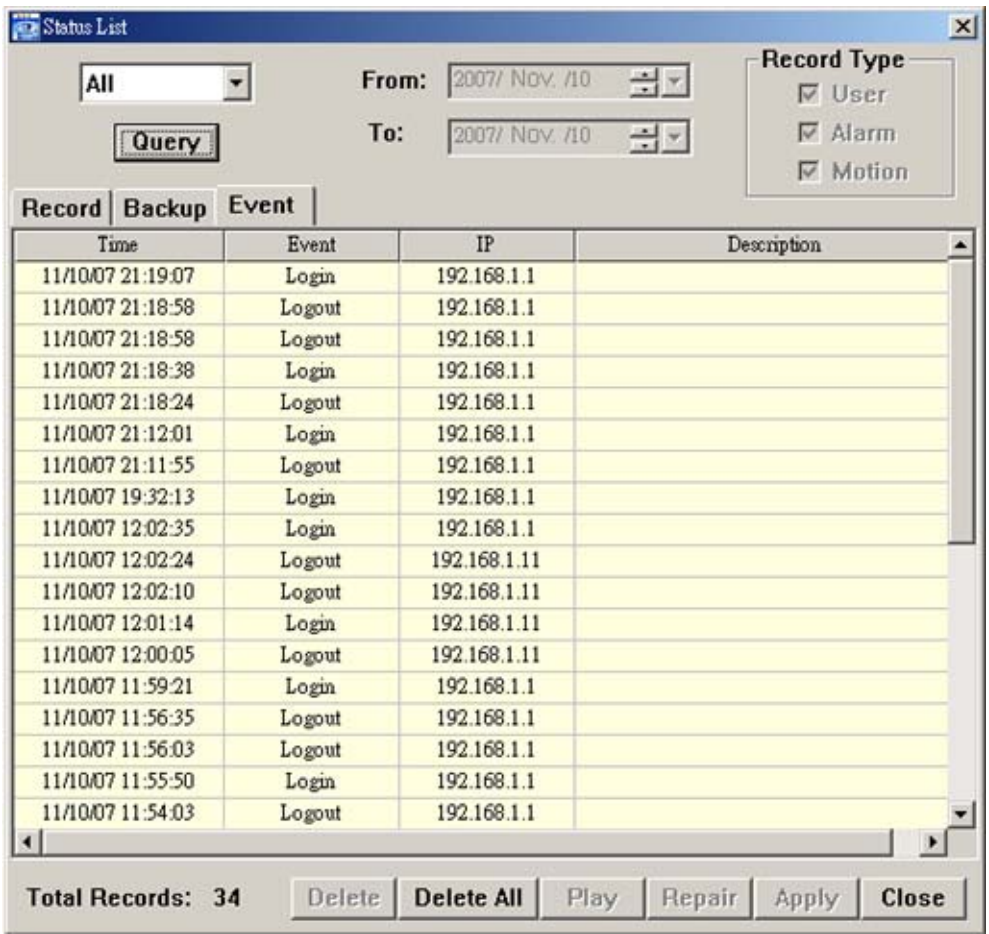

#### ‧ *Condition*

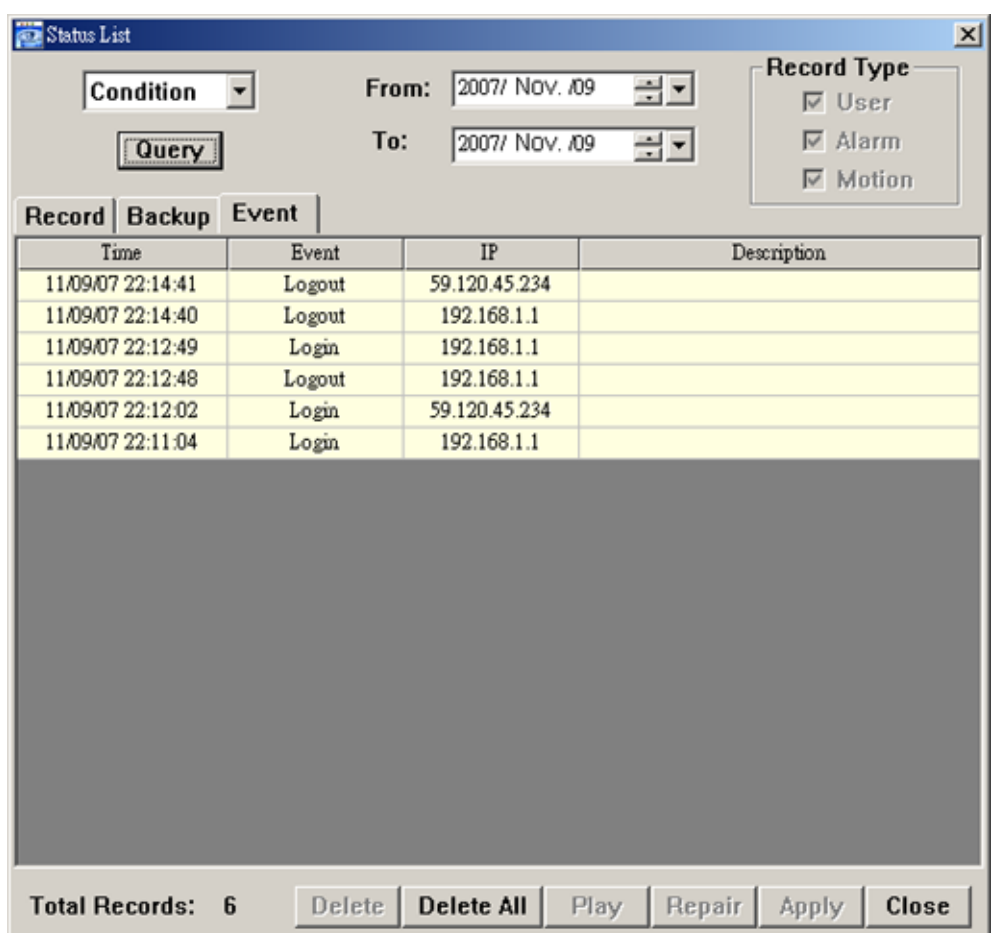

## **Backup List (For DVR only)**

The network cameras don't support network backup function. This function is available when the Video Viewer is connected to a DVR. You can remotely view the backup list and playback the selected item.

Select "*All*" to show all download logs, or "*Condition*" to search for the specific log(s) by date.

‧ *All*

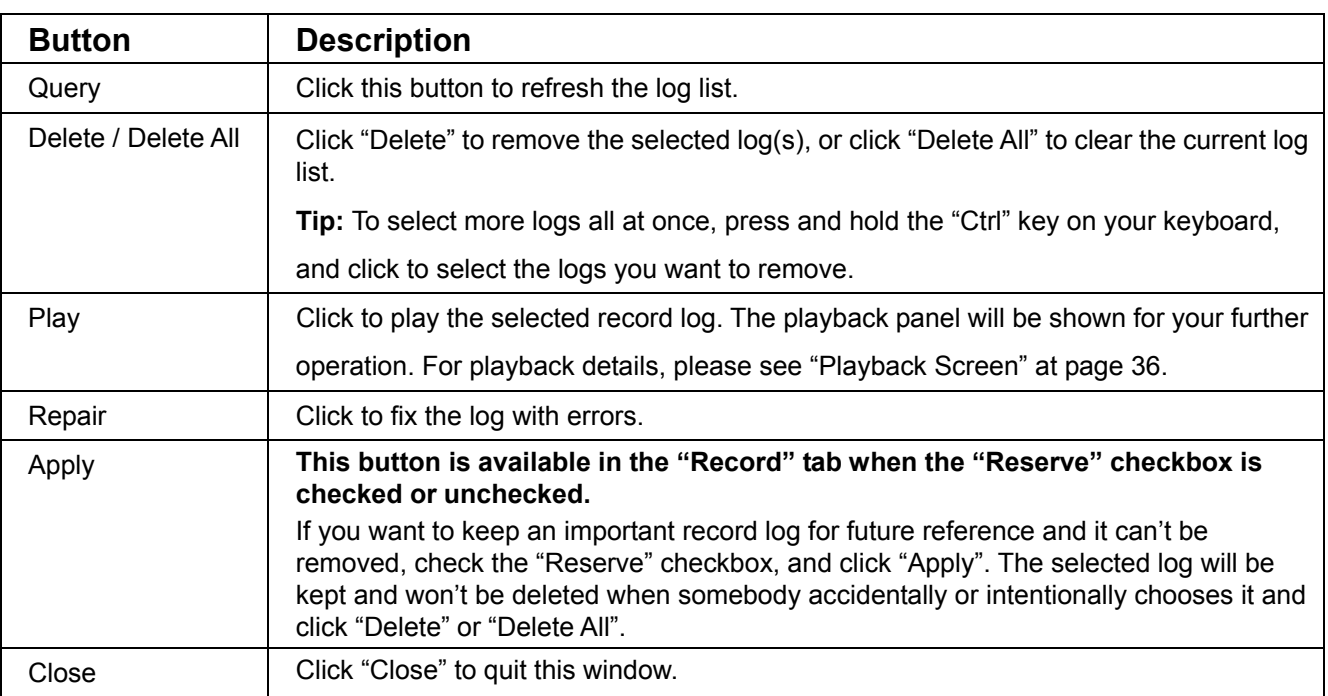

#### ‧ *Condition*

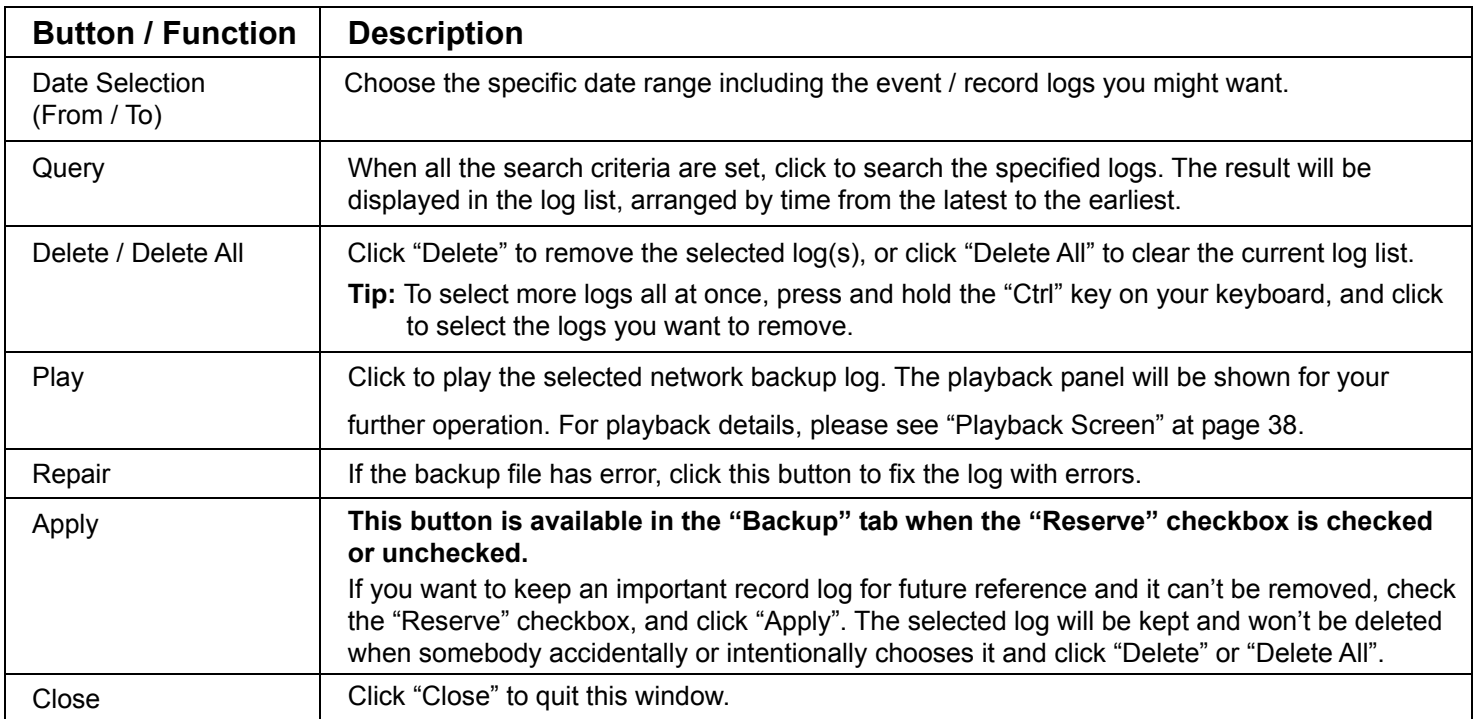

## **Playback Screen**

When you select and play the recorded data for a specific log, you will immediately go into the playback mode, and the following playback panel appears.

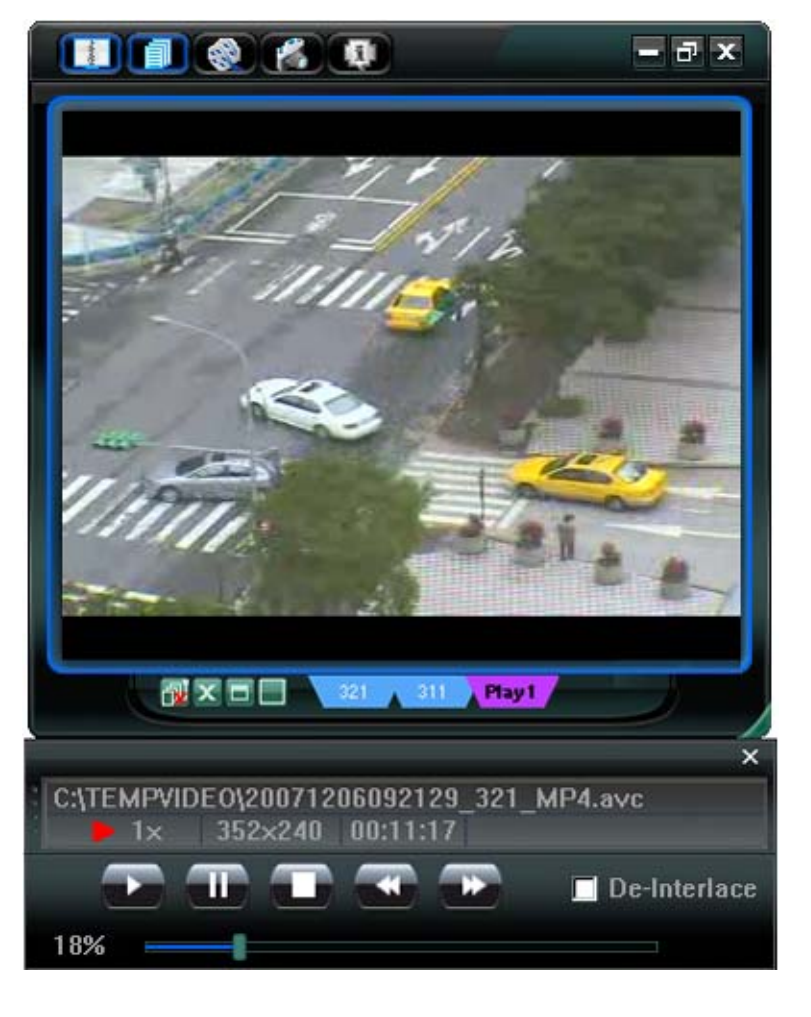

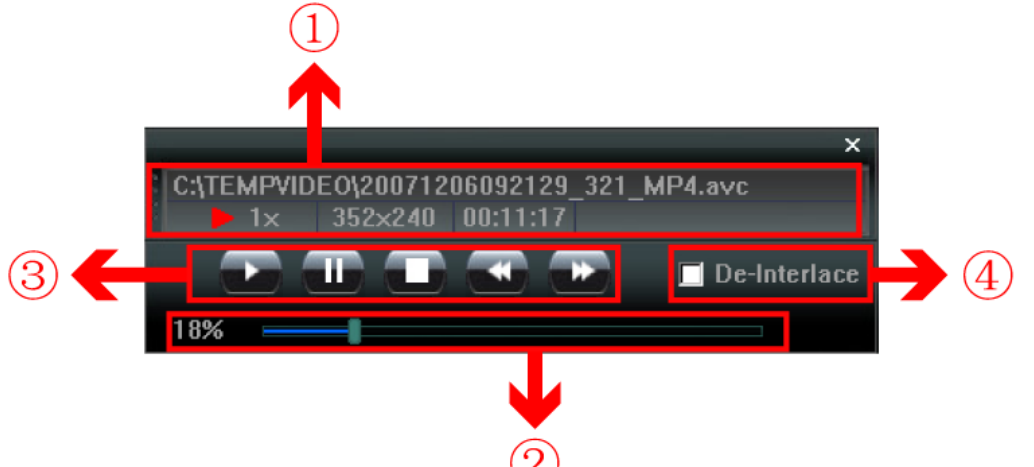

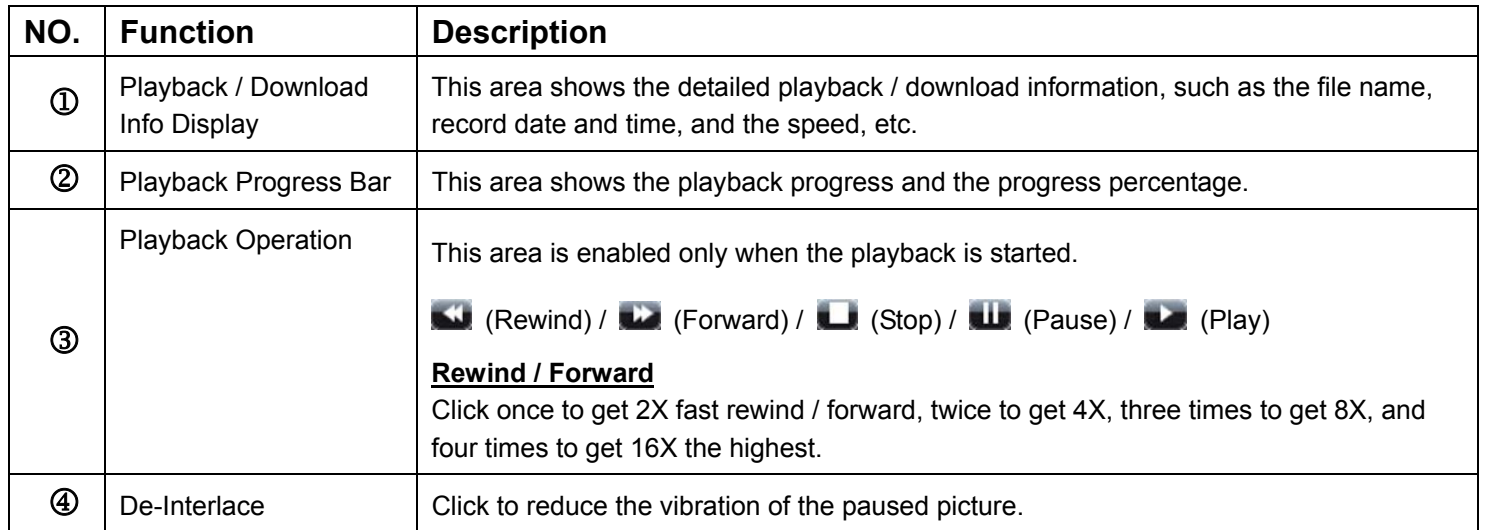

# APPENDIX 1 DEFAULT VALUE

### ‧ **Default Value**

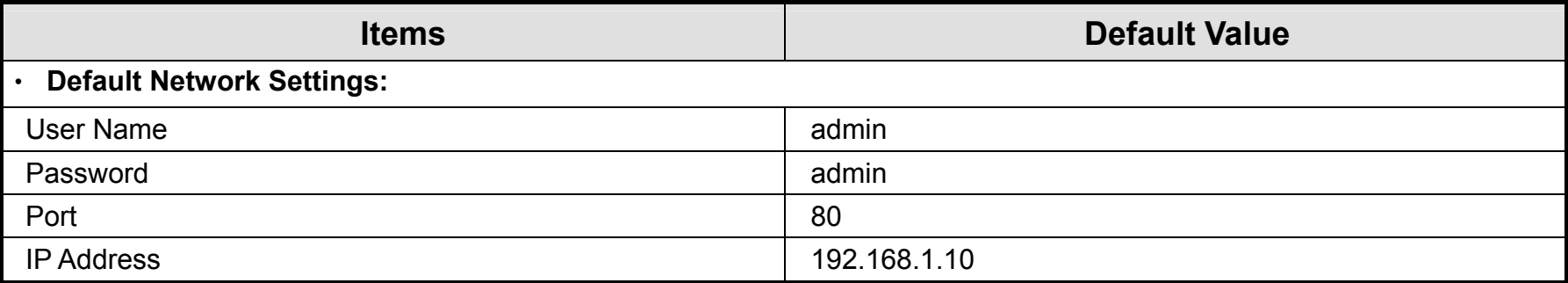